# **หน้าจอ Dell™ U2413/U2713H**

<u>คู่มือการใช้งาน</u>

<u>คำแนะนำที่ควรทราบ เกี่ยวกับการกำหนดค่าความละเอียด</u>

### **ข้อมลในเอกสารน ู อาจเปล ้ี ยนแปลงได ี่ โดยไม ้ ่ต้องแจงให ้ ทราบล ้ วงหน ่ ้า © 2012 ~ 2016 Dell Inc. สงวนลขสิ ทธิ ิ์**

ห้ามทำซ้ำส่วนหนึ่งส่วนใดหรือทั้งหมดของเอกสารนี้โดยไม่ได้รับอนุญาตเป็นลายลักษณ์อักษรจาก Dell Inc. โดยเด็ดขาด

เครื่องหมายทางการค้าที่ใช้ในส่วนของเนื้อหานี้: *Dell* และโลโก้ Dell คือเครื่องหมายทางการค้าของ Dell Inc. *Microsoft, Windows* เป็นเครื่องหมายการค้า หรือเครื่องหมายการค้าจดทะเบียนของ Microsoft Corporation ในสหรัฐอเมริกา และ/หรือประเทศอื่นๆ; *Intel* เป็นเครื่องหมายการค้าจดทะเบียนของ Intel Corporation ในสหรัฐอเมริกา และประเทศอื่นๆ.และ ATI เป็น เครื่องหมายการค้า ของ Advanced Micro Devices, Inc.

อาจมีการใช้เครื่องหมายการค้า และชื่อทางการค้าอื่นในเอกสารฉบับนี้เพื่ออ้างถึงรายการและผลิตภัณฑ์ที่เป็นของบริษัทเหล่านั้น Dell Inc. ขอประกาศว่าเราไม่มีความสนใจในเครื่องหมายการค้าหรือชื่อทางการค้าอื่น นอกเหนือจากของบริษัทเอง

**รุ่น U2413/U2713H**

**มีนาคม 2016 Rev. A07**

# **คู่มือผใชู้ จอแสดงผลแบบแบน ้ Dell™ U2413/U2713H**

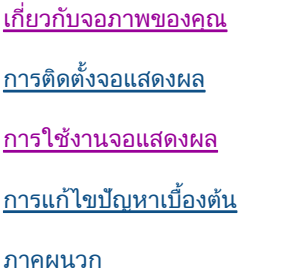

# **หมายเหต ุ ข้อควรระวัง และ คําเตอนื**

Ø **หมายเหตุ:** หมายเหตุ ระบุถึงข้อมูลที่สำคัญที่จะช่วยให้คุณใช้งานคอมพิวเตอร์ของคุณได้ดีขึ้น

**ข้อควรระวัง:** ข้อควรระวัง แสดงถึงความเสียหายที่อาจเกิดกับฮาร์ดแวร์หรือการสูญเสียข้อมูลหากไม่ทำตามขั้นตอนที่ระบุ

**คําเตอนื : คําเตอนบ ื งช่ ถึ ี้ งความเป็ นไปได้ที่จะเกดทร ิ พยั ์สนชิ ํารดเส ุ ยหาย ี การบาดเจ็บหรอเส ื ยชี วิตี**

### **ข้อมลในเอกสารนอาจเปล ้ี ยนแปลงได ี่ โดยไม ้ ่ต้องแจงให ้ ทราบล ้ วงหน ่ ้า ู © 2012 ~ 2016 Dell Inc. สงวนลขสิ ทธิ ิ์**

ห้ามทำซ้ำส่วนหนึ่งส่วนใดหรือทั้งหมดของเอกสารนี้โดยไม่ได้รับอนุญาตเป็นลายลักษณ์อักษรจาก Dell Inc. โดยเด็ดขาด

เครื่องหมายทางการค้าที่ใช้ในส่วนของเนื้อหานี้: *Dell* และโลโก้ Dell คือเครื่องหมายทางการค้าของ Dell Inc. *Microsoft, Windows* เป็นเครื่องหมายการค้าจดทะเบียนของ Microsoft Corporation ในสหรัฐอเมริกา และ/หรือ ประเทศอื่นๆ*; Intel* เป็นเครื่องหมายการค้าจดทะเบียนของ Intel Corporation ในสหรัฐอเมริกา และประเทศอื่นๆ.และ ATI เป็น เครื่องหมายการค้า ของ Advanced Micro Devices, Inc.

อาจมีการใช้เครื่องหมายการค้า และชื่อทางการค้าอื่นในเอกสารฉบับนี้เพื่ออ้างถึงรายการและผลิตภัณฑ์ที่เป็นของบริษัทเหล่านั้น Dell Inc. ขอประกาศว่าเราไม่มีความสนใจในเครื่องหมายการค้าหรือชื่อทางการค้าอื่น นอกเหนือจากของบริษัทเอง

### รุ่**น U2413/U2713H**

### **ตมีนาคม 2016 Rev. A07**

#### **เกยวก ี่ บจอภาพของค**  $\boldsymbol{\omega}$ ุ<br>นจอภาพของคุณ

**คู่มือการใชงานมอน ้ เตอร ิ จอแบน ์ Dell™ U2413/U2713H** 

- <u>อุปกรณ์ในกล่อง</u>
- $\bullet$  คุณสมบัติของผลิตภัณฑ์
- ่ [ชิ](#page-6-0)้นส่วนและป่มควบคมต่างๆ ٥
- [ข้อมูลจาเพาะของจอภาพ](#page-10-0) ํ 0
- ۰ <u>ความสามารถด้านพลักแอนด์เพลย์</u>
- <u>อินเตอร์เฟซบัสอนุกรมสากล (USB)</u>
- <u>้ ข้อกำหนดเครื่องอ่านการ์ด</u>  $\bullet$
- 0 <u>นโยบายพิกเซลและคุณสมบัติของจอภาพ LCD</u>
- <u>คู่มือการดูแลรักษา</u>

# **อุปกรณ์ในกลอง่**

จอภาพของคุณจัดส่งมาพร้อมอุปกรณ์ตามรายการด้านล่าง ดูให้แน่ใจว่าได้รับอุปกรณ์ครบทุกชิ้นและ <u>ติดต่อ Dell</u> ถ้ามีอุปกรณ์ไม่ครบ

**หมายเหตุ:** อุปกรณ์บางอย่างอาจเป็นอุปกรณ์เสริม และอาจไม่ได้ให้มาพร้อมจอภาพ คุณสมบัติหรือสื่อข้อมูลบางอย่างอาจไม่มีมาให้ในบางประเทศ

**หมายเหต: ุ** การ ติด ตั้ง ใด ยืน อื่น <sup>ๆ</sup>, โปรด ดู ที่ คูมือ่ การ ยืน ตาม ลําดับ การ ตั้ง คา่ สําหรับ คํา แนะนํา ใน การ ติด ตั้ง

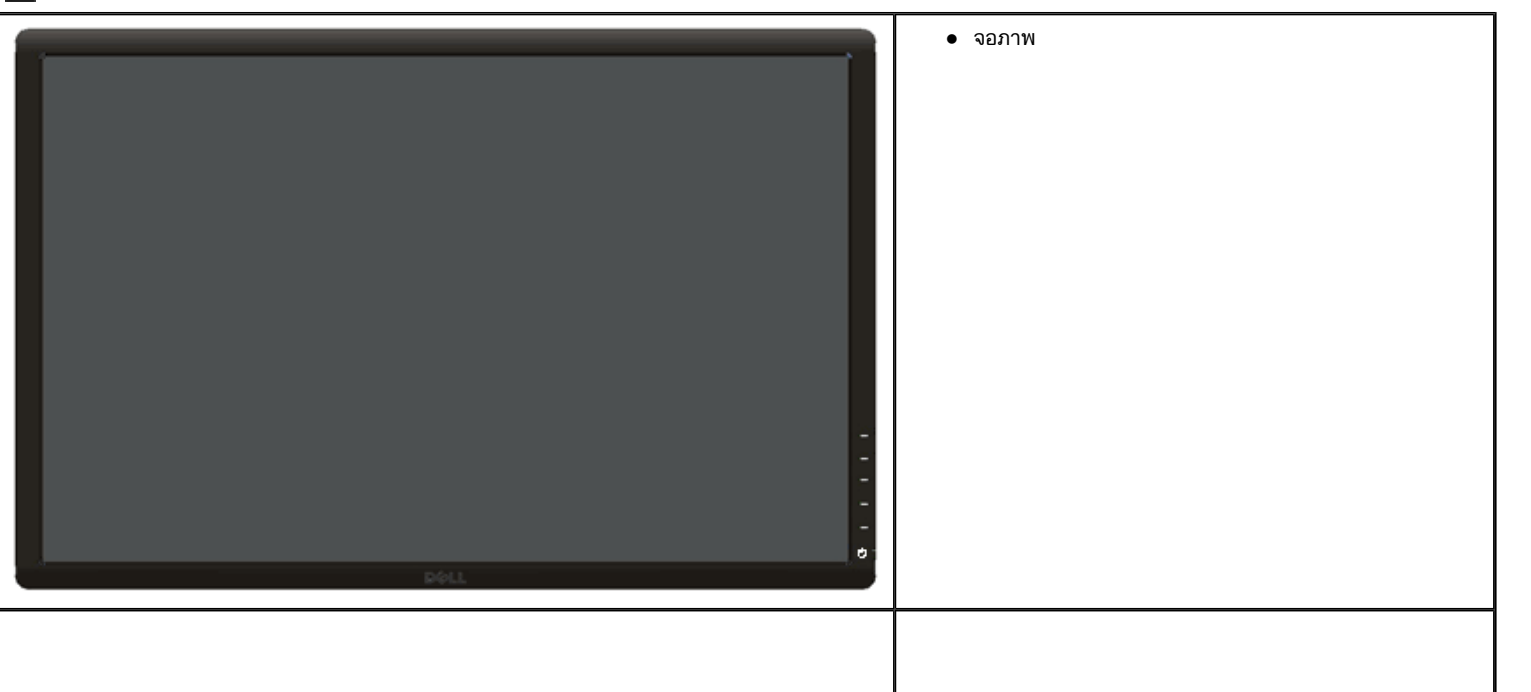

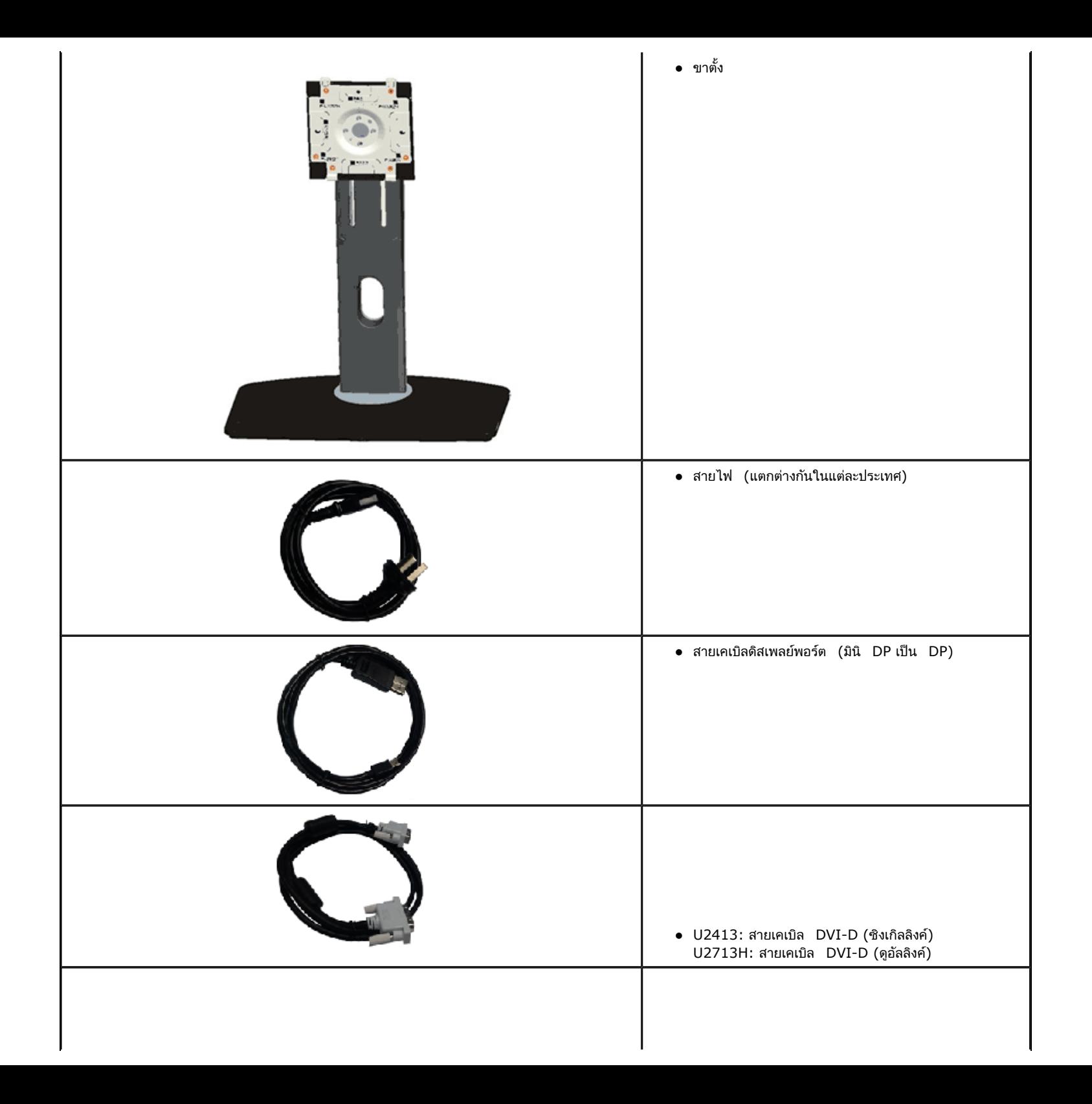

<span id="page-4-0"></span>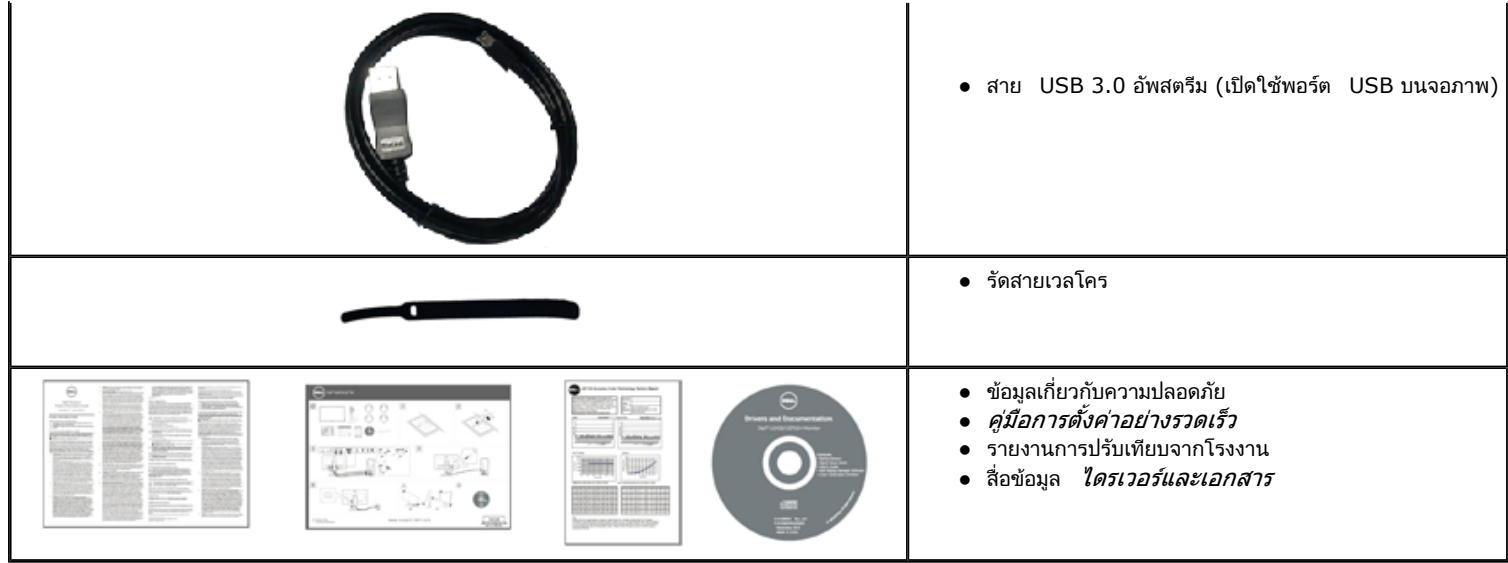

## **คุณสมบัติของผลตภิ ณฑั ์**

จอแสดงผลชนิดจอแบน **Dell Professional U2413/U2713H** มีการแสดงผลแบบคริสตัลเหลว (LCD) ชนิดทรานซิสเตอร์ฟิล์มบาง (TFT) แบบแอ็คทีฟแมทริกซ คุณสมบัติของจอภาพประกอบด้วย:

- U2413: พื้นที่ดูภาพหน้าจอ 60.96 ซม. (24 นิ้ว) (วัดในแนวทแยงมุม), ความละเอียด 1920x1200 รองรับการแสดงผลเต็มจอภาพ โดยใช้ความละเอียดลดลง
- U2713H: พื้นที่ดูภาพหน้าจอ 68.47 ซม. (27 นิ้ว) (วัดในแนวทแยงมุม), ความละเอียด 2560x1440 รองรับการแสดงผลเต็มจอภาพ โดยใช้ความละเอียดลดลง
- มุมมองแบบกว้างช่วยให้ดูภาพได้ตั้งแต่ตำแหน่งนั่งหรือยืน หรือขณะเคลื่อนที่จากด้านหนึ่งไปยังอีกด้านหนึ่งได้
- ความสามารถในการปรับเอียง, พลิกหมุน, ยืดแนวตั้ง และหมุน
- ฐานขาตั้งแบบถอดได้และรูสำหรับติดตั้งขนาด 100 มม. ตามมาตรฐานของ Video Electronics Standards Association (VESA?) เพื่อความคล่องตัวในการติดตั้ง
- ความสามารถด้านพลักและเพลย์ถ้าระบบของท่านรองรับ
- การปรับแต่งแบบแสดงผลบนหน้าจอ (OSD) เพื่อความสะดวกในการตั้งค่าและปรับแต่งจอภาพให้เหมาะสม
- สื่อซอฟต์แวร์และเอกสาร ประกอบด้วยไฟล์ข้อมูล (INF), ไฟล์การจับคู่สีภาพ (ICM), ซอต์แวร์แอปพลิเคชั่นตัวจัดการการแสดงผล Dell, ซอฟต์แวร์การปรับเทียบสี และเอกสารผลิตภัณฑ์
- ช่องล็อกเครื่องกันหล่น
- ล็อคขาตั้ง
- มีระบบบริหารตัวเครื่อง
- ความสามารถในการเปลี่ยนจากอัตราส่วนภาพแบบไวด์สกรีนไปเป็นอัตราส่วนภาพมาตรฐาน ในขณะที่ยังคงไว้ซึ่งคุณภาพของภาพ
- ■จอแสดงผลที่ได้รับการรับรอง TCO
- มาพร้อมกับซอฟต์แวร์ Dell Display Manager (มาพร้อมกับ CD ที่แนบมาพร้อมกับมอนิเตอร์)
- กระจกปราศจากสารหนูและแผงจอปราศจากสารตะกั่วเท่านั้น
- High Dynamic Contrast อัตราส่วน (2,000,000:1)
- ลดการใช้ BFR/PVC
- เกจ์วัดพลังงานแสดงระดับพลังงานที่ใช้ของจอมอนิเตอร์ตามเวลาจริง
- ใช้ได้กับมาตรฐานสี Adobe และ sRGB

■ โรงงานปรับเทียบสัญญาณอินพุต sRGB และ Adobe RGB มาให้สำหรับจอภาพ Dell U2413/U2713H เครื่องใหม่ โหมดสีกำหนดเองเฉพาะ (การควบคุมสี 6 แกน) สำหรับ ความอิ่มตัว, ฮิว, เกน (RGB) และ ออฟเซ็ต (RGB)

- การประมวลผลภายใน 12 บิตซึ่งทดสอบ HDMI ด้วยสีที่ลึก (12 บิต)
- การประมวลผลภายใน 12 บิตด้วย LUT 14 บิต
- เครื่องอ่านการ์ด USB 3.0 (SD/มินิ SD, MS/HSMD/MSPRO, MMC)

■สนับสนุน DVI-D, ดิสเพลย์พอร์ต, มินิดิสเพลย์พอร์ต, HDMI, DP1.1a, DP 1.2 MST (หรือที่รู้จักในชื่อ DP เดซี่เซน) และ HBR2 (ค่าเริ่มต้นที่ออกจากโรงงานคือ DP1.1a. ในการเปิดทำงาน MST, ดูขั้นตอนในส่วน "<u>การเชื่อมต่อจอภาพสำหรับฟังก์ชั่น DP MST</u>"

■ สนับสนุนโหมดเลือก PBP (Picture by Picture) และ PIP (Picture in Picture)

#### <span id="page-6-0"></span>**ชนส ิ้วนและปุ่ ่ มควบคมตุ างๆ ่**

## **มุมมองดานหน ้ ้า**

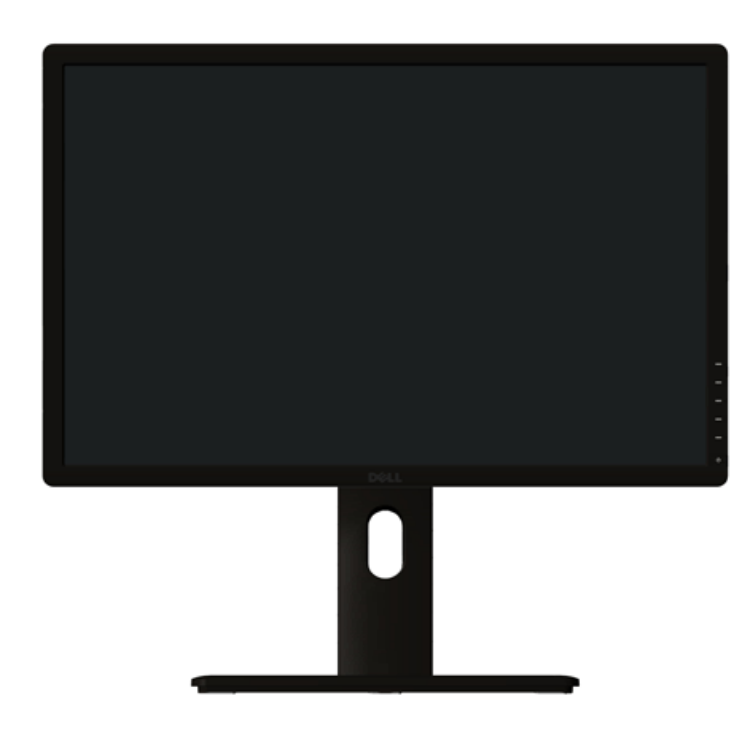

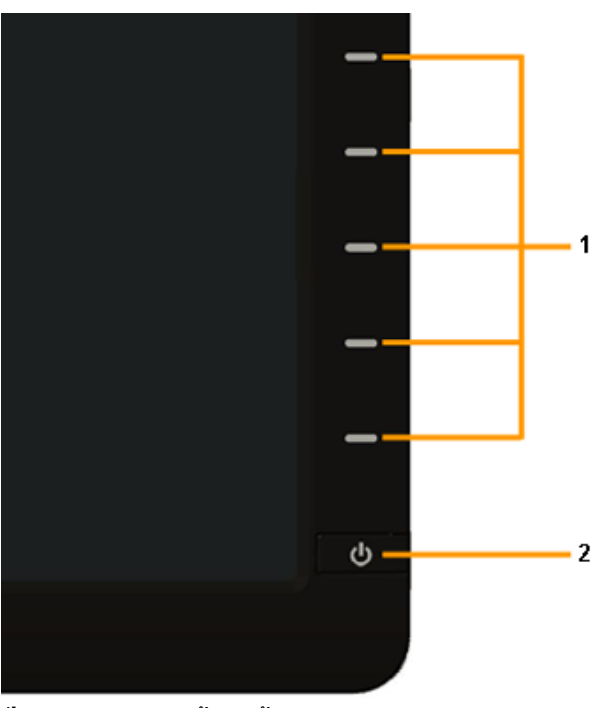

**ปุ่ มควบคุมบนแผงดานหน ้ ้า**

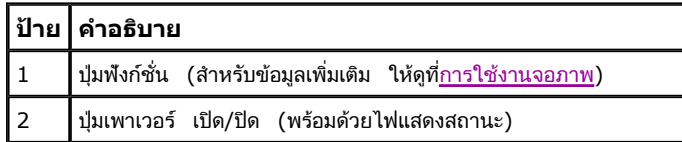

## **มุมมองดานหล ้ ัง**

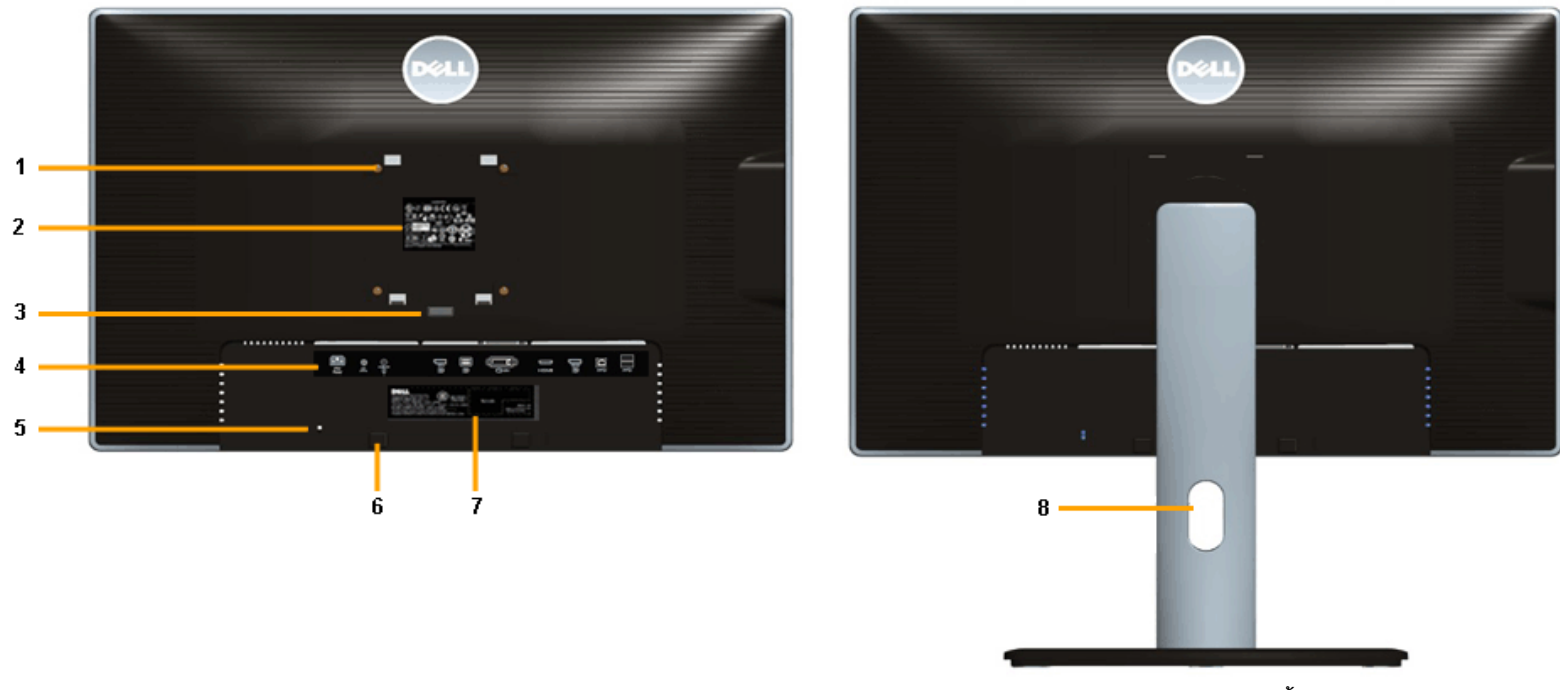

**มุมมองดานหล ้ งพร ั อมขาต ้ งจอภาพ ั้**

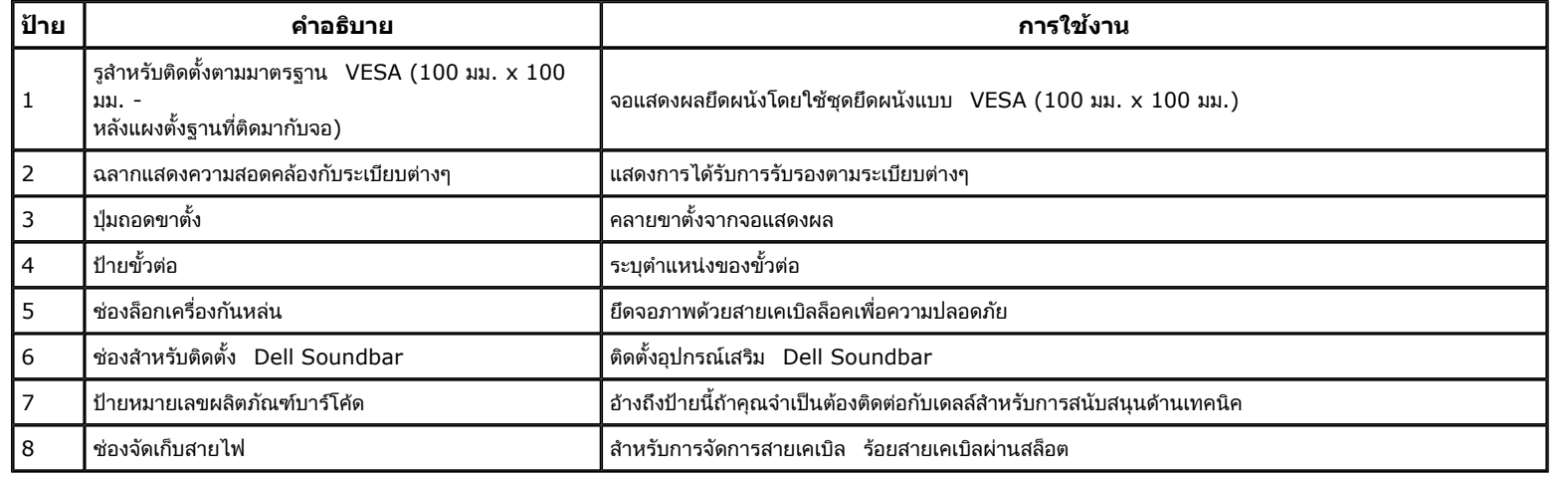

#### **มุมมองดานข ้**านขาง **้**

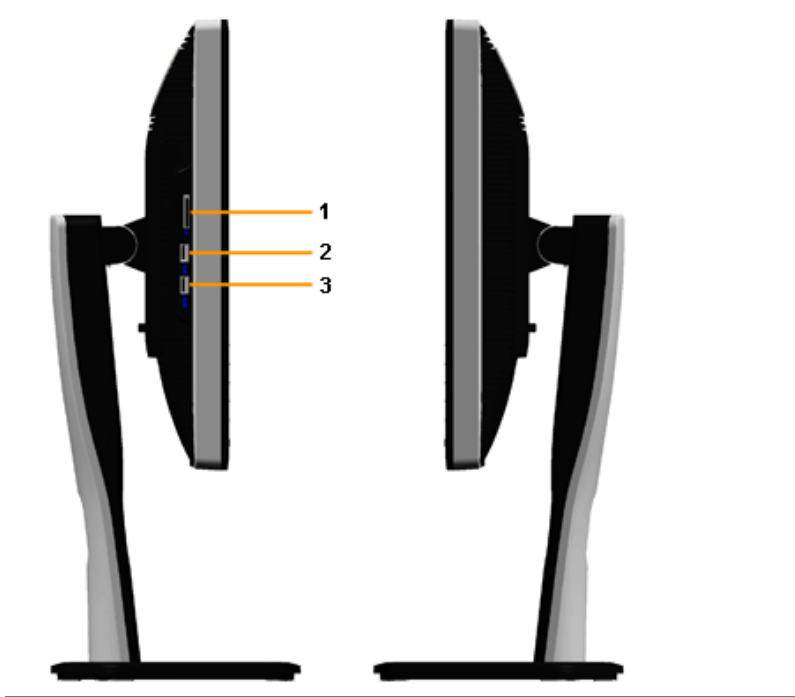

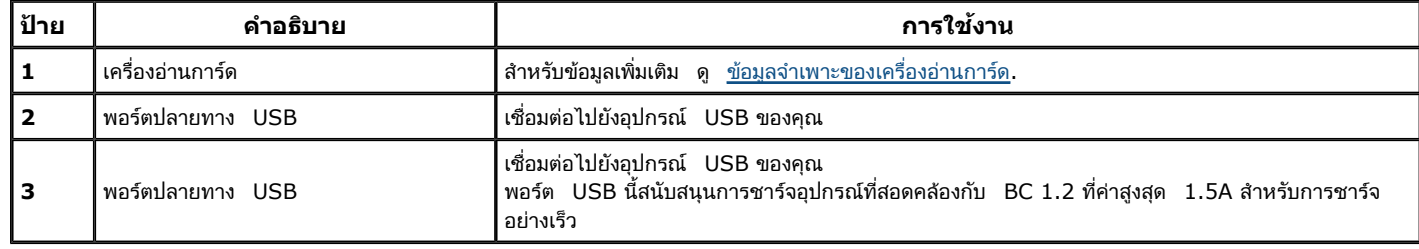

#### <span id="page-9-0"></span>**มุมมองดานล ้**านลาง

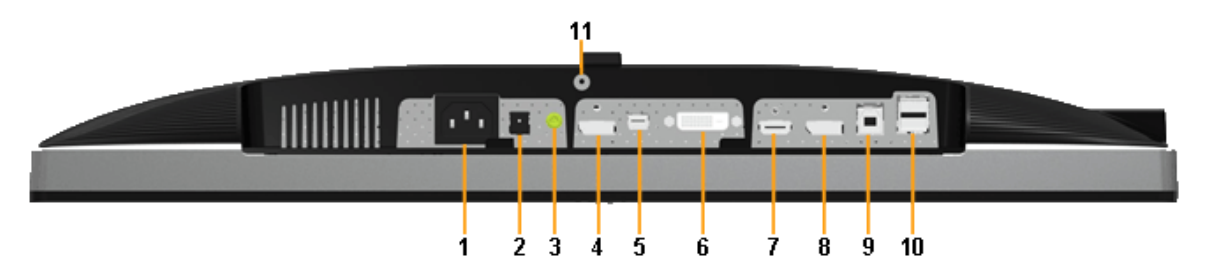

**มุมมองดานล ้ างโดยไม ่ ่มีขาตงจอแสดงผล ั้**

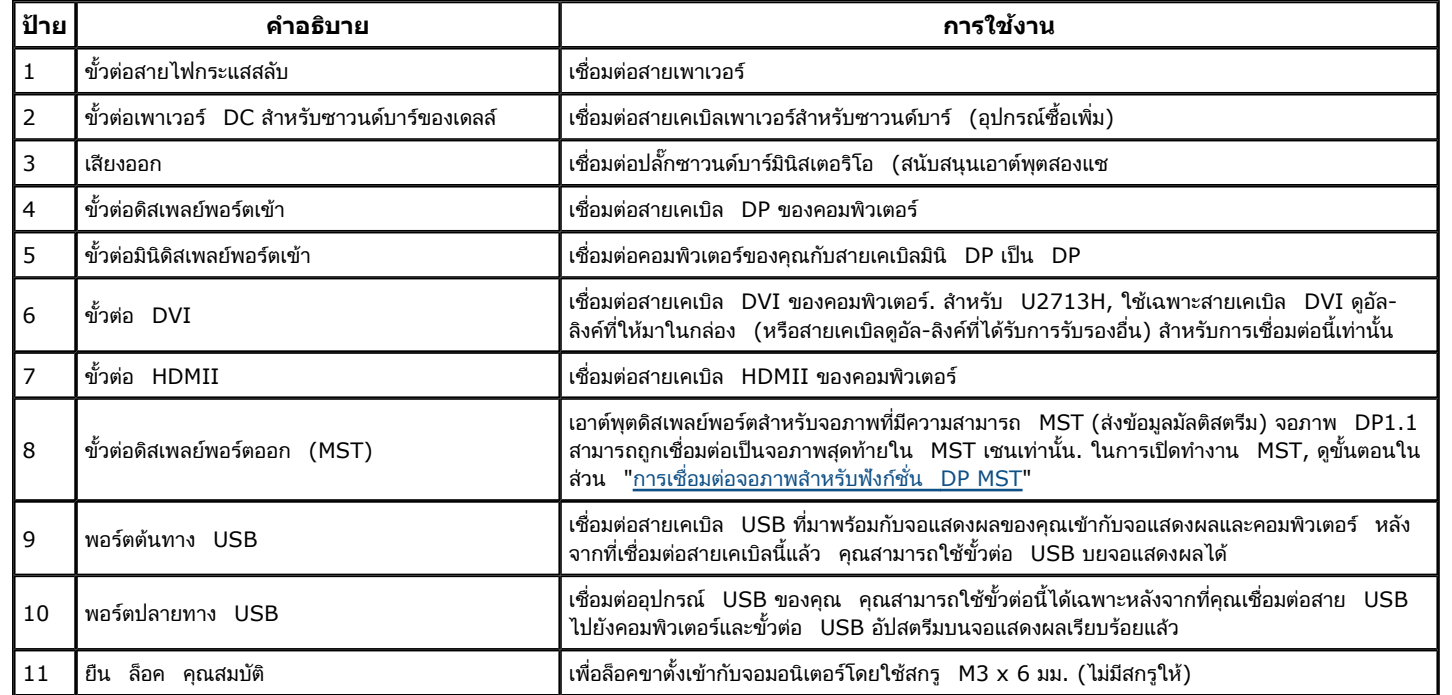

**หมายเหตุ:** การใช้หูฟังไม่ได้รับการสนับสนุนสำหรับขั้วต่อสัญญาณเสียงออก

#### <span id="page-10-0"></span>**ข้อมลจ ู ําเพาะของจอภาพ**

#### **ข้อมลจ ู าเพาะของจอแบน ํ**

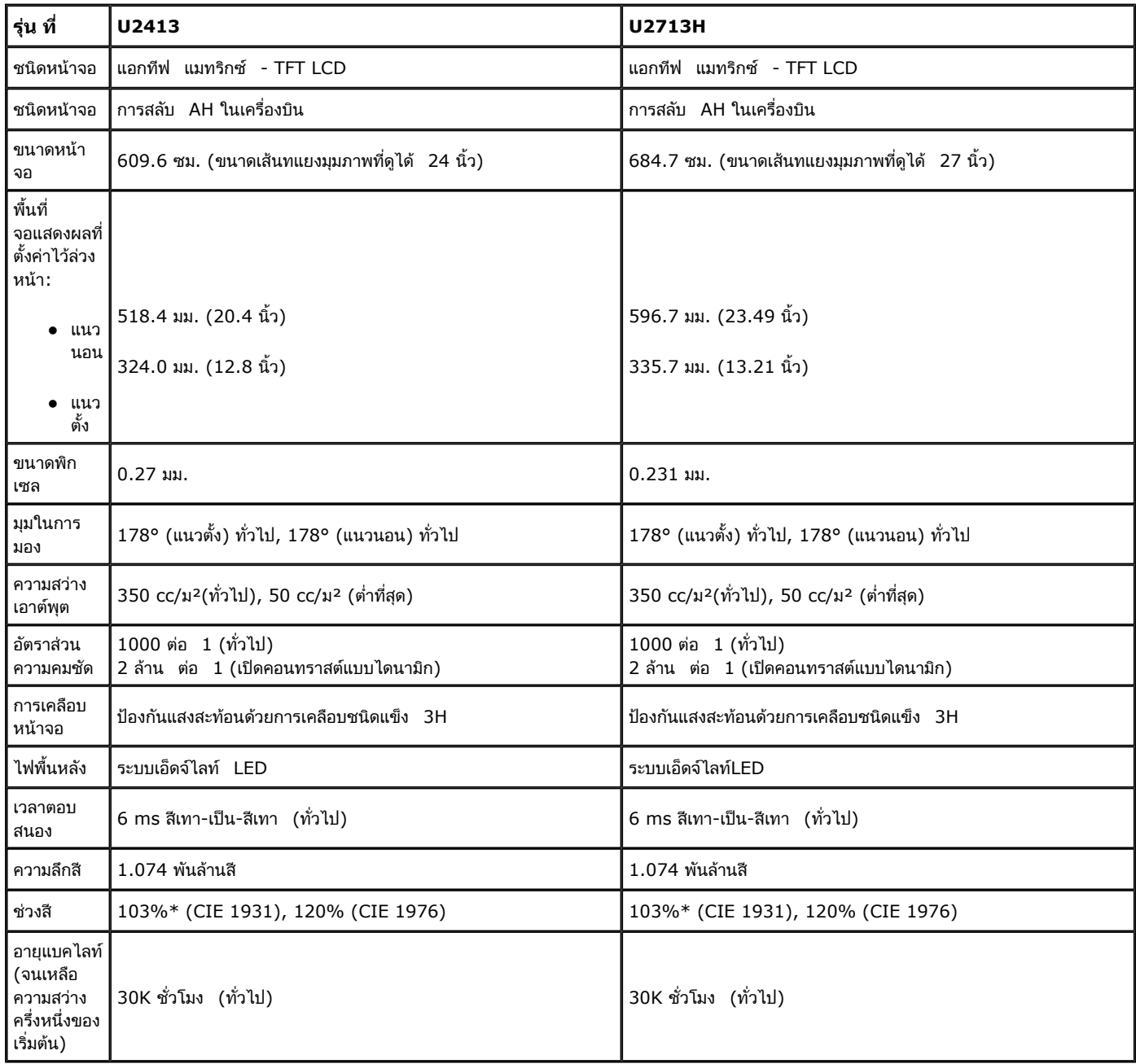

\* [**U2413/U2713H**] การครอบคลุมของ sRGB คือ 100% (ตาม CIE 1931 และ CIE 1976), การครอบคลุมของ AdobeRGB คือ 99%(ตาม CIE 1931 และ CIE 1976)

#### **ข้อมลจ ู าเพาะความละเอ** าเพาะความละเอยด **ี**

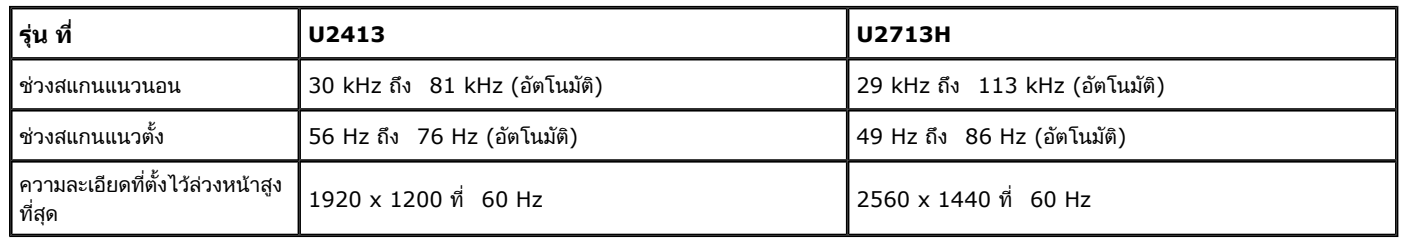

# **โหมดวิดีโอที่รองร ับ**

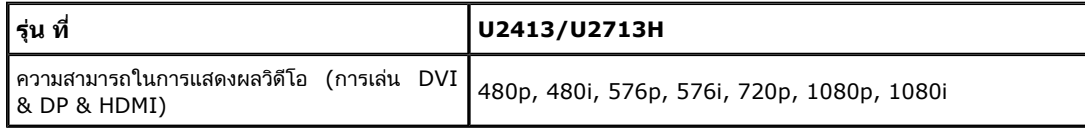

# **โหมดการแสดงผลที่ต ั้งไว้ล่วงหน้า**

U2413

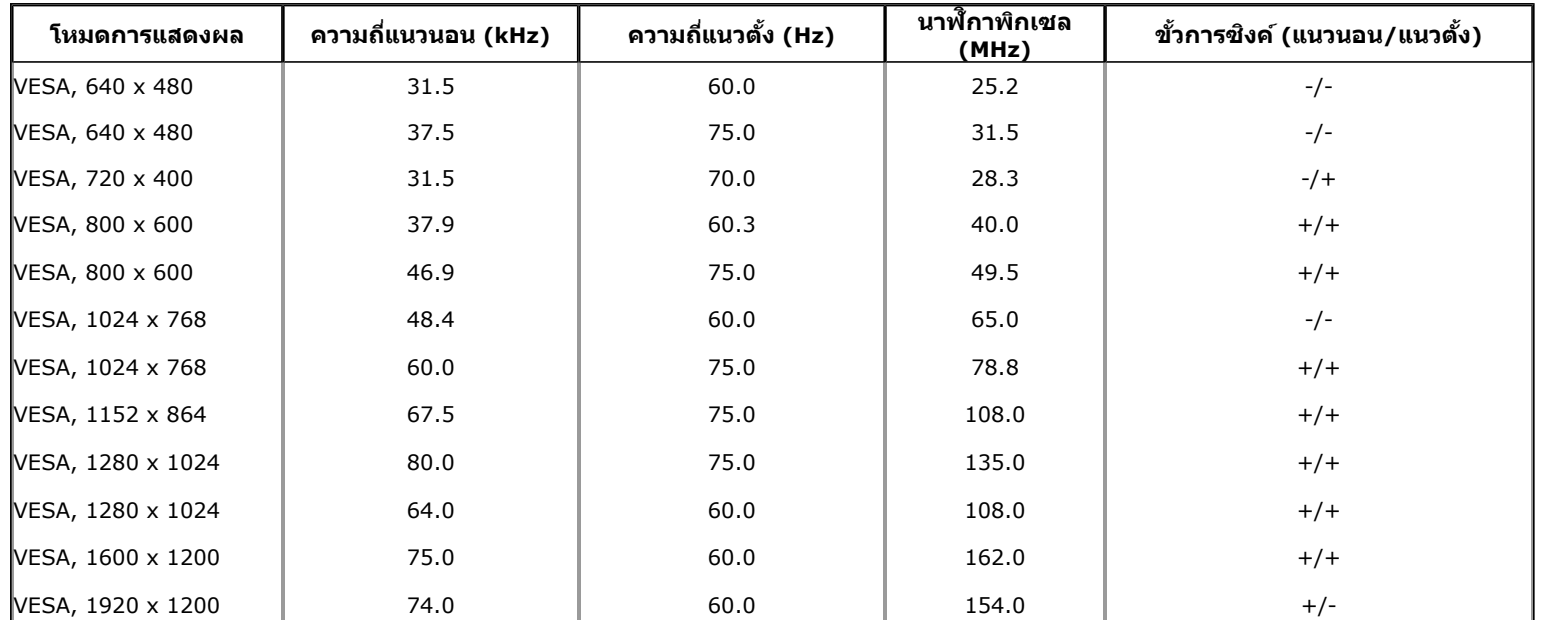

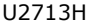

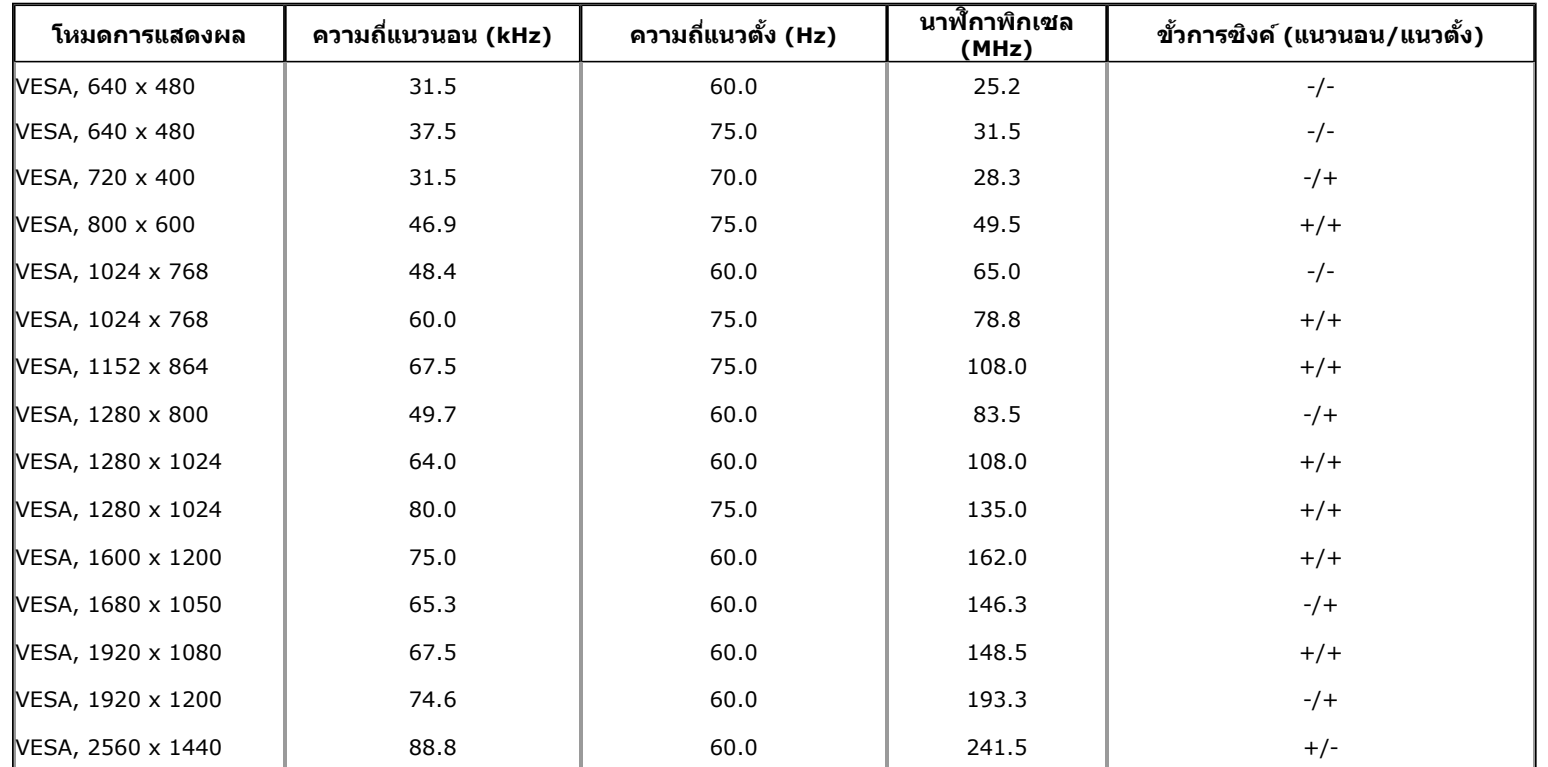

## **ข้อมลจ ู าเพาะระบบไฟฟ ํ ้ <sup>า</sup>**

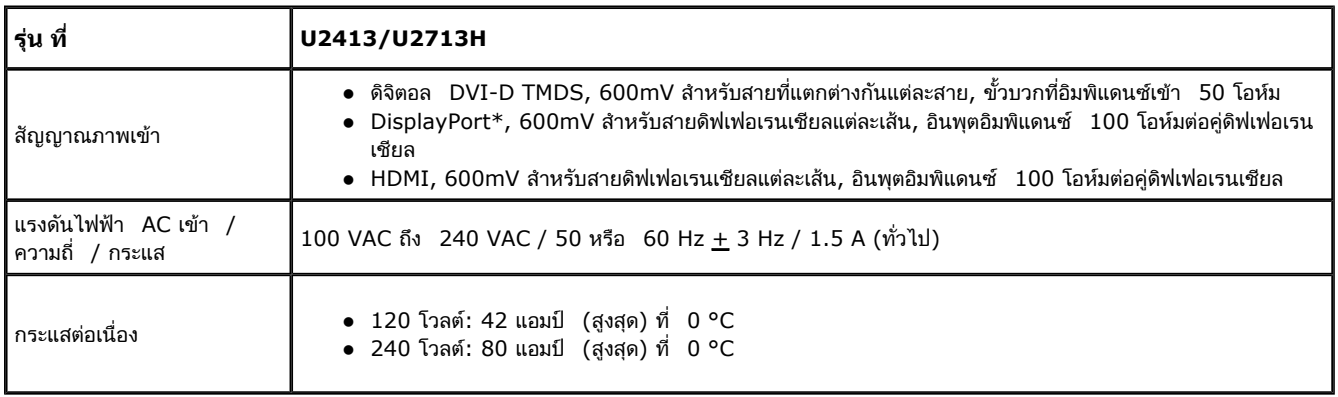

 $^\ast$  สนับสนุนข้อกำหนด  $\:$  DP1.2 (CORE) ซึ่งประกอบด้วย  $\:$  HBR2, MST และเสียง  $\:$  DP

### **คุณลกษณะทางกายภาพ ั**

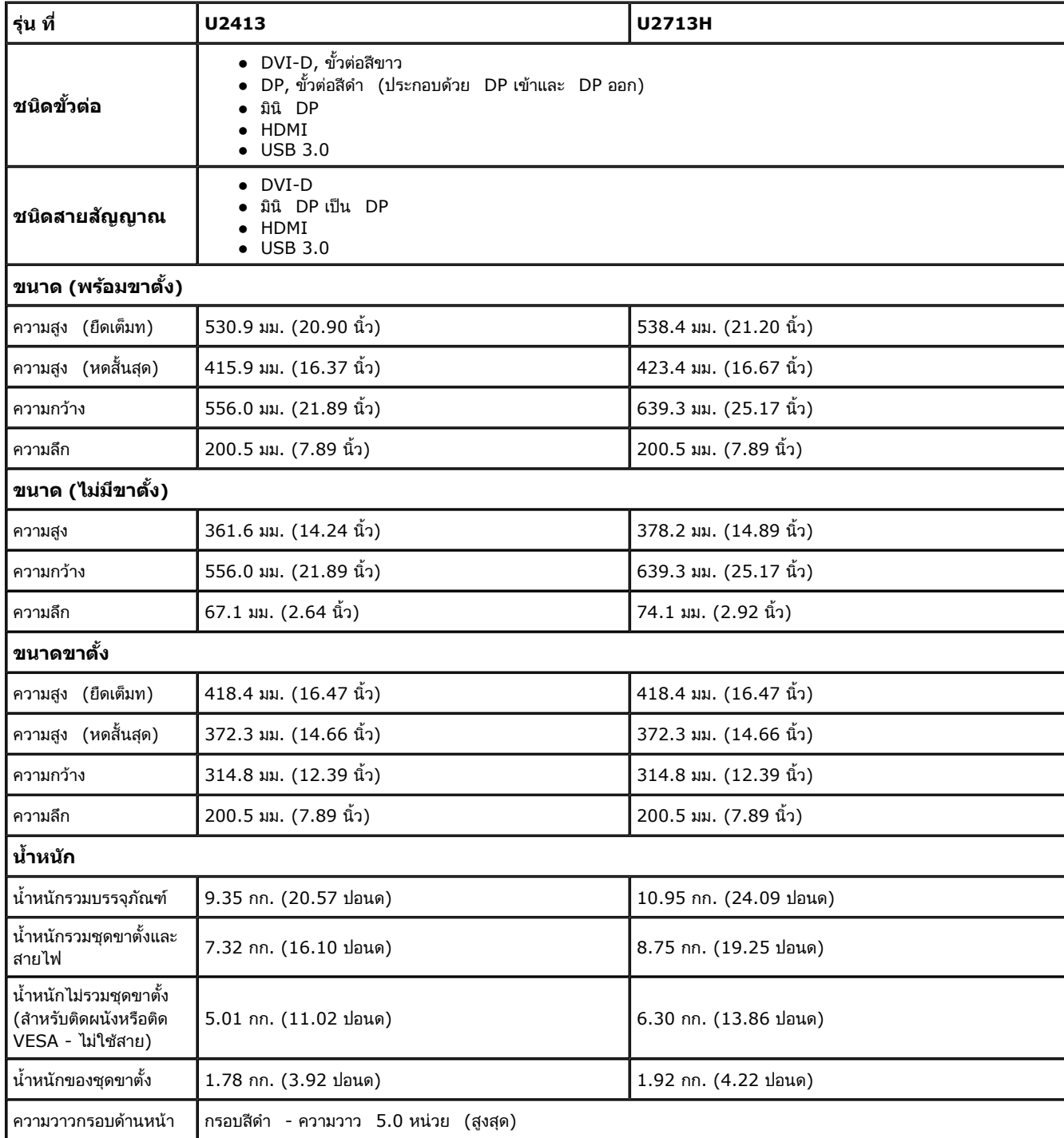

## **คุณลกษณะด ั านส ้ งแวดล ิ่ อม้**

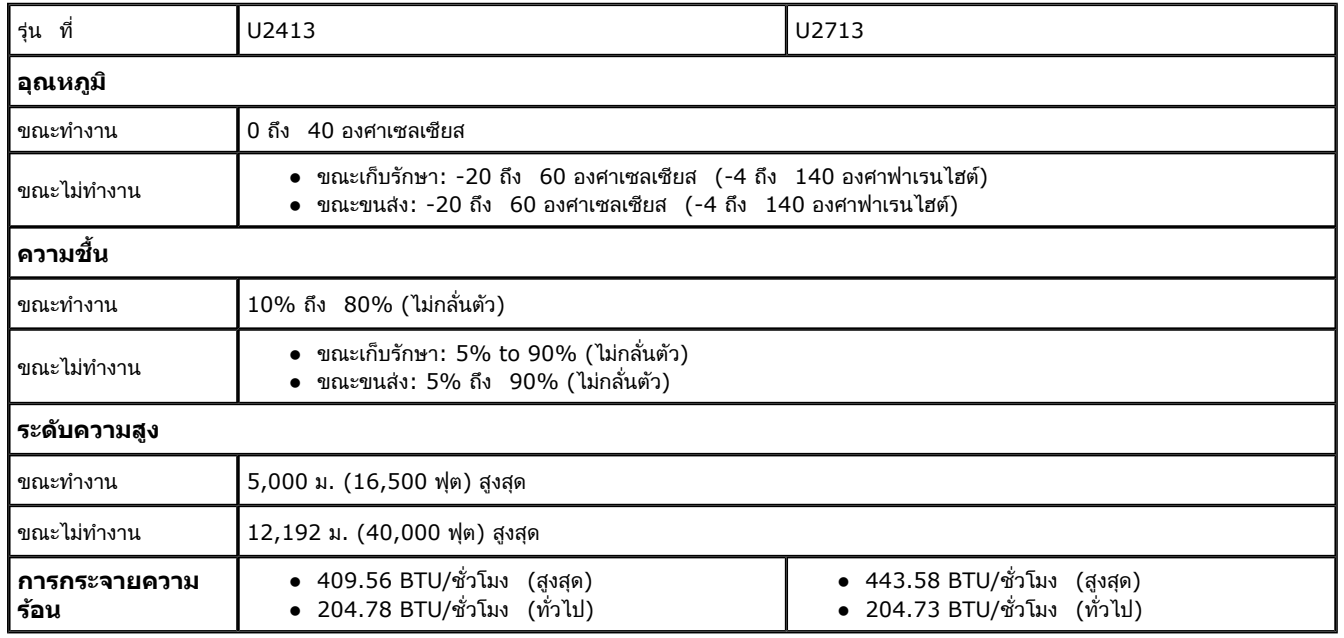

## **โหมดการจดการพล ั งงาน ั**

ถ้าคุณมีการ์ดแสดงผล หรือซอฟต์แวร์ที่ติดตั้งในพีซีที่สอดคล้องกับ DPM? ของ VESA จอแสดงผลสามารถลดการใช้พลังงานนี้อไม่ได้ใช้งานโดยอัตโนมัติ สถานะนี้เรียกว่า *โหมดประหยัดพลังงาน*\* ถ้าคอมพิวเตอร์ตรวจพบ สัญญาณจากแป้นพิมพ์ เม้าส์ หรืออุปกรณ์นำเข้าข้อมูลอื่นๆ จอภาพจะกลับมาทำงานใหม่โดยอัตโนมัติ ตารางต่อไปนี้แสดงการใช้พลังงาน และสัญญาณของคุณสมบัติการประหยัดพลังงานอัตโนมัตินี้:

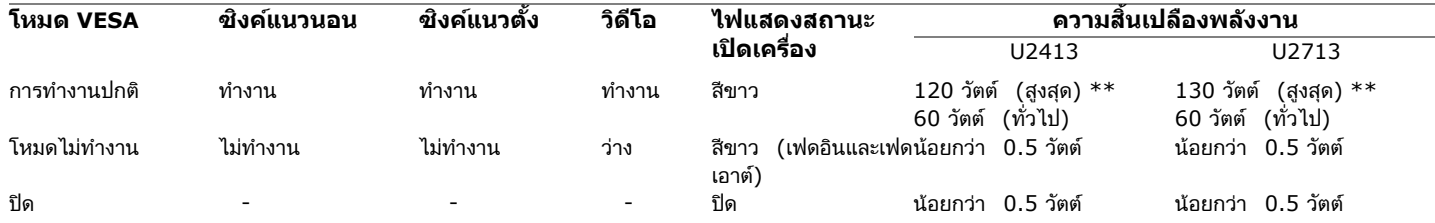

OSD จะทำงานในโหมด*การทำงานปกติ*์ เท่านั้น เมื่อปุ่มใดๆ ยกเว้นปุ่มเปิด-ปิดเครื่องถูกกดในโหมดปิดการทำงาน ข้อความต่อไปนี้จะปรากฏ:

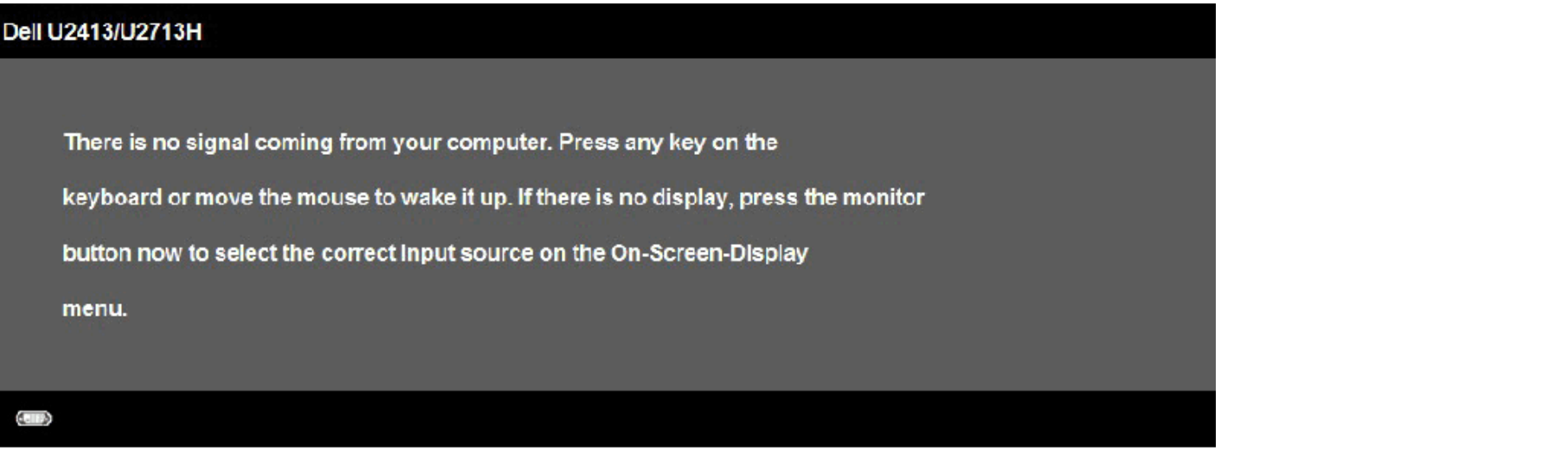

ปิดการทำงานคอมพิวเตอร์และมอนิเตอร์เพื่อสามารถเข้าสู่ <u>[OSD](#page-39-0)</u>

\* การไม่ให้มีการสิ้นเปลืองพลังงานเลยในโหมด ปิด สามารถทำได้โดยการถอดสายไฟออกจากจอภาพเท่านั้น  $^{**}$ การ ใช้ พลังงาน สูงสุด คือ วัด ใน รัฐ ของ luminance $\,$ max, $\,$ Dell $\,$ Soundbar $\,$ และ USB $\,$ ที่ ใช้ งาน อยู่.

#### **การก ําหนดพิน**

# **<sup>ข</sup> ั้วต่อ U2413 DVI <sup>ข</sup> ั้วต่อ U2713H DVI (ดูอ ัลลงคิ ) ์**

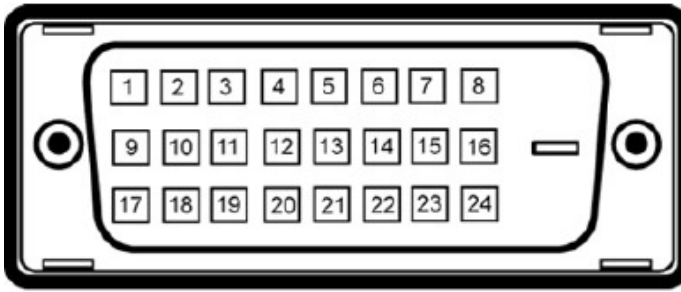

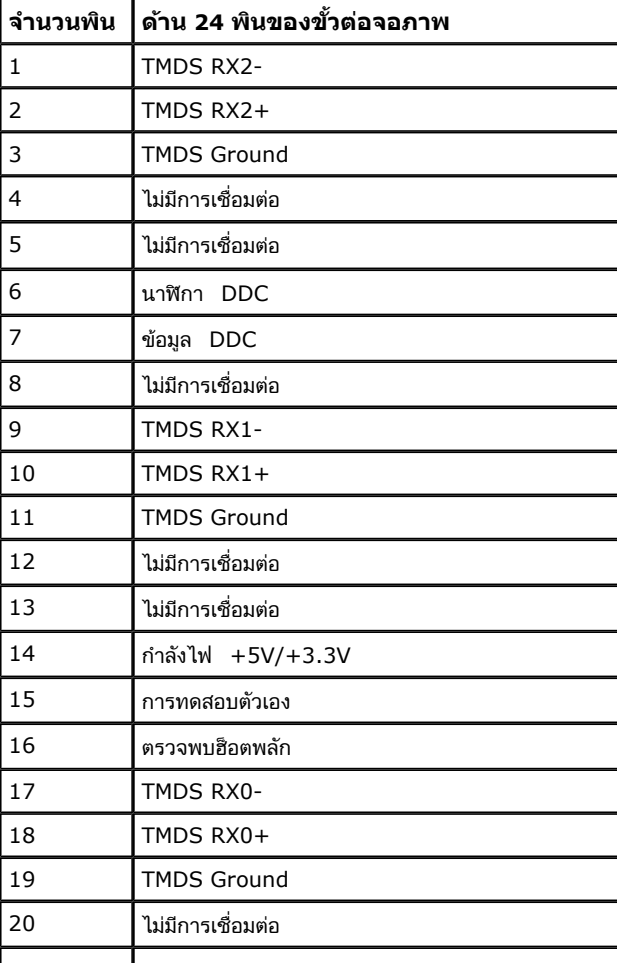

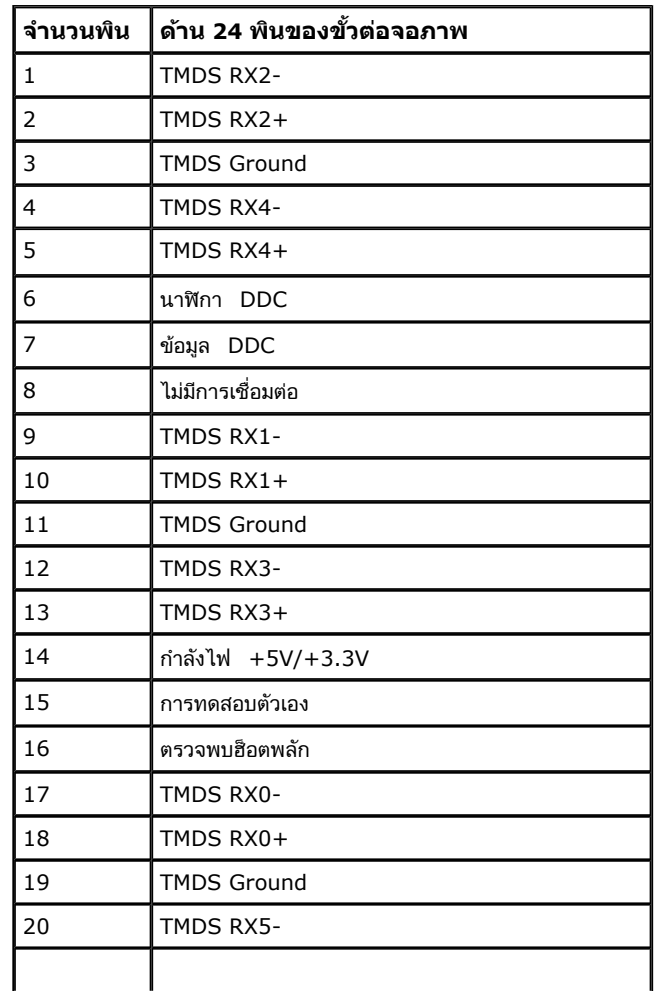

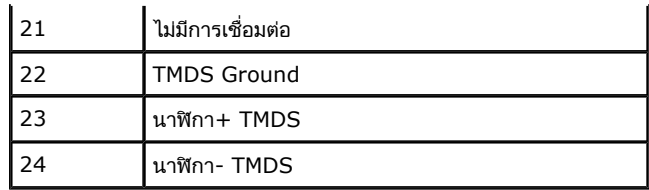

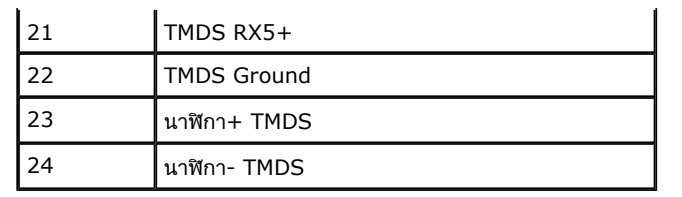

## **<sup>ข</sup> ั้วตอด่ สเพลย ิ พอร ์ ์ต (DP เขาและ ้ DP ออก)**

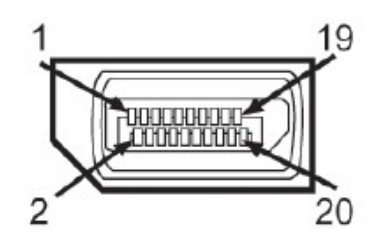

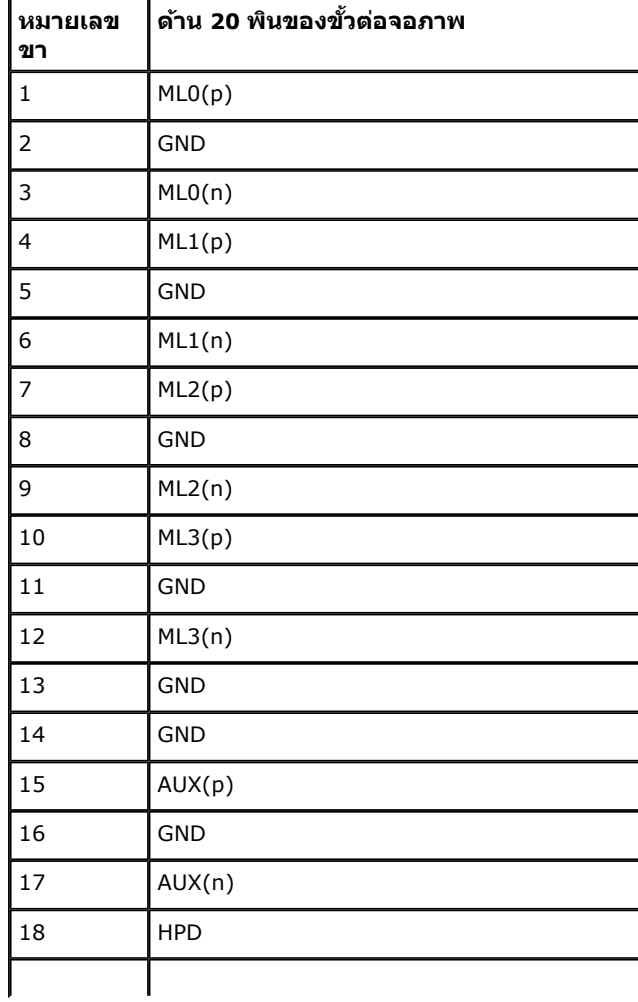

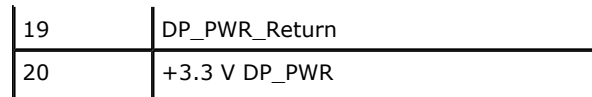

## **<sup>ข</sup> ั้วตอม่ ินิดิสเพลย์พอร์ต**

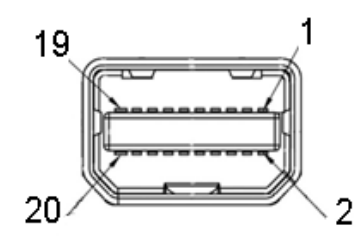

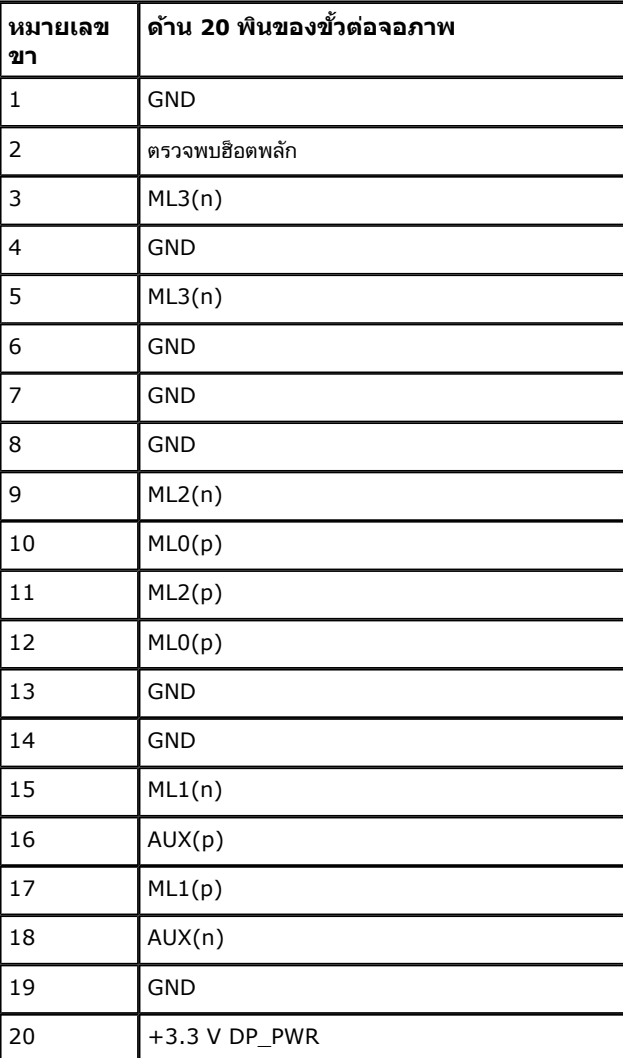

## **<sup>ข</sup> ั้วต่อ HDMI**

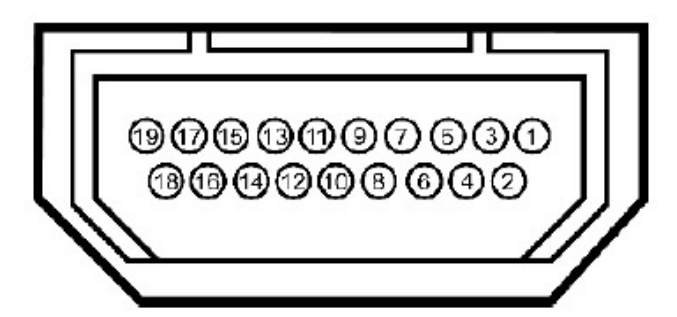

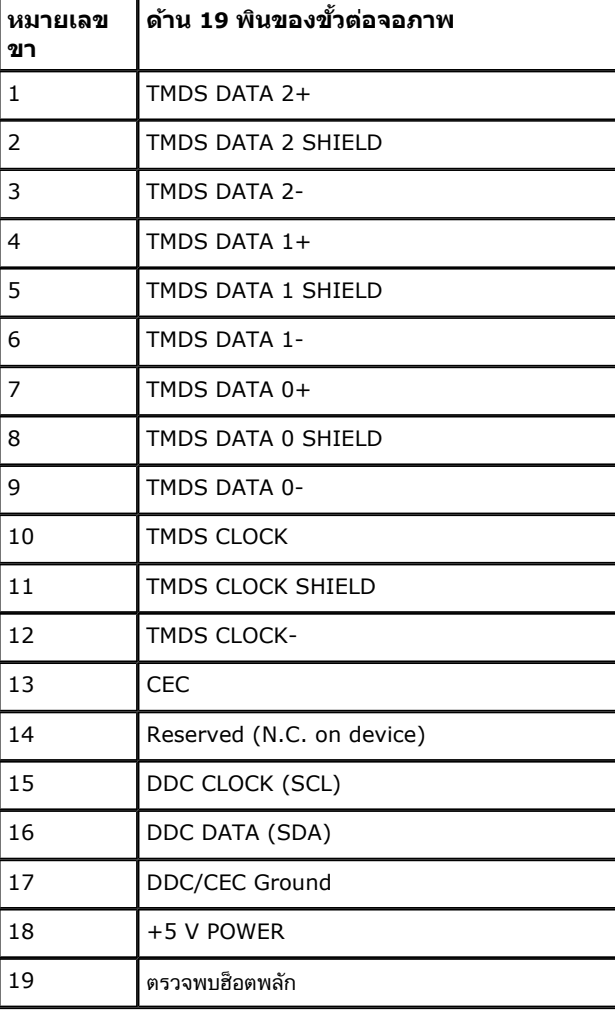

## <span id="page-20-0"></span>**ความสามารถดานพล ้ กแอนด ั เพลย ์ ์**

คุณสามารถติดตั้งจอแสดงผลในระบบที่เป็นแบบพลักแอนด์เพลย์ได้ จอแสดงผลจะให้ข้อมูลประจำเครื่องของจอแสดงผล (EDID) กับระบบคอมพิวเตอร์โดยอัตโนมัติ โดยใช้โปรโตคอลแชนเนลข้อมูลการแสดงผล (DDC) เพื่อที่ ระบบสามารถตั้งค่าคอนฟิกตัวเองได้ และปรับการตั้งค่าต่างๆ ของจอแสดงผลให้เหมาะสมที่สุด การติดตั้งจอภาพส่วนใหญ่เป็นระบบอัตโนมัติ คุณสามารถเลือกตั้งค่าอื่นๆ ได้ถ้าต้องการ ดูรายละเอียดเพิ่มเติมเกี่ยวกับการเปลี่ยนการ ตั้งค่าจอภาพได้จาก <u>[การใช้งานจอภาพ](#page-37-0)</u>

# **อินเตอรเฟซบ ์ สอน ั กรมสากล ุ (USB)**

ในส่วนนี้จะเป็นข้อมูลเกี่ยวกับพอร์ต USB ที่มีให้บนจอภาพ

**หมายเหต: ุ** จอภาพนี้ใช้งานได้กับซุปเปอร์-สปีด USB 3.0

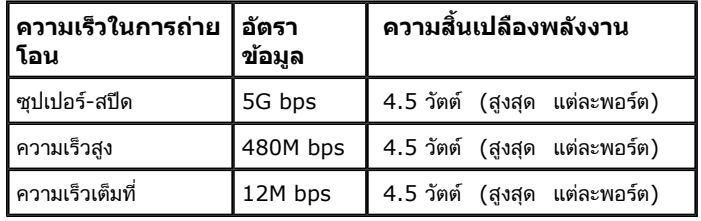

**หมายเหต: ุ** สูงสุด 1.5A บนพอรต์ USB ดาวนสตร ์ ีม (พอรตท์ ี่มีไอคอนฟ้าแลบ ) กับอุปกรณที่ ์ สอดคลองก ้ ับ BC1.2.

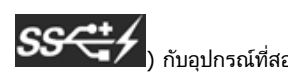

## **<sup>ข</sup> ั้วต่อUSBต้นทาง**

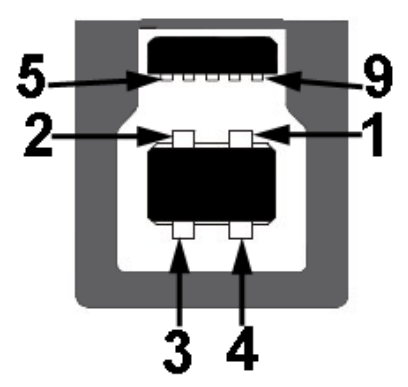

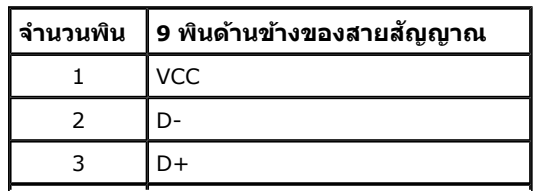

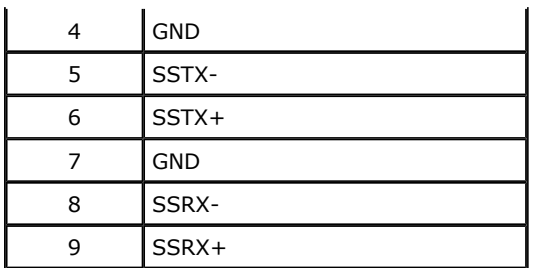

## **<sup>ข</sup> ั้วต่อUSBปลายทาง**

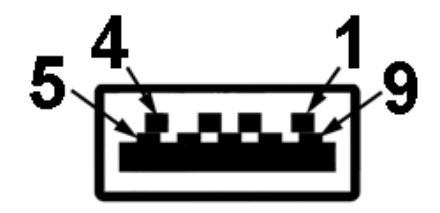

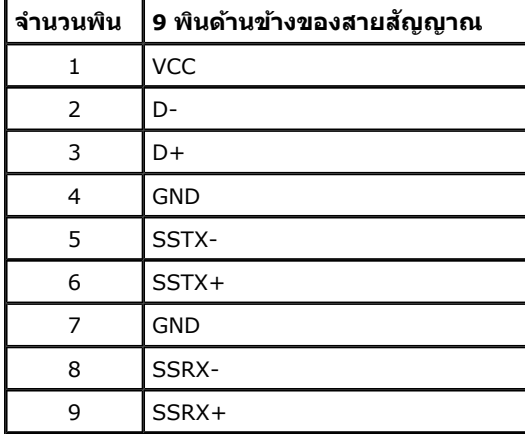

### **พอร์ต USB**

- 1 อัพสตรีม ด้านหลัง
- 4 ดาวน์สตรีม -2 ที่ด้านหลัง; 2 ที่ด้านซ้าย
- $\bullet$  พอร์ตการชาร์จพลังงาน- พอร์ตล่างของพอร์ต USB สองพอร์ตที่ด้านซ้าย (พอร์ตที่มีไอคอนฟ้าแลบ  $\bullet$  ) ; สนับสนุนความสามารถในการชาร์จพลังงานด่วน ถ้าอุปกรณ์เป็นแบบ BC1.2 คอมแพทิเบิล

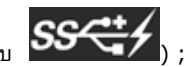

**หมายเหตุ:** การทำงานของ USB 3.0 จะต้องใช้กับคอมพิวเตอร์ที่ทำงานกับ USB 3.0

**หมายเหตุ:** อินเตอร์เฟซ USB ของจอภาพทำงานเฉพาะเมื่อเปิดจอภาพ หรือจอภาพอยู่ในโหมดประหยัดพลังงานเท่านั้น ถ้าปิดจอภาพแล้วเปิดใหม่ อุปกรณ์ต่อพ่วงต่างๆ ที่เชื่อมต่อไว้อาจต้องใช้เวลาสองสามวินาที เพื่อ ให้ทำงานได้ตามปกติ

# **ข้อกาหนดเคร ํ องอ ื่ านการ ่ ์ด**

### **Overview**

- เครื่องอ่านหน่วยความจำแฟลช ก็คืออุปกรณ์เก็บข้อมูล USB ที่ช่วยให้ผู้ใช้สามารถอ่านข้อมูลจาก และเขียนข้อมูลลงในการ์ดหน่วยความจำได้
- Microsoft® Windows Vista® และ Windows® 7 , Windows<sup>®</sup> 8 หรือ Windows<sup>®</sup> 8.1 หรือ Windows<sup>®</sup> 10 จะรับรู้ถึงการ์ดเครื่องอ่านหน่วยความจำแฟลชโดยอัตโนมัติ
- หลังจากที่ติดตั้งและระบบมองเห็นแล้ว การ์ด (สล็อต) หน่วยความจำแต่ละช่องจะปรากฏเป็นไดรฟ์/ตัวอักษรไดรฟ์แต่ละตัว
- คุณสามารถดำเนินการโดยใช้การปฏิบัติการกับไฟล์แบบมาตรฐานทั้งหมด (คัดลอก ลบ ลากและปล่อย ฯลฯ) กับไดรฟ์นี้ได้
- หลังจากใส่การ์ดหน่วยความจำลงในสล็อตใส่การ์ด ให้เข้าถึงการ์ดผ่านตัวอักษรไดรฟ์บน "คอมพิวเตอร์ของฉัน"

**หมายเหตุ:** ติดตั้งไดรเวอร์เครื่องอ่านการ์ด (ให้มาในแผ่น CD ไดรเวอร์และเอกสาร ที่มาพร้อมกับจอภาพของคุณ) เพื่อให้มั่นใจว่าการ์ดหน่วยความจำจะถูกตรวจพบอย่างเหมาะสมเมื่อเสียบเข้าไปในสล็อตใส่การ์ด

### **Features**

การ์ดหน่วยความจำแฟลชมีคุณสมบัติต่อไปนี้:

- $\bullet\,$  สนับสนุนระบบปฏิบัติการ  $\,$ Microsoft® Windows Vista®และ Windows® 7 , Windows $^{\circledR}$  8 หรือ  $\,$  Windows $^{\circledR}$  8.1 หรือ  $\,$  Windows $^{\circledR}$  10
- อุปกรณ์เก็บข้อมูลขนาดใหญ่
- สนับสนุนสื่อการ์ดหน่วยความจำหลายแบบ

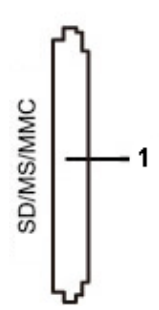

ตารางดังต่อไปนี้แสดงว่าสล็อตใดสนับสนุนการ์ดหน่วยความจำแบบใด $\colon$ 

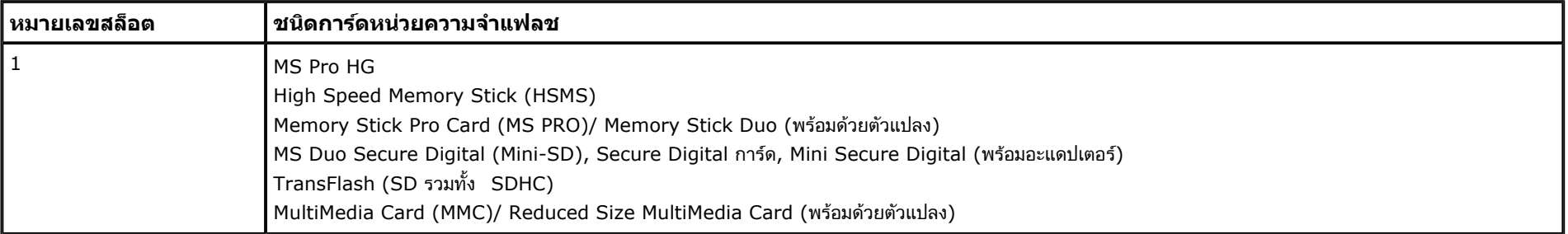

## **ความจุการดส์ งสู ดทุ รองร ี่ บโดยเคร ั องอ ื่ านการ ่ ดของ ์ U2413/U2713H**

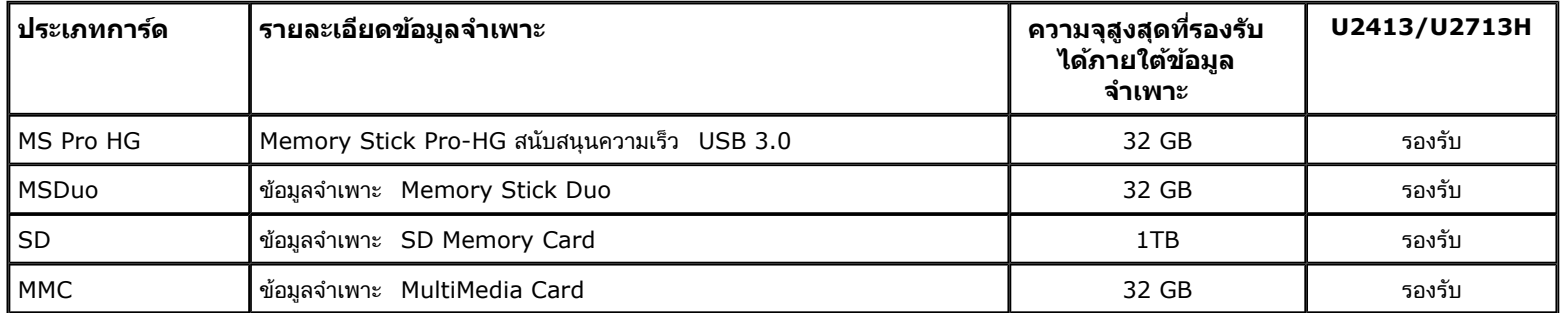

### **General**

ชนิดการเชื่อมต่อ อุปกรณความเร ์ ็วสูง USB 2.0/3.0 (ทํางานไดกั ้ บอุปกรณความเร ์ ็วเต็มที่ USB) OS ที่สนับสนน Microsoft® Windows Vista® และ Windows® 7, Windows® 8 หรือ Windows® 8.1 หรือ Windows® 10

# **นโยบายพกเซลและค ิ ณสมบ ุ ัติของจอภาพ LCD**

ระหว่างกระบวนการผลิตจอภาพ LCD ไม่ใช่เรื่องผิดปกติที่จะมีหนึ่งหรือหลายพิกเซลที่สว่างคงที่ในสถานะที่ไม่มีการเปลี่ยนแปลง ซึ่งมองเห็นได้ยาก และไม่มีผลกระทบใดๆ กับคุณภาพของการแสดงผลหรือความสามารถในการใช้ งาน สำหรับข้อมูลเพิ่มเติมเกี่ยวกับคุณภาพและพิกเซลของจอภาพของเดลล์ Il ที่: <u>www.dell.com/support/monitors</u> .

# **คู่มือการดแลร ู กษา ั**

## **การทาความสะอาดจอแสดงผลของค ํ ุ<sup>ณ</sup>**

**ข้อควรระว ัง: อ่านและปฏิบ ัติตาม <sup>ข</sup> ั้นตอนเพอความปลอดภ ื่ ัย ก่อนทจะท ี่ าความสะอาดจอภาพ ํ**

### **คําเตอนื : ก่อนทจะท ี่ าความสะอาดจอภาพ ํ ใหถอดปล ้ กสายไฟจอภาพออกจากเต ั๊ าเส้ ยบไฟฟ ี ้ <sup>า</sup>**

สำหรับวิธีที่ดีที่สุดขอให้ปฏิบัติตามคำแนะนำในรายการด้านล่าง ขณะนำเครื่องออกจากบรรจุภัณฑ์ ทำความสะอาด หรือดูแลจอภาพ:

- ในการทำความสะอาดหน้าจอป้องกันไฟฟ้าสถิต ใช้ผ้านุ่มที่สะอาดชุบน้ำเปียกหมาดๆ ถ้าเป็นไปได้ ใช้กระดาษทำความสะอาดหน้าจาบสะอาดที่เหมาะกับสารเคลือบหน้าจอป้องกันไฟฟ้าสถิต อย่าใช้เบนซิน ทินเนอร์ แอมโมเนีย น้ำยาทำความสะอาดที่มีฤทธิ์รุนแรง หรือเครื่องเป่าอากาศ
- ใช้ผ้าชุบน้ำอุ่นที่เปียกหมาดๆ เพื่อทำความสะอาดจอภาพ หลีกเลี่ยงการใช้ผงซักฟอก หรือสารที่มีลักษณะเดียวกัน ที่ทิ้งคราบฟิล์มบางๆ ไว้บนจอภาพ
- ถ้าคุณสังเกตเห็นผงแป้งสีขาว เมื่อคุณแกะจอแสดงผลออกจากกล่อง ให้เช็ดด้วยผ้า
- ดูแลจอภาพด้วยความระมัดระวัง เนื่องจากจอภาพสีเข้มอาจเป็นรอยขีดข่วน และมีรอยครูดสีขาวได้มากกว่าจอภาพสีอ่อน
- เพื่อช่วยให้ภาพคงคุณภาพดีที่สุดบนจอภาพ ขอให้ใช้โปรแกรมรักษาหน้าจอที่เปลี่ยนภาพตลอด และปิดจอภาพเมื่อไม่ใช้งาน

กลับไปยังหน้าสารบัญ

### **การตดต ิ งจอแสดงผลของค ั้ ุ<sup>ณ</sup> คู่มือการใชงานมอน ้ เตอร ิ จอแบน ์ Dell™ U2413/U2713H**

- <u>การต่อขาตั้ง</u>
- <u>การเชื่อมต่[อจอแสดงผลของค](#page-26-0)ุณ</u>
- การจัดการกั[บสายเคเบ](#page-33-0)ิล
- การตอ่ [Soundbar AX510/AY511 \(](#page-34-0)อุปกรณ์เสริม)
- การนำขาตั้งจอแสดงผลออก
- <u>อุปกรณ์ยึดผนัง (อุปกรณ์ซื้อเพิ่ม)</u>

### **การตอขาต ่ ั้ง**

**หมายเหตุ:** ขาตั้งไม่ได้ต่ออยู่ เมื่อส่งมอบจอภาพจากโรงงาน

**หมายเหต: ุ**การ ติด ตั้ง ใด ยืน อื่น <sup>ๆ</sup>, โปรด ดู ที่ คูมือ่ การ ยืน ตาม ลําดับ การ ตั้ง คา่ สําหรับ คํา แนะนํา ใน การ ติด ตั้ง.

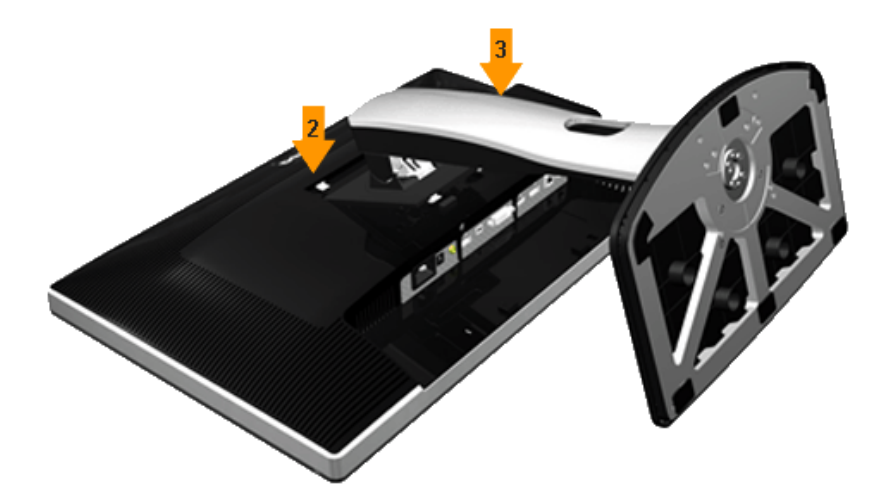

การต่อขาตั้งจอภาพ:

- 1. แกะวัสดุคลุมออก และวางจอภาพไว้ด้านบน
- 2. วางแนวร่องที่ด้านหลังของจอภาพ ให้ตรงกับแถบทั้งสองที่ส่วนบนของขาตั้ง
- 3. กดขาตั้งจนกระทั่งยึดเข้ากับจอภาพ

#### <span id="page-26-0"></span>**การเชอมต ื่อจอแสดงผลของค ่ ุ<sup>ณ</sup>**

**คำเตือน:** ก่อนที่คุณจะเริ่มกระบวนการใดๆ ในส่วนนี้ ให้ปฏิบัติตาม <u>ขั้นตอนเพื่อความปลอดภัย</u>

การเชื่อมต่อจอภาพกับคอมพิวเตอร์:

- 1. ปิดคอมพิวเตอร์ของคุณ และดึงสายไฟออก
- 2. เชื่อมต่อสายเคเบิลขั้วต่อจอแสดงผลสีขาว (DVI-D ดิจิตอล) หรือสีดำ (DisplayPort/มิน DP/HDMI) เข้ากับพอร์ตวิดีโอที่สัมพันธ์กันที่ด้านหลังของคอมพิวเตอร์ อย่าใช้สายเคเบิลทั้งสามอย่างบนคอมพิวเตอร์เครื่องเดียวกัน ใช้สายเคเบิลทั้งหมดเฉพาะเมื่อเชื่อมต่อไปยังคอมพิวเตอร์สามเครื่องเข้ากับระบบวิดีโอที่เหมาะสมเท่านั้น

#### **การเชอมต ื่อสาย ่ DVI สขาว ี**

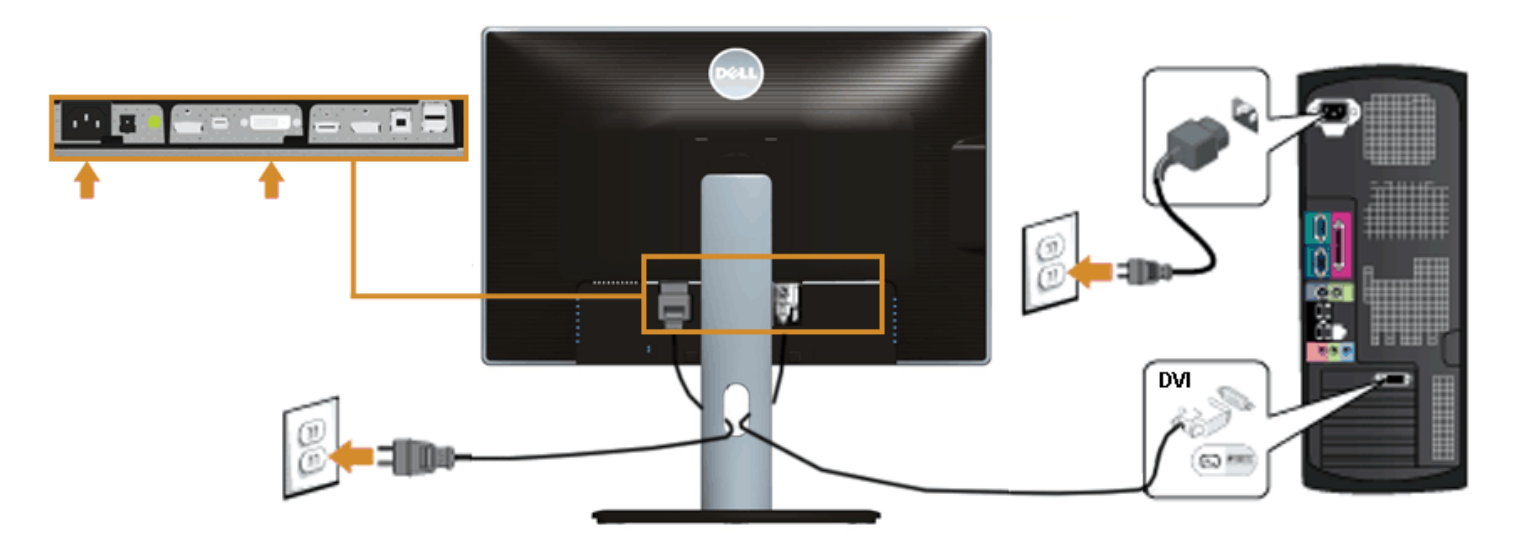

#### **การเชอมต ือสายเคเบ ่ ลดิ สเพลย ิ พอร ์ ตส์ ดําี (มินิ DP เป็ <sup>น</sup> DP)**

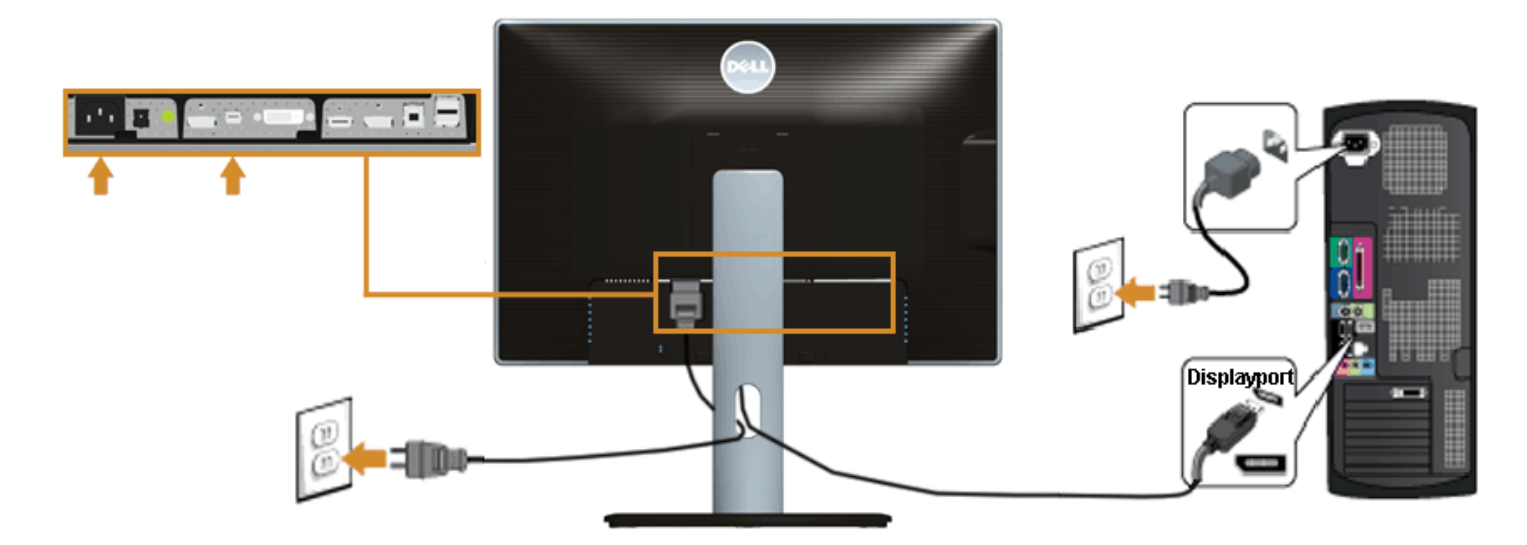

**การเชอมต ื่อสายเคเบ ่ ลดิ สเพลย ิ พอร ์ ตส์ ดําี (DP เป็ <sup>น</sup> DP)** 

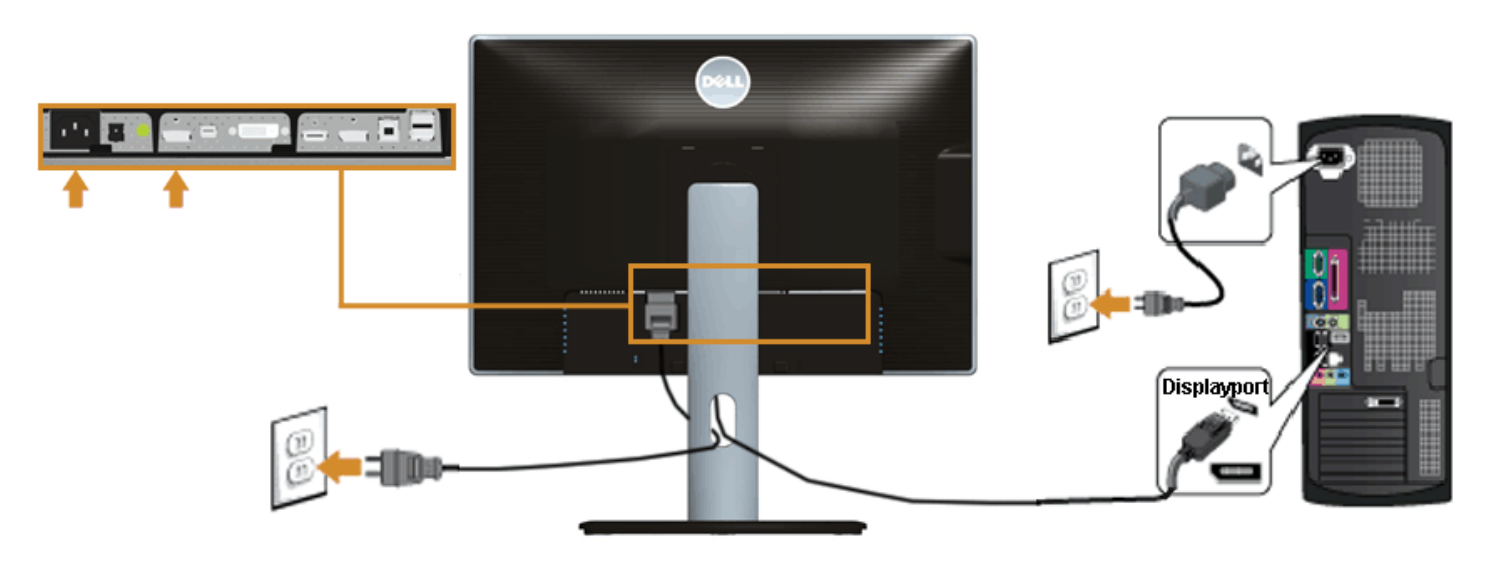

#### <span id="page-28-0"></span>**การเชอมต ือสายเคเบ ่ ิล HDMI สดําี**

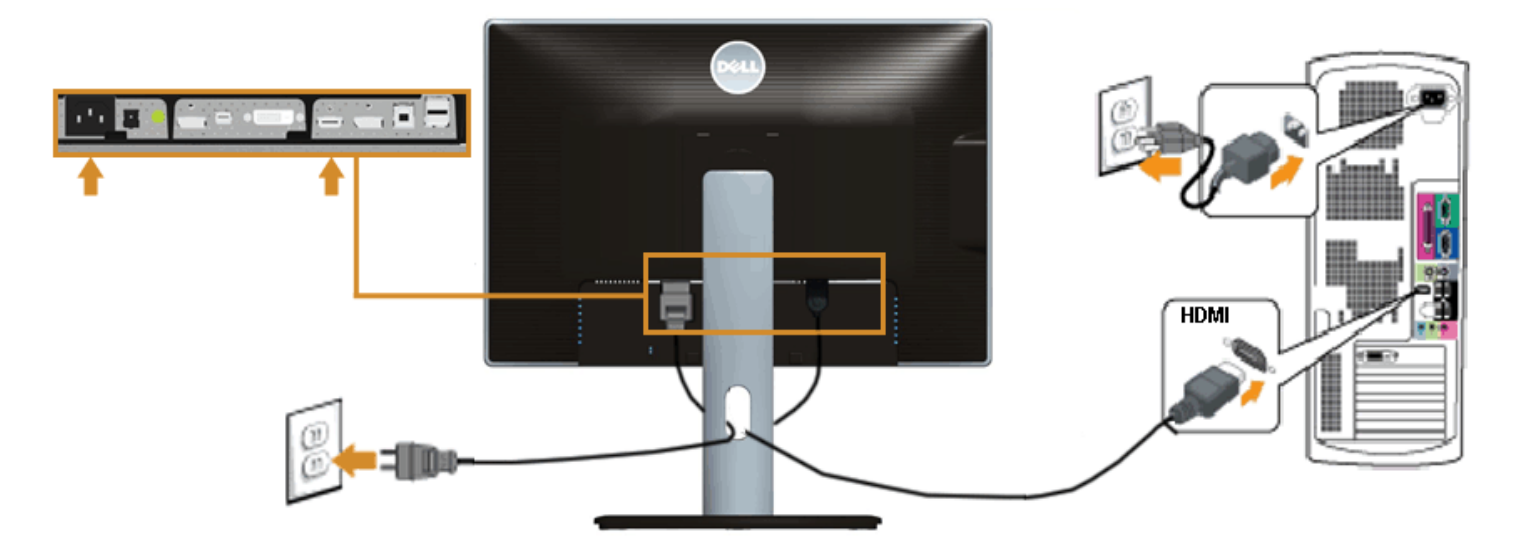

#### **การเชอมต ื่อจอภาพส ่ ําหรบฟั งกั ์ชนั่ การขนสง่ DP <sup>ม</sup> ัลต-ิสตรีม (MST)**

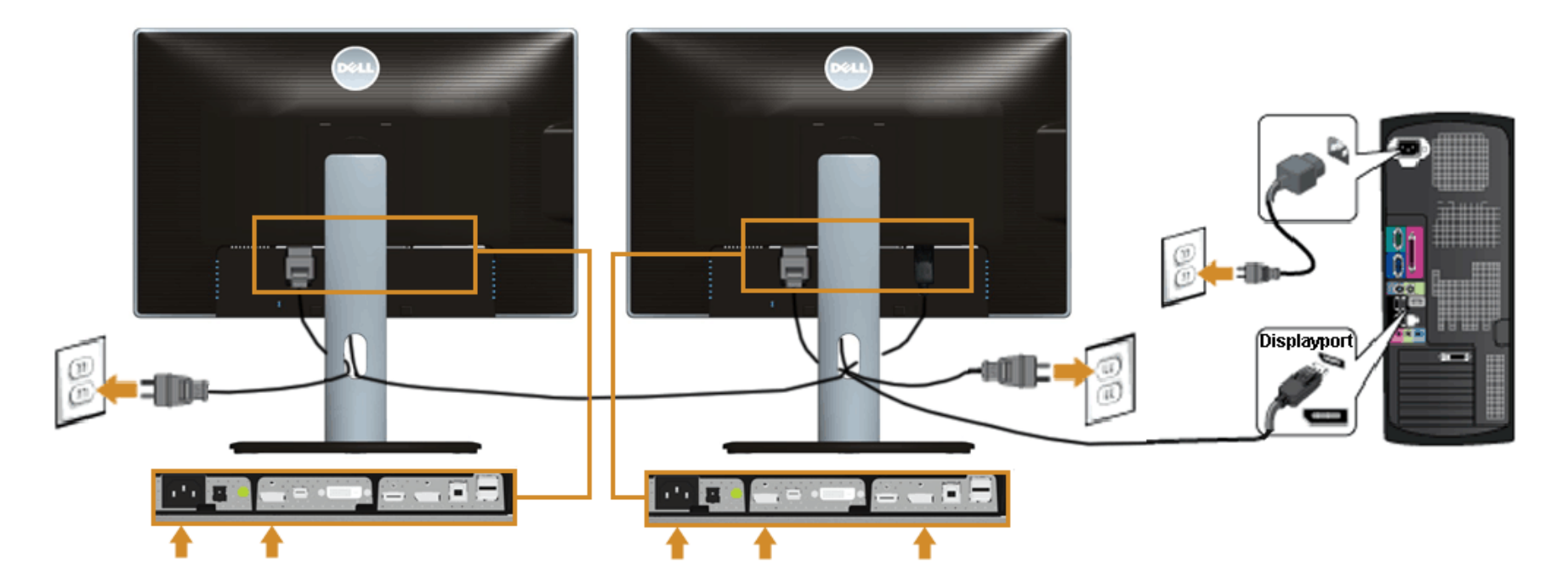

ค่าเริ่มต้นที่ออกจากโรงงานใน U2413/U2713H คือ DP 1.1a ในการเปิดทำงานการเชื่อมต่อ MST โปรดใช้เฉพาะสายเคเบิล DP ที่ให้มาในกล่อง (หรือสายเคเบิล DP1.2 อื่นที่ได้รับการวับรอง) และเปลี่ยนการตั้งค่า DP เป็น DP1.2 โดยทำตามขั้นตอนด้านล่าง:

 $\times$  +  $\times$  >

A) จอภาพสามารถแสดงเนื้อหาได้

1. ใช้ปุ่ม OSD เพื่อเลื่อนไปยัง การตั้งค่าการแสดงผล

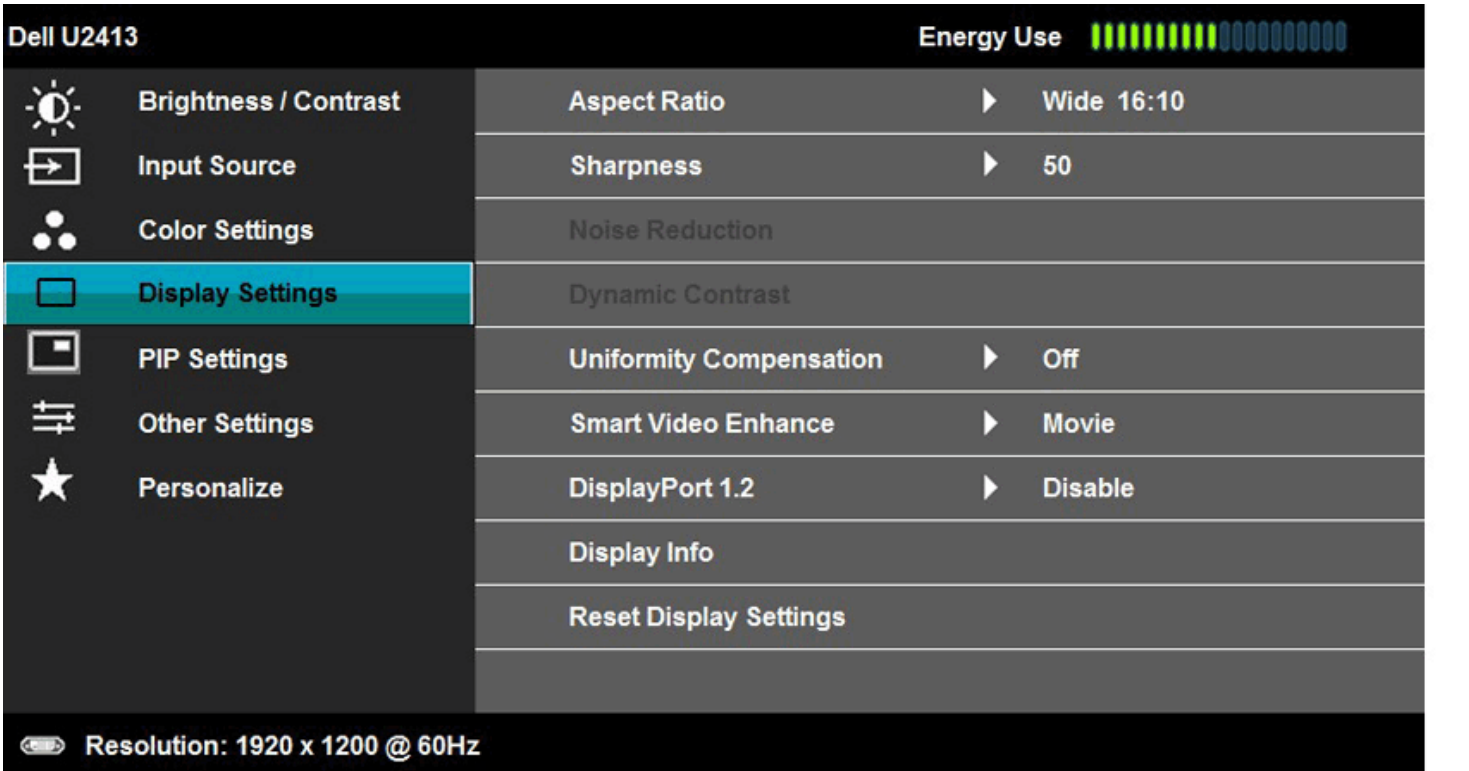

2. ไปยัง การเลือกดิสเพลย์พอร์ต 1.2

3. เลือก เปิดทำงาน หรือ ปิดทำงาน ตามความเหมาะสม

ี้ 4. ปฏิบัติตามข้อความบนหน้าจอ เพื่อยืนยันการเลือก DP1.2 หรือ DP1.1a

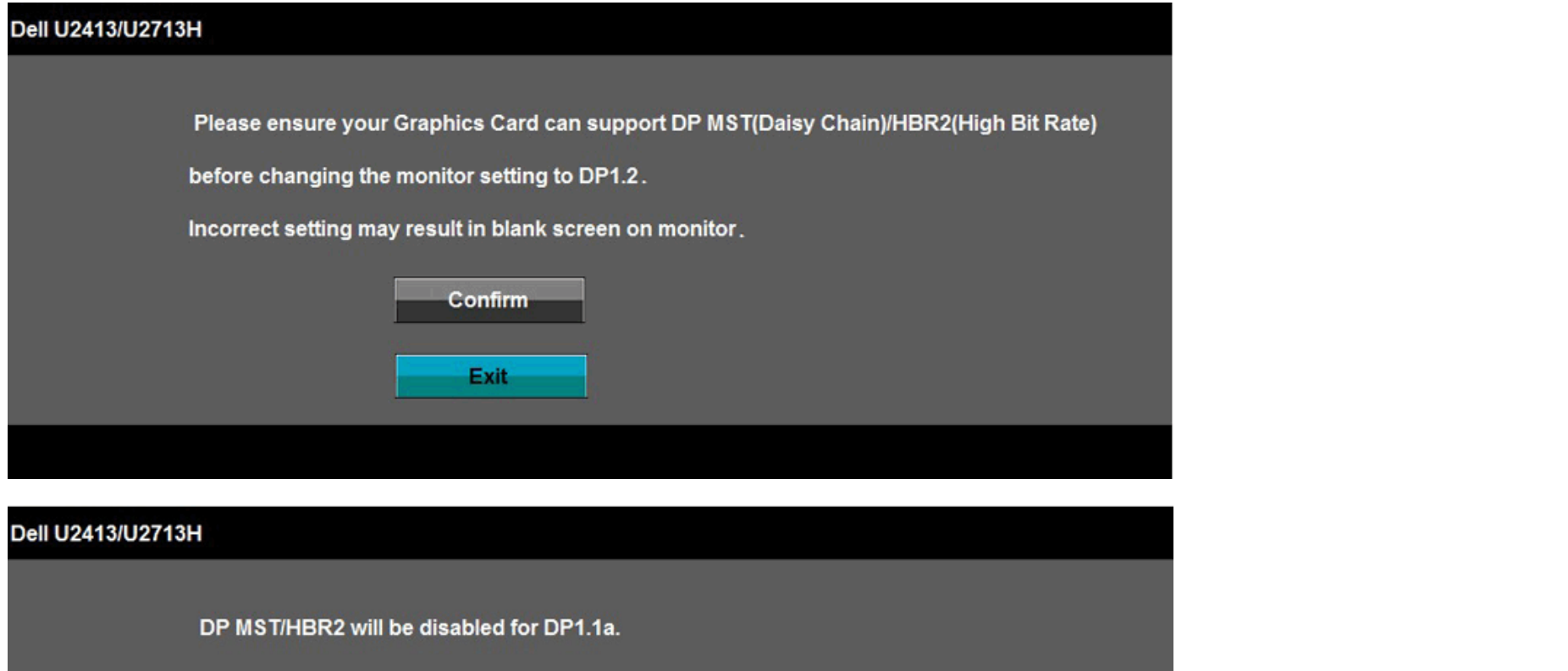

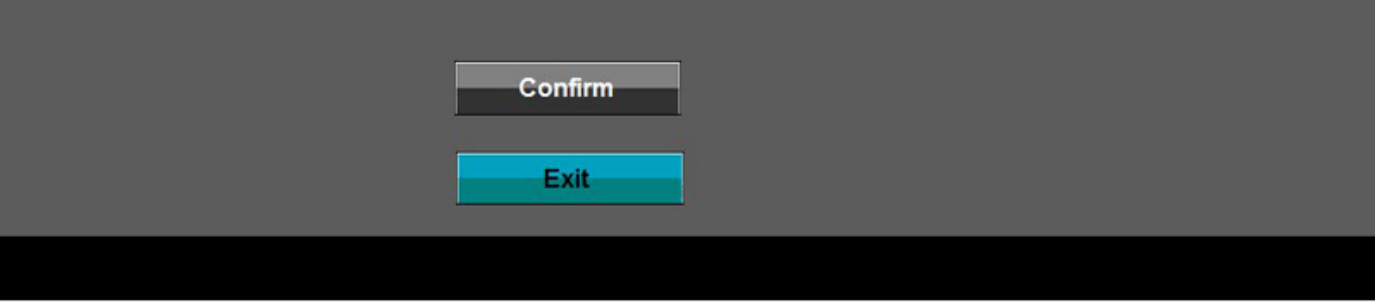

B) จอภาพไม่สามารถแสดงเนื้อหาใดๆ ได้ (หน้าจอว่าง)

1. กดปุ่ม OSD เพื่อเรียกเมนู OSD สัญญาณอินพุต ขึ้นมา

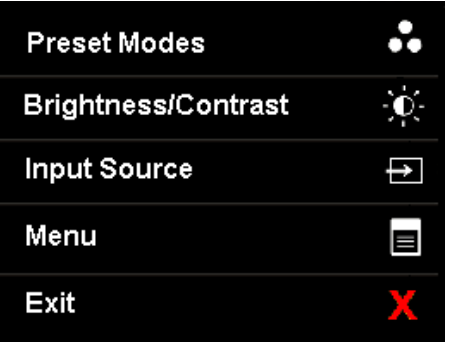

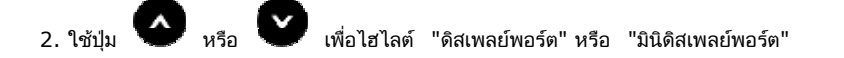

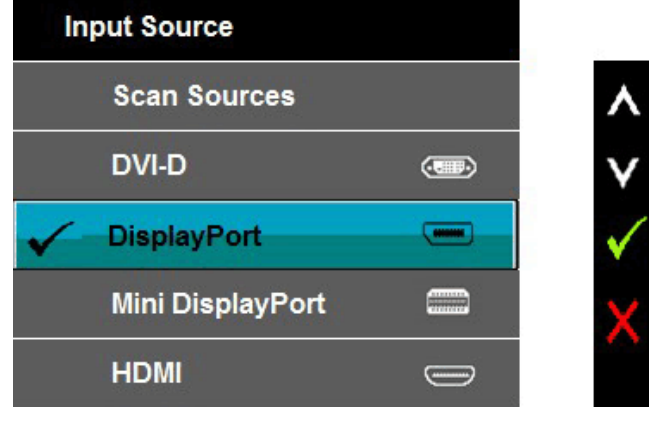

3. กดปุ่ม ค้างไว้เป็นเวลาประมาณ 8 วินาทกดป ี ุ่ม <sup>X</sup>ค้างไว้เป็นเวลาประมาณ 8 วินาที 4. Tข้อความการกำหนดค่าดิสเพลย์พอร์ต จะปรากฏขึ้น: ่

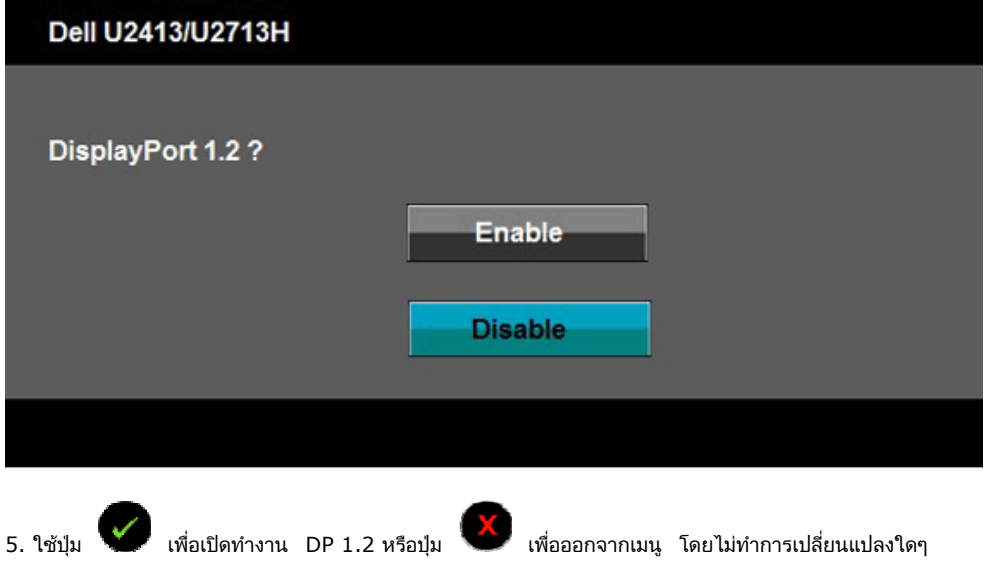

ทำซ้ำขั้นตอนด้านบนเพื่อเปลี่ยนแปลงการตั้งค่ากลับเป็น DP 1.1a ถ้าจำเป็น

**ข้อควรระวัง:** ภาพกราฟิกใช้เพื่อการแสดงภาพประกอบเท่านั้น ่ ลักษณะจริงของคอมพิวเตอร์อาจแตกต่างไฟจากนี้

#### **การเชอมต ือสาย ่ USB 3.0**

หลังจากเสร็จสิ้นการเชื่อมต่อสาย DVI/มิน DP/DP/HDMI แล้ว ให้ปฏิบัติตามขั้นตอนด้านล่าง เพื่อเชื่อมต่อสาย USB 3.0 กับคอมพิวเตอร์ และเสร็จสิ้นขั้นตอนการติดตั้งจอภาพของคุณ:

- 1. ต่อสาย USB 3.0 อัพสตรีม (สายที่ให้มาพร้อมเครื่อง) ที่พอร์ตอัพสตรีมของจอภาพ กับพอร์ต USB 3.0 ที่เหมาะสม บนคอมพิวเตอร์ (ดูรายละเอียดจากมุมมอง<u>ด้านล่าง</u>) และดูว่าสามารถเพิ่มรูปจากการต่อสาย USB 3.0 ได้หรือไม่ ถ้ารูปดูยุ่งเหยิงเกินไป คุณก็ถอดออกได้
- 2. เชื่อมต่ออุปกรณ์ต่อพ่วงผ่านสาย USB 3.0 กับพอร์ต USB 3.0 ดาวน์สตรีม บนจอภาพ
- 3. เสียบสายไฟของคอมพิวเตอร์และจอแสดงผลของคุณ เข้ากับเต้าเสียบในบริเวณใกล้เคียง
- 4. เปิดจอแสดงผลและคอมพิวเตอร์ ถ้าจอแสดงผลแสดงภาพขึ้นมา หมายความว่าการติดตั้งนั้นสมบูรณ์ ถ้าไม่มีภาพปรากฏบนจอ ให้อ่าน <u>การแก้ไขปัญหา</u>
- 5. ใช้ที่ยึดสายบนขาตั้งจอภาพ เพื่อเก็บสายเคเบิลเข้าที่

<span id="page-33-0"></span>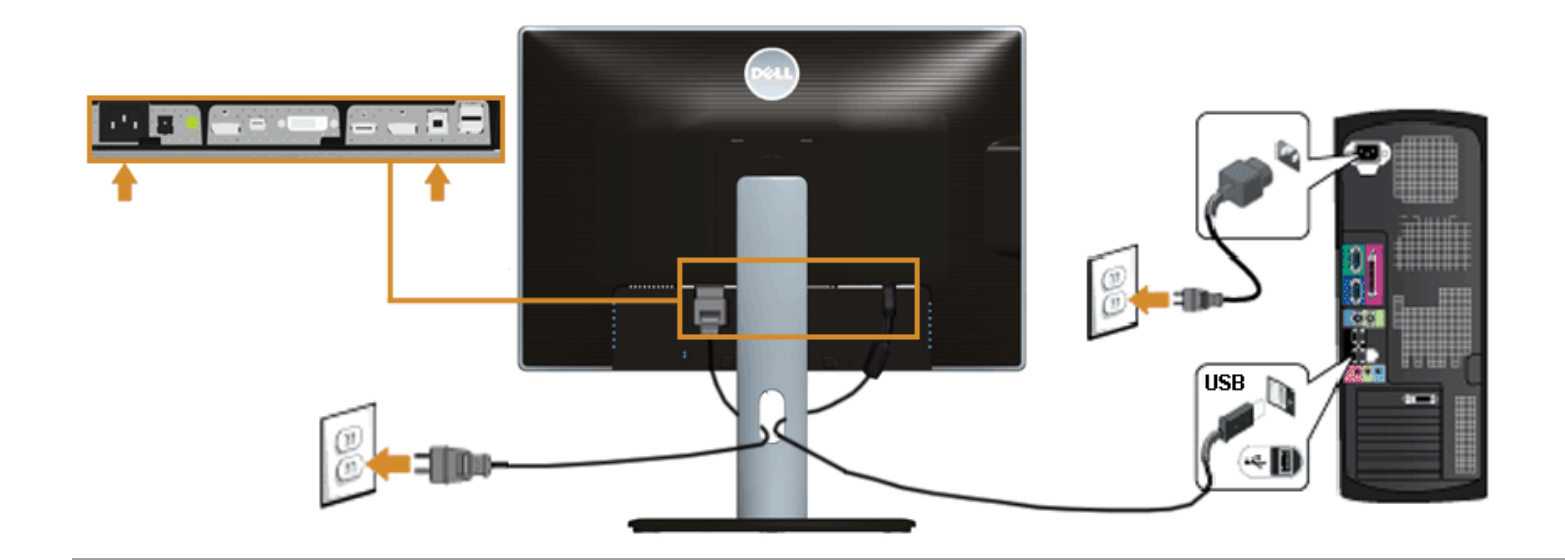

### **การจดการก ั บสายเคเบ ั ิล**

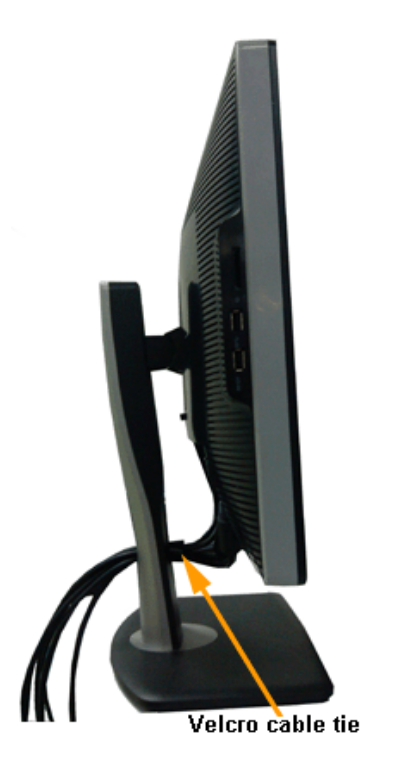

## <span id="page-34-0"></span>**การต่อ Soundbar AX510/AY511 (อุปกรณเสร ์ ิม)**

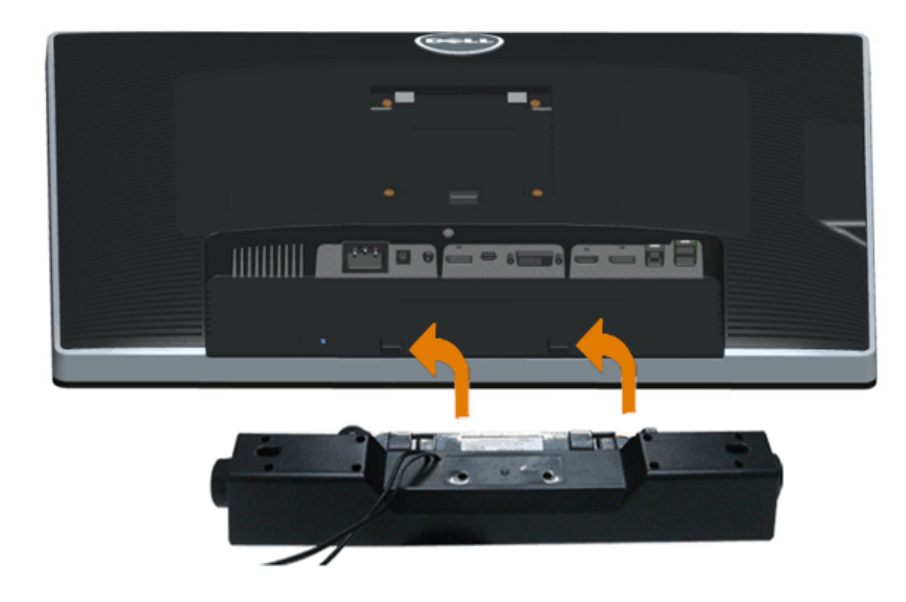

- Δ **ข้อควรระวัง:** อย่าใช้กับอุปกรณ์อื่นที่ไม่ใช่ Dell Soundbar
- Ø **หมายเหตุ:** กำลังไฟขาออก +12V DC ที่ขั้วต่อระบบไฟของ Soundbar สามารถเลือกใช้ได้ เฉพาะกับ Dell Soundbar เท่านั้น
- 1.. ที่ด้านหลังของจอภาพ ให้ทำการต่อ Soundbar โดยวางให้ช่องทั้งสองตรงกับแนวแถบด้านล่างหลังจอภาพ
- 2.. เลื่อน Soundbar ไปทางซ้ายจนกระทั่งยึดลงในตำแหน่ง
- 3.. ต่อ Soundbar กับช่อง Audio Power DC-out (ดูรายละเอียดจากมุมมอง<u>ด้านล่าง</u>)
- 4. เสียบขั้วต่อสเตอริโอขนาดจิ๋วสีเขียวอ่อน จากด้านหลังของ Soundbar กับขั้วส่งสัญญาณเสียงออกจากคอมพิวเตอร์

### <span id="page-35-0"></span>**การน าขาตงจอแสดงผลออก ั้**

**หมายเหตุ:** เพื่อป้องกันรอยขีดข่วนบนหน้าจอ LCD ขณะถอดขาตั้งออก จะต้องดูให้แน่ใจว่าวางจอภาพไว้บนพื้นที่สะอาดดีแล้ว

**หมายเหต: ุ**การ ติด ตั้ง ใด ยืน อื่น <sup>ๆ</sup>, โปรด ดู ที่ คูมือ่ การ ยืน ตาม ลําดับ การ ตั้ง คา่ สําหรับ คํา แนะนํา ใน การ ติด ตั้ง.

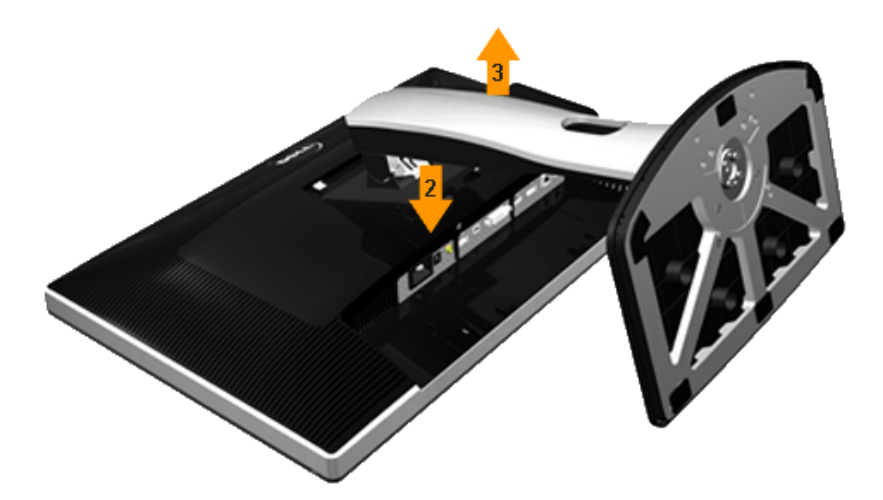

การถอดขาตั้งออก:

- 1. วางจอภาพบนพื้นผิวที่เรียบ
- 2. กกดปุ่มปลดล็อกขาตั้งค้างไว้<br>3. ยกขาตั้งออกจากจอภาพ
-
#### **อุปกรณ์ยึดผนัง (อุปกรณ์ซอเพ ้ื ิ่ม)**

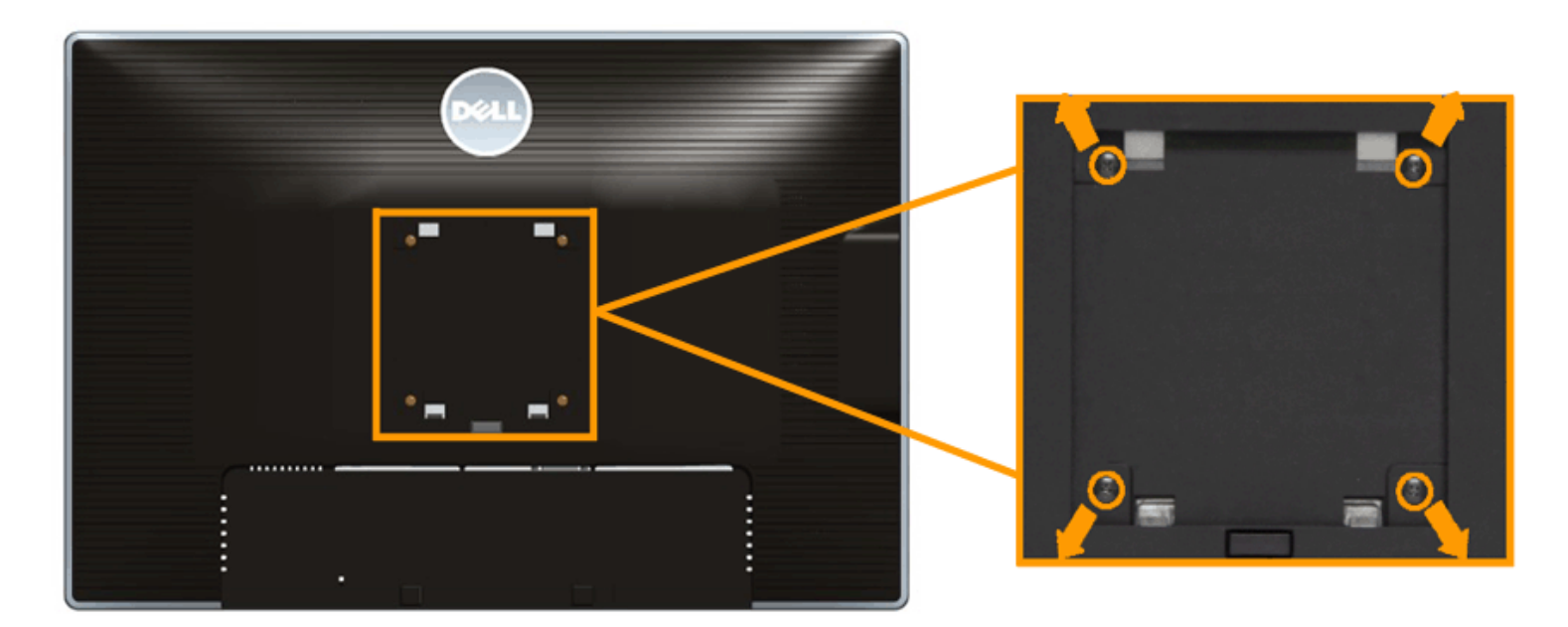

(ขนาดสกรู: M4 x 10 มม.)

#### ่ ให้ดูขั้นตอนที่มาพร้อมกับชุดยึดผนัง VESA ที่ใช้ด้วยกันได้

- ่ 1. วางหน้าจอแสดงผลบนผ้าหรือเบาะที่นุ่มบนโต๊ะที่มีพื้นผิวเรียบและมั่นคง
- 2. ถอดขาตั้งออก
- 3. ใช้ไขควงแฉกเพื่อถอดสกรู 4 ตัวที่ยึดฝาปิดพลาสติกออก
- 4. ติดแผ่นโลหะยึดจากชุดติดผนังเข้ากับจอมอนิเตอร์
- 5. ยึดจอมอนิเตอร์บนผนั่งโดยทำตามขั้นตอนที่มาพร้อมกับชุดยึดผนัง

**หมายเหตุ:** สำหรับเฉพาะใช้กับแผ่นโลหะยึดผนังในรายการ UL ซึ่งสามารถรับน้ำหนัก/โหลดต่ำสุดที่ 6.30 กก.

#### กลับไปยังหน[้าสารบัญ](#page--1-0)

<span id="page-37-0"></span><u>กลับไปยังหน[้าสารบัญ](#page--1-0)</u>

## **การใชงานจอภาพ ้**

**คู่มือการใชงานมอน ้ เตอร ิ จอแบน ์ Dell™ U2413/U2713H** 

- <u>เปิดจอภาพ</u>
- การใช้แผงด้านหน้า
- การใช้เมนูที่แสดงบนหน้าจอ (OSD)
- <u>การตั้งค่าความละเอียดที่เหมาะสมที่สุด</u>
- การใช้ Dell Soundbar
- <u>การใช้ตัวเอียง เดือย และส่วนต่อแนวตั้ง</u>
- การหมุนจอภาพ
- การปรับตั้งค่าการแสดงผลหมุนหน้าจอของระบบ

### **เปิดจอภาพ**

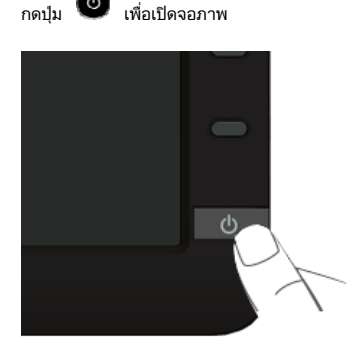

### **การใชแผงด ้ านหน ้ ้า**

ใช้ปุ่มควบคุมที่ด้านหน้าของจอภาพ เพื่อปรับคุณลักษณะของภาพที่แสดงอยู่บนหน้าจอ ขณะที่ใช้ปุ่มเหล่านี้ปรับการควบคุมต่างๆ OSD จะแสดงค่าเป็นตัวเลขของคุณลักษณะนั้นตามที่เปลี่ยนแปลง

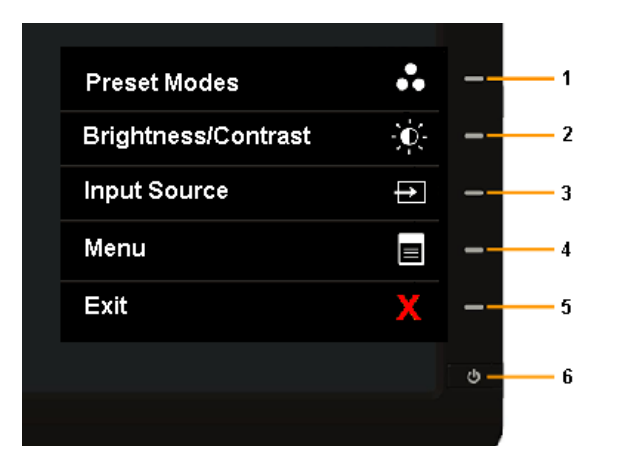

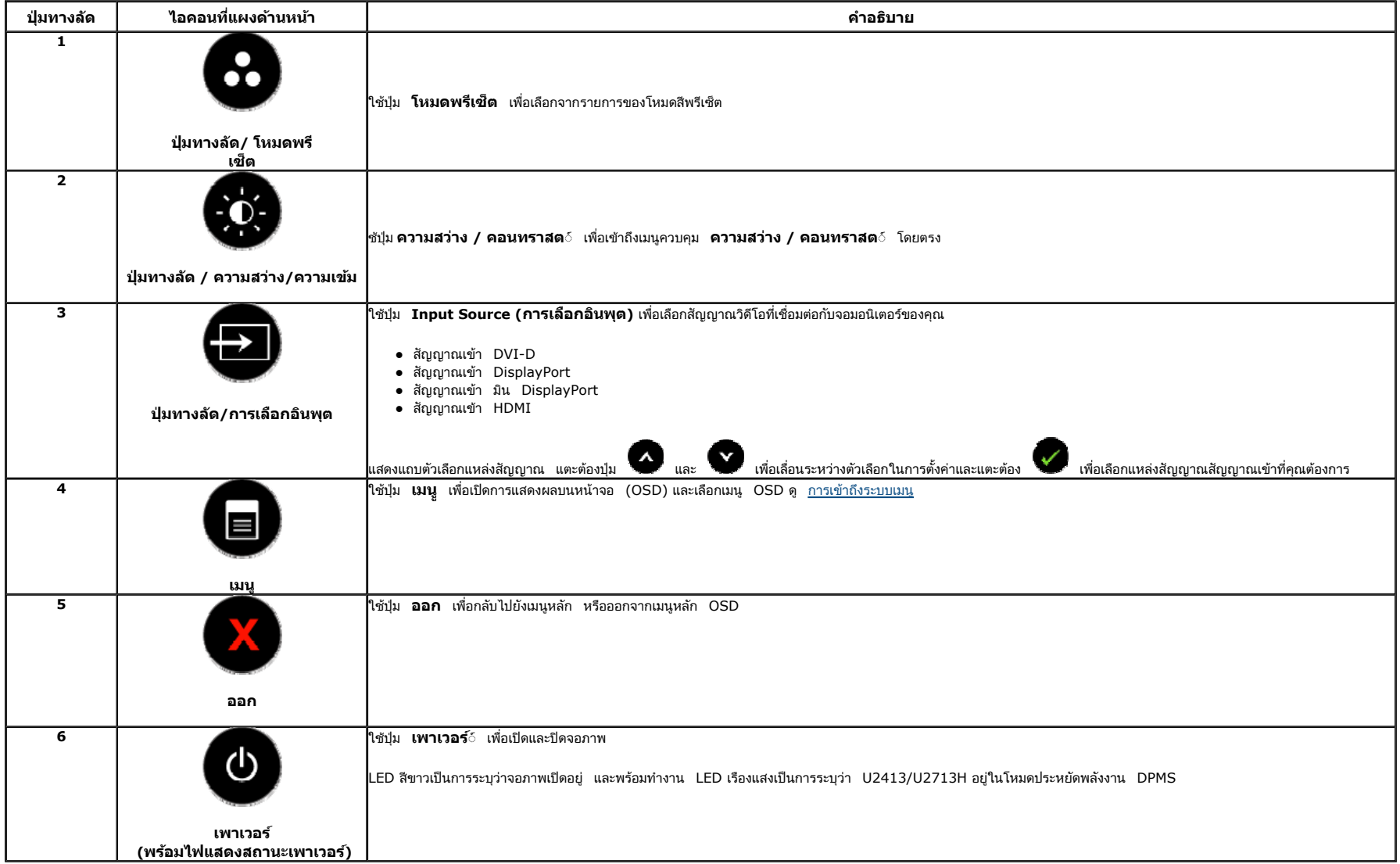

### **ปุ่มบนแผงดานหน ้ ้า**

ใช้ปุ่มต่างๆ ่ ที่อยู่ด้านหน้าของจอภาพเพื่อปรับการตั้งค่าภาพ

<span id="page-39-0"></span>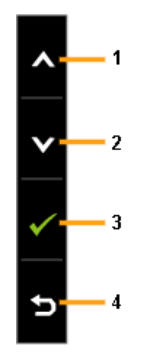

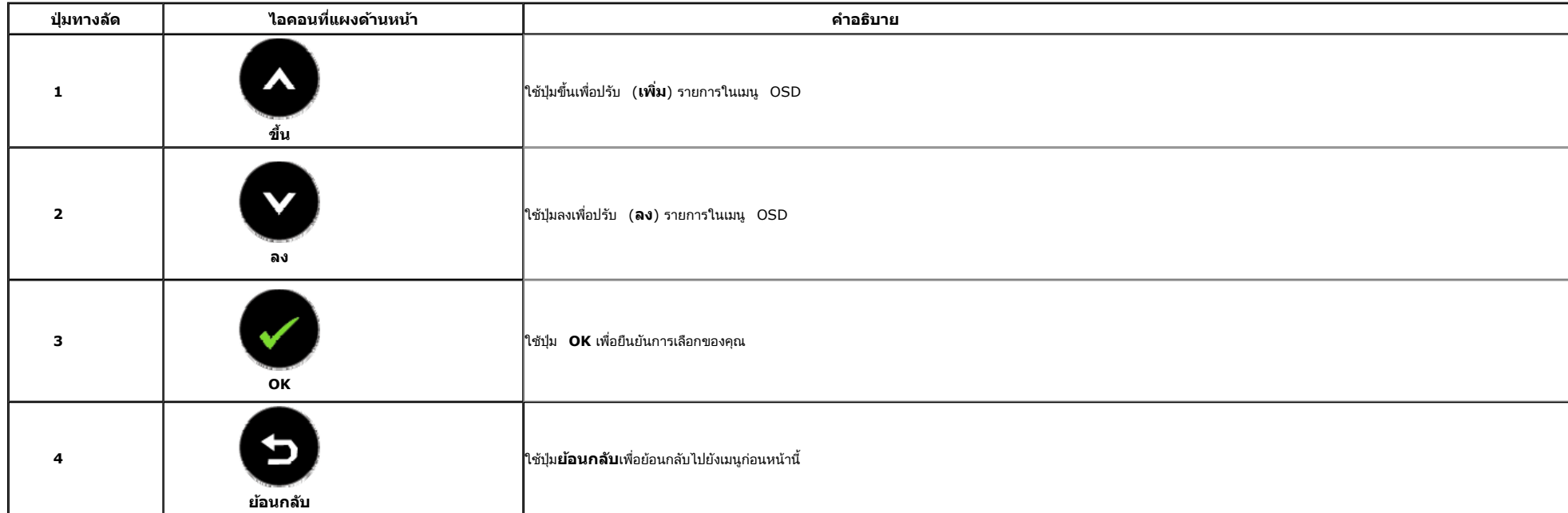

### **การใชเมน ้ ูที่แสดงบนหนาจอ ้ (OSD)**

#### **การเขาถ ้ งระบบเมน ึู**

**หมายเหตุ:** ถ้าคุณเปลี่ยนแปลงการตั้งค่า จากนั้นใช้งานอีกเมนูหนึ่ง หรือออกจากเมนู OSD, จอแสดงผลจะบันทึกการเปลี่ยนแปลงหล่านั้นโดยอัตโนมัติ นอกจากนี้การเปลี่ยนแปลงยังถูกบันทึก ถ้าคุณเปลี่ยนแปลงการตั้งค่า จากนั้นรอให้เมนู OSD

1. กดปุ่ม อันพื่อเปิดเมนู OSD และแสดงเมนูหลัก

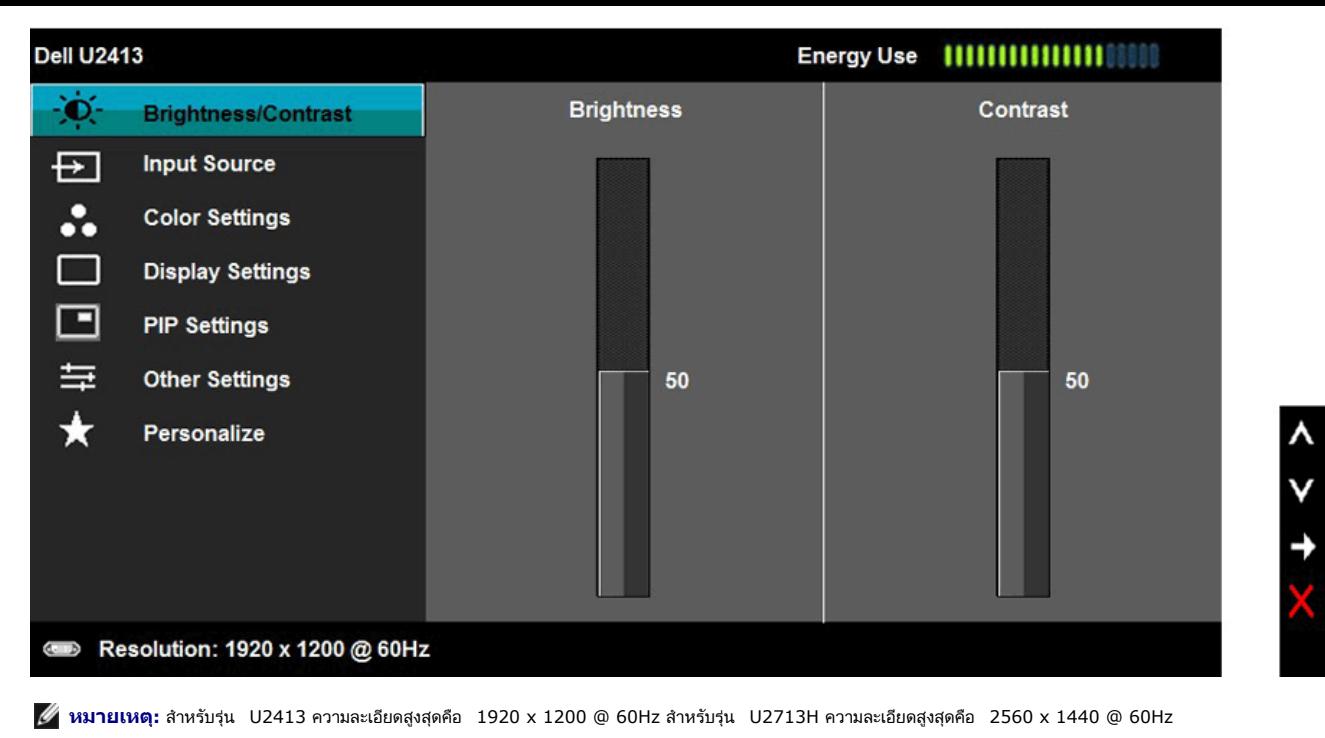

2. กดปุ่ม โดะ เพื่อเลื่อนระหว่างตัวเลือกการตั้งค่า ในขณะที่คุณย้ายจากไอคอนหนึ่งไปยังอีกไอคอนหนึ่ง ชื่อตัวเลือกจะถูกเน้น ดูตารางด้านล่างสำหรับรายการอย่างสมบูรณ์ของตัวเลือกทั้งหมดที่ใช้ได้สำหรับจอแสดงผล 3. กดป่ม  $\bigodot$  หนึ่งครั้งเพื่อเปิดการทำงานตัวเลือกที่เน้นอย่ 4. กดปุ่ม **เพื่อเล**ือกพารามิเตอร์ที่ต้องการ 5. กด เพื่อเข้าสู่แถบเลื่อน จากนั้นใช้ปุ่ม และ ตามที่มีการแสดงไว้บนเมนู เพื่อทำการเปลี่ยนแปลงค่าของคุณ 6. เลือกตัวเลือก ���� เพื่อกลับไปยังเมนหลัก หรือออกจากเมน OSD

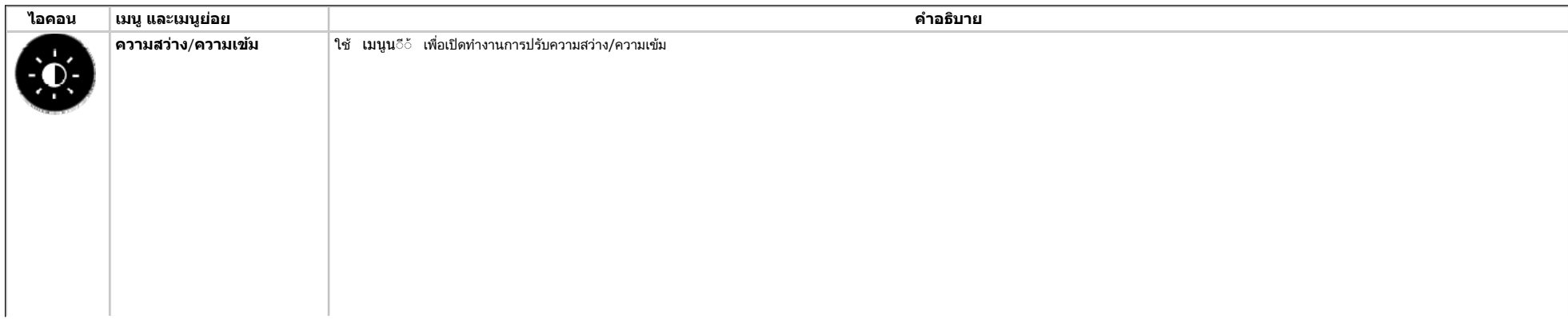

<span id="page-41-0"></span>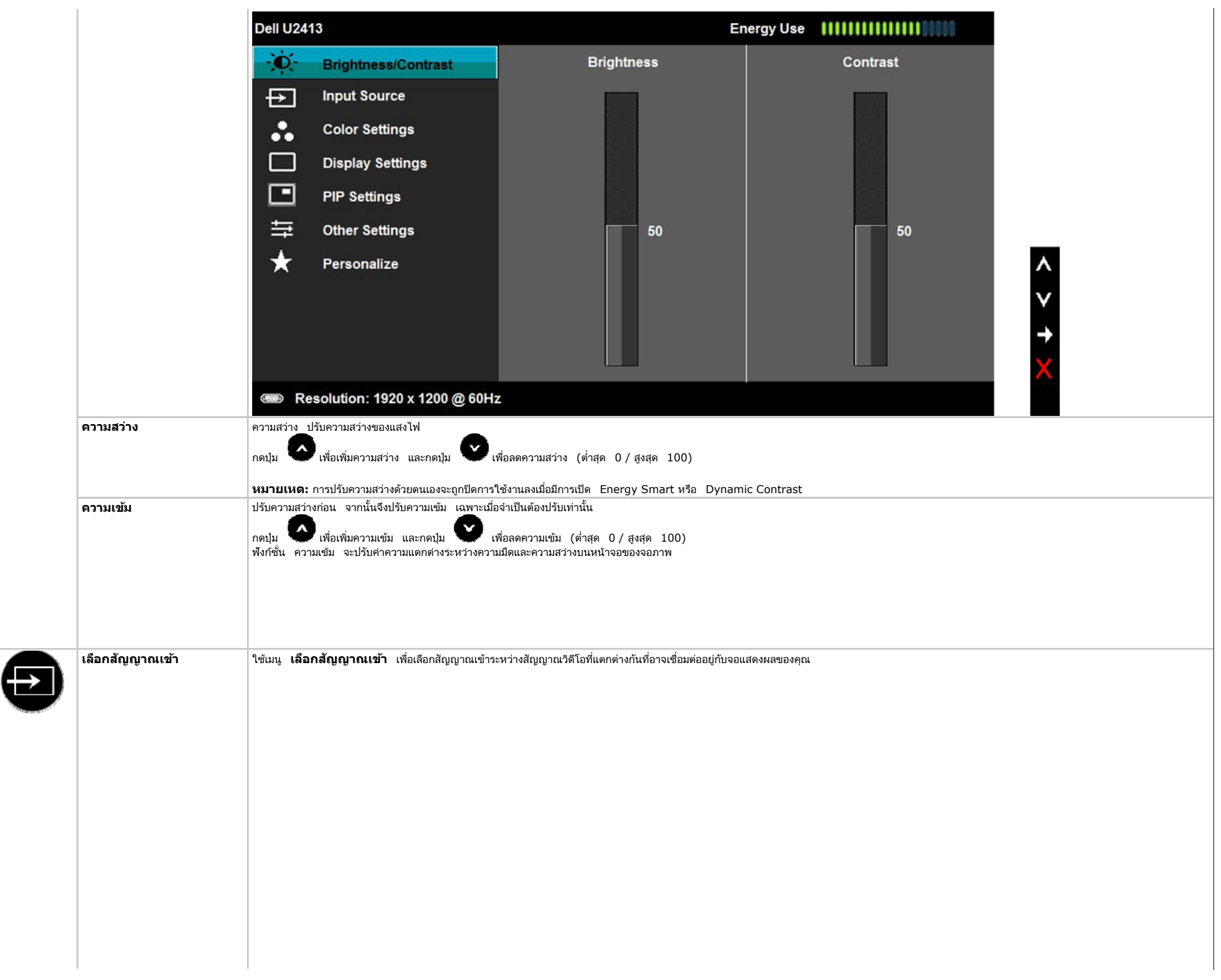

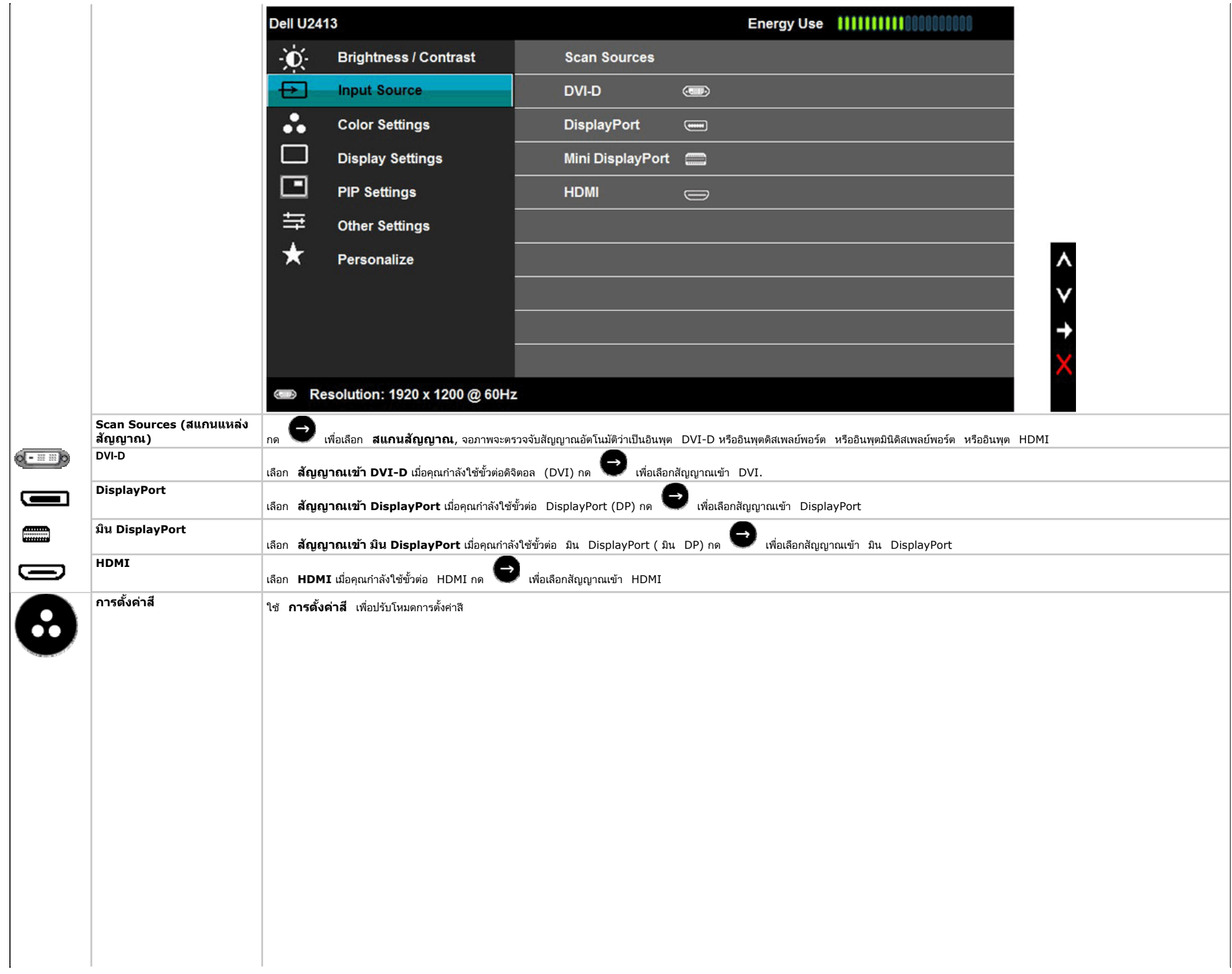

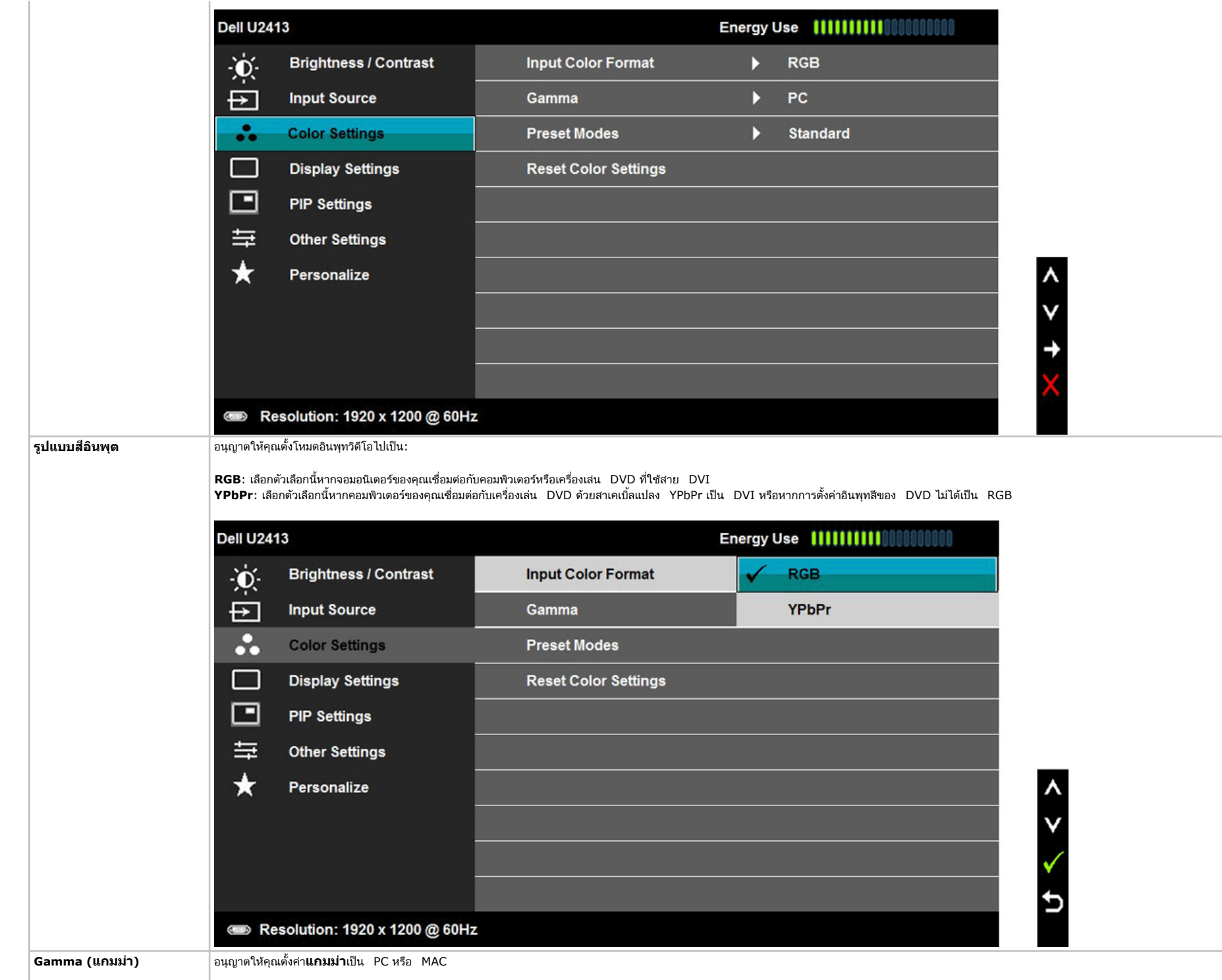

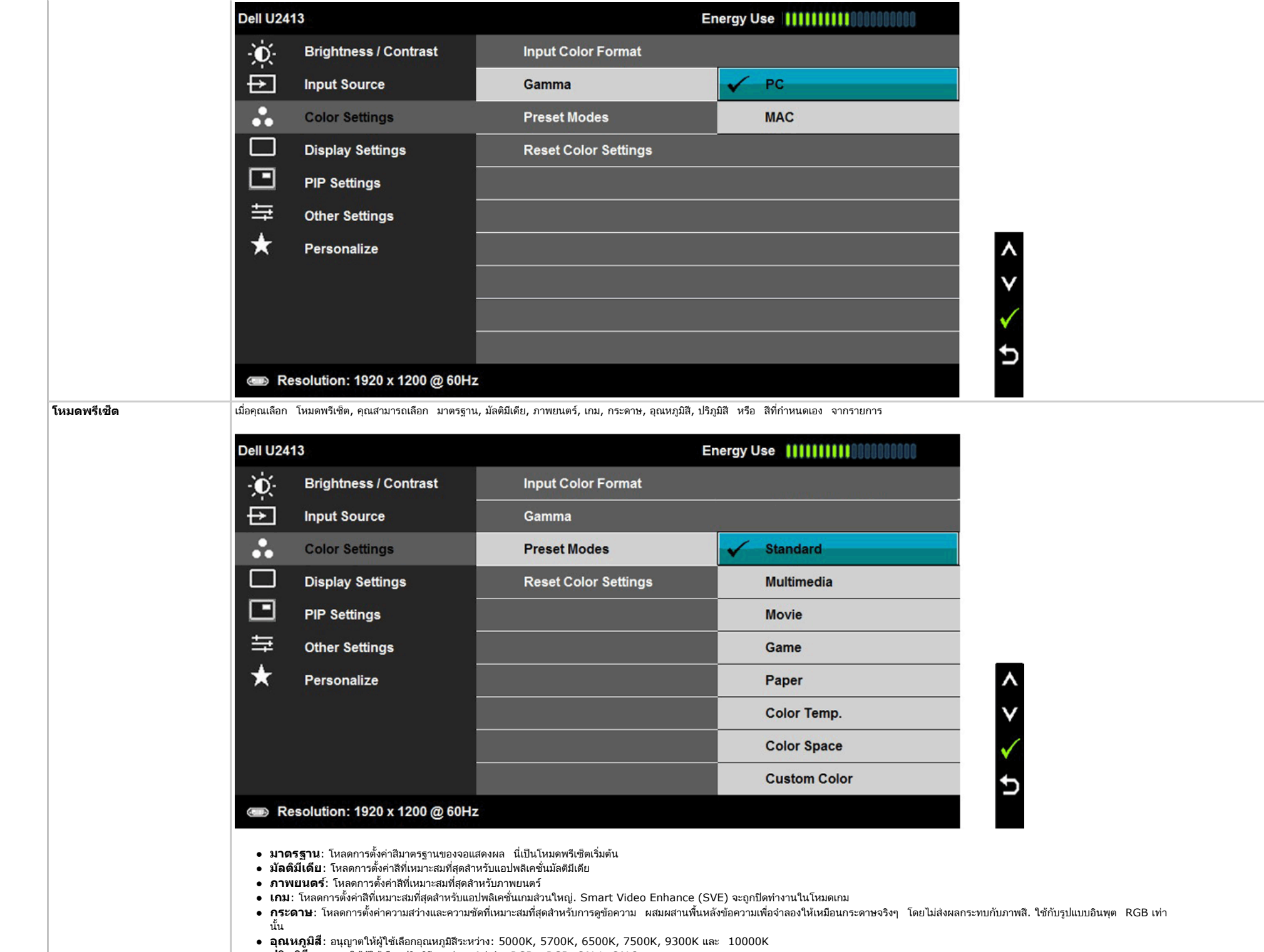

 $\bullet$  ปริภูมิสี: อนุญาตให้ผู้ใช้เลือกปริภูมิสีระหว่าง: Adobe RGB, sRGB, CAL1, CAL2

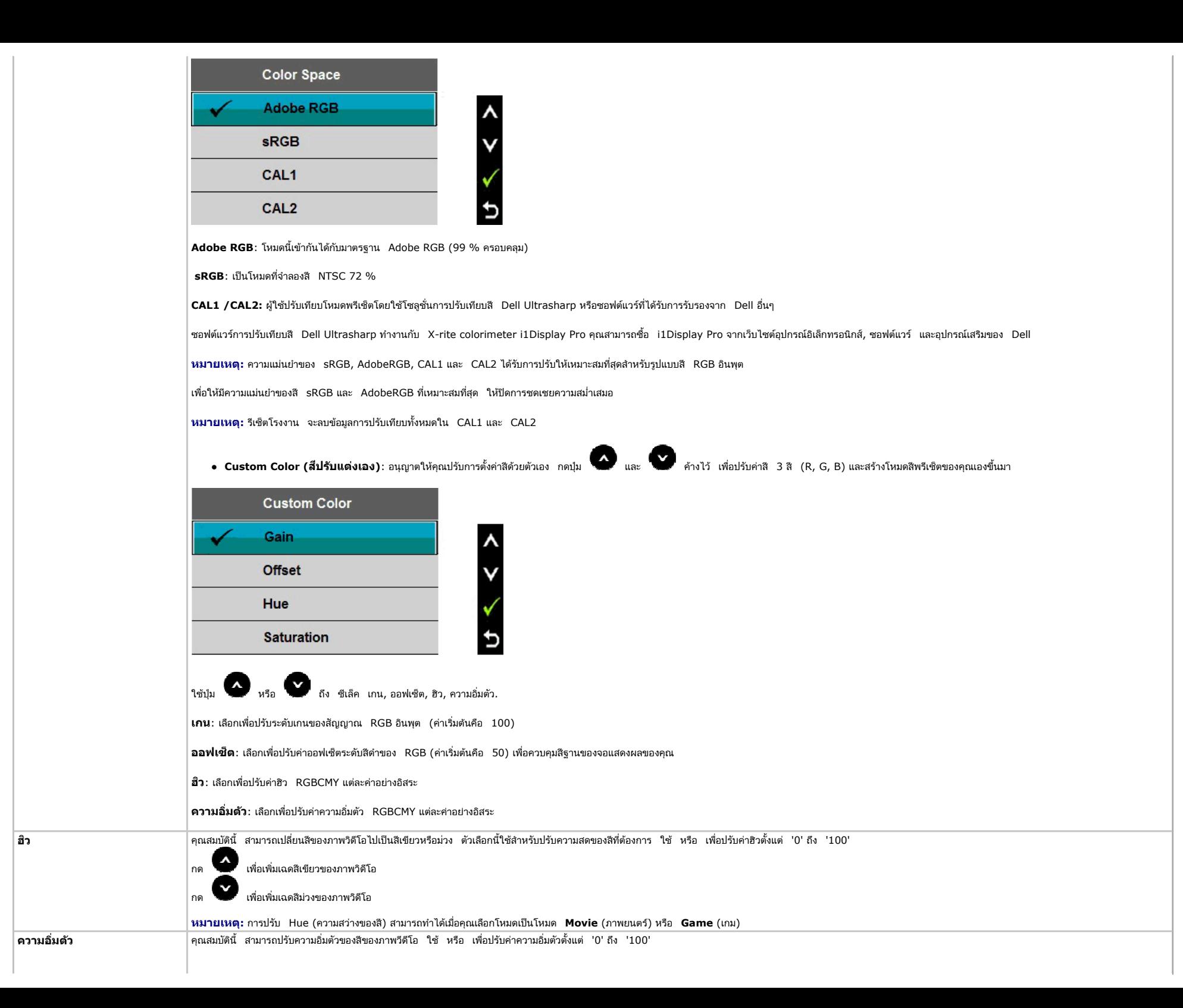

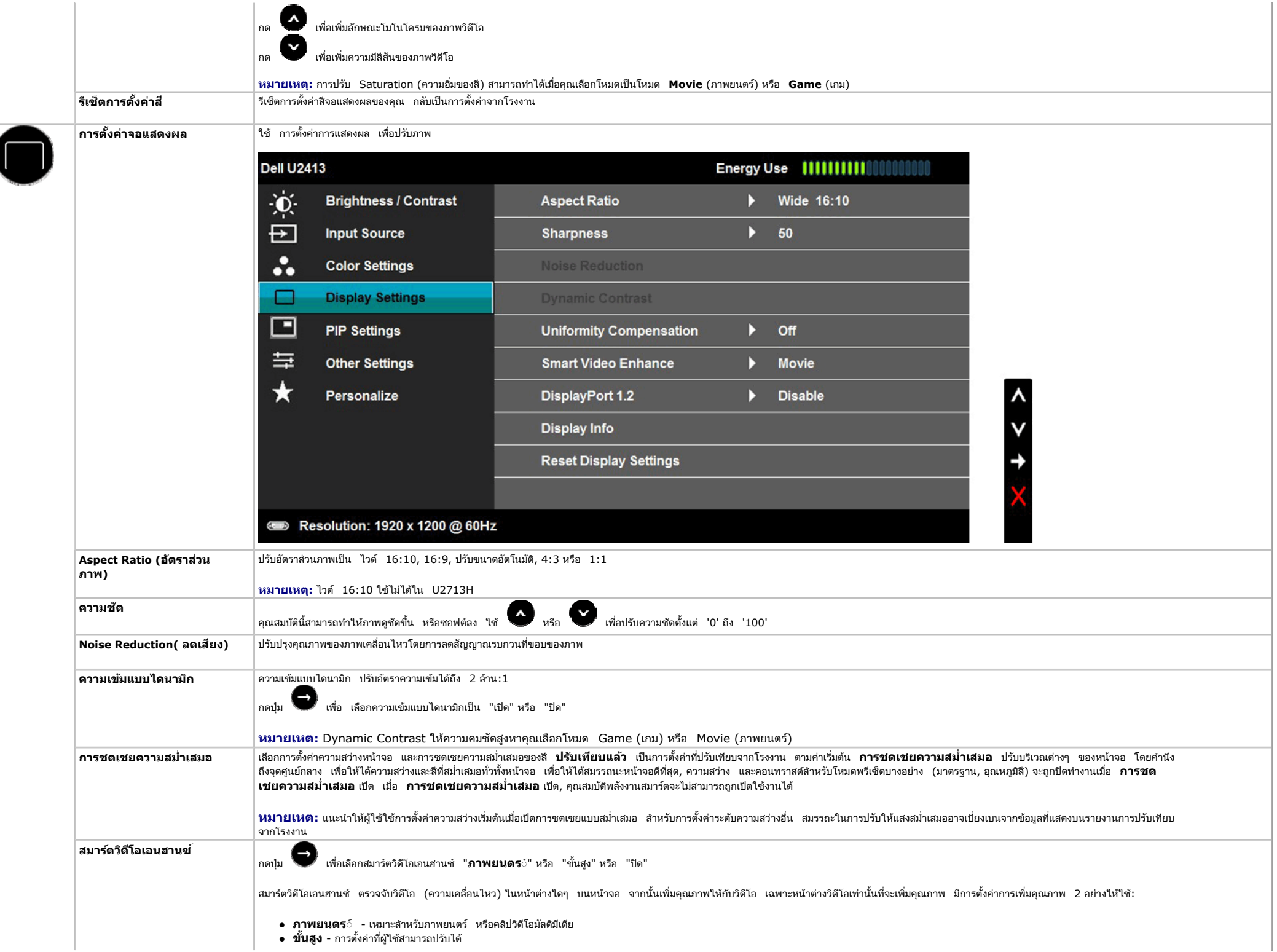

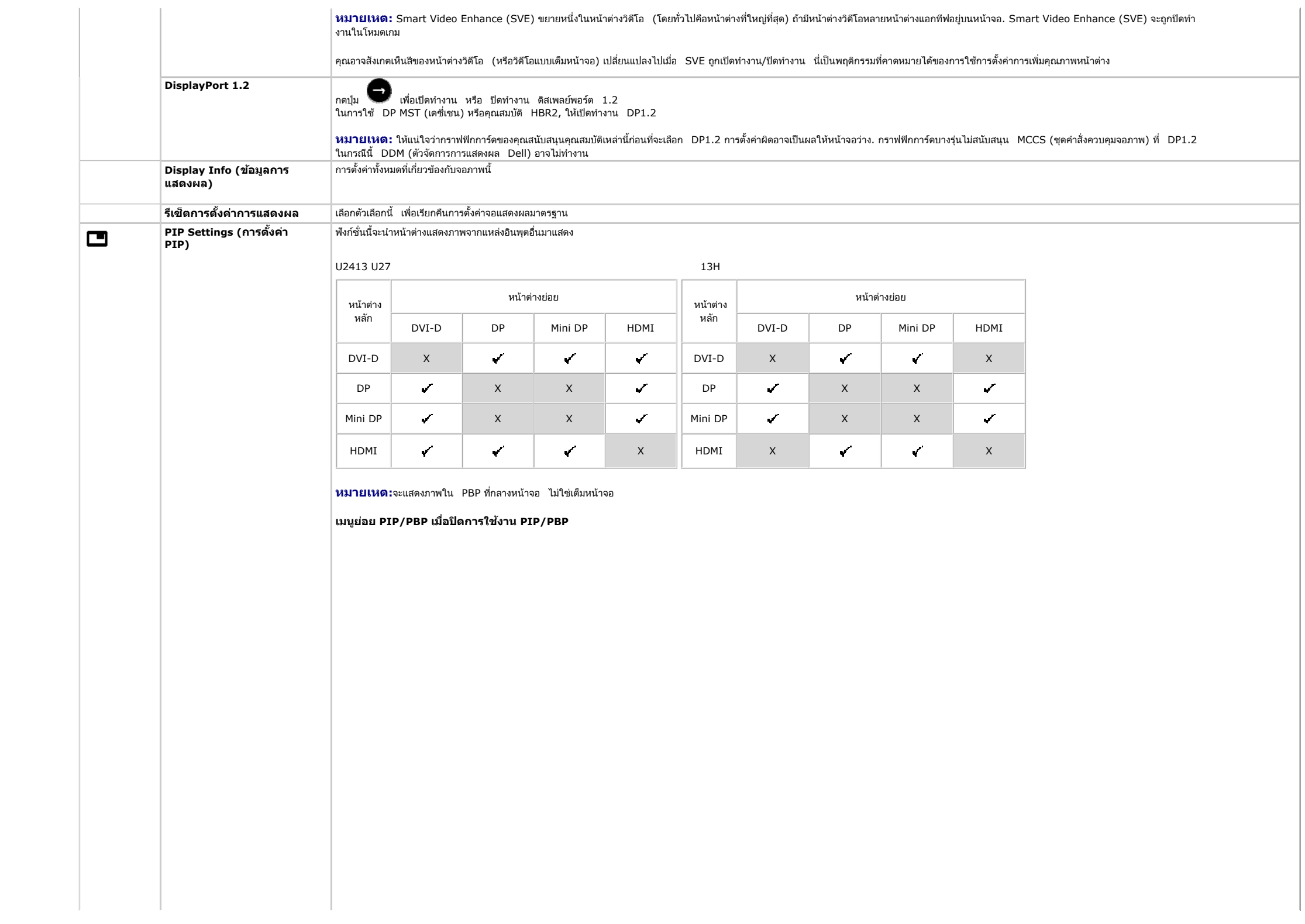

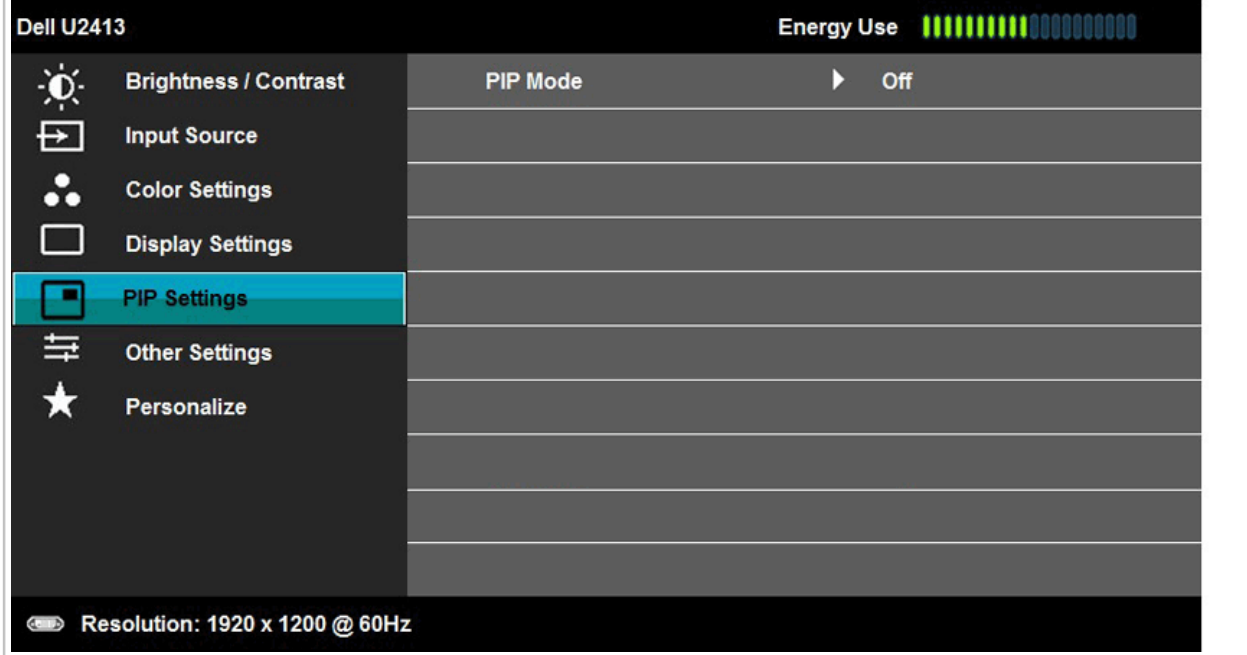

 $\frac{\lambda}{\nu}$ 

 $\rightarrow$ 

**เมน ู นยอย ่ PIP/PBP เมอเป ื่ ิดการใชงาน ้ PIP/PBP**

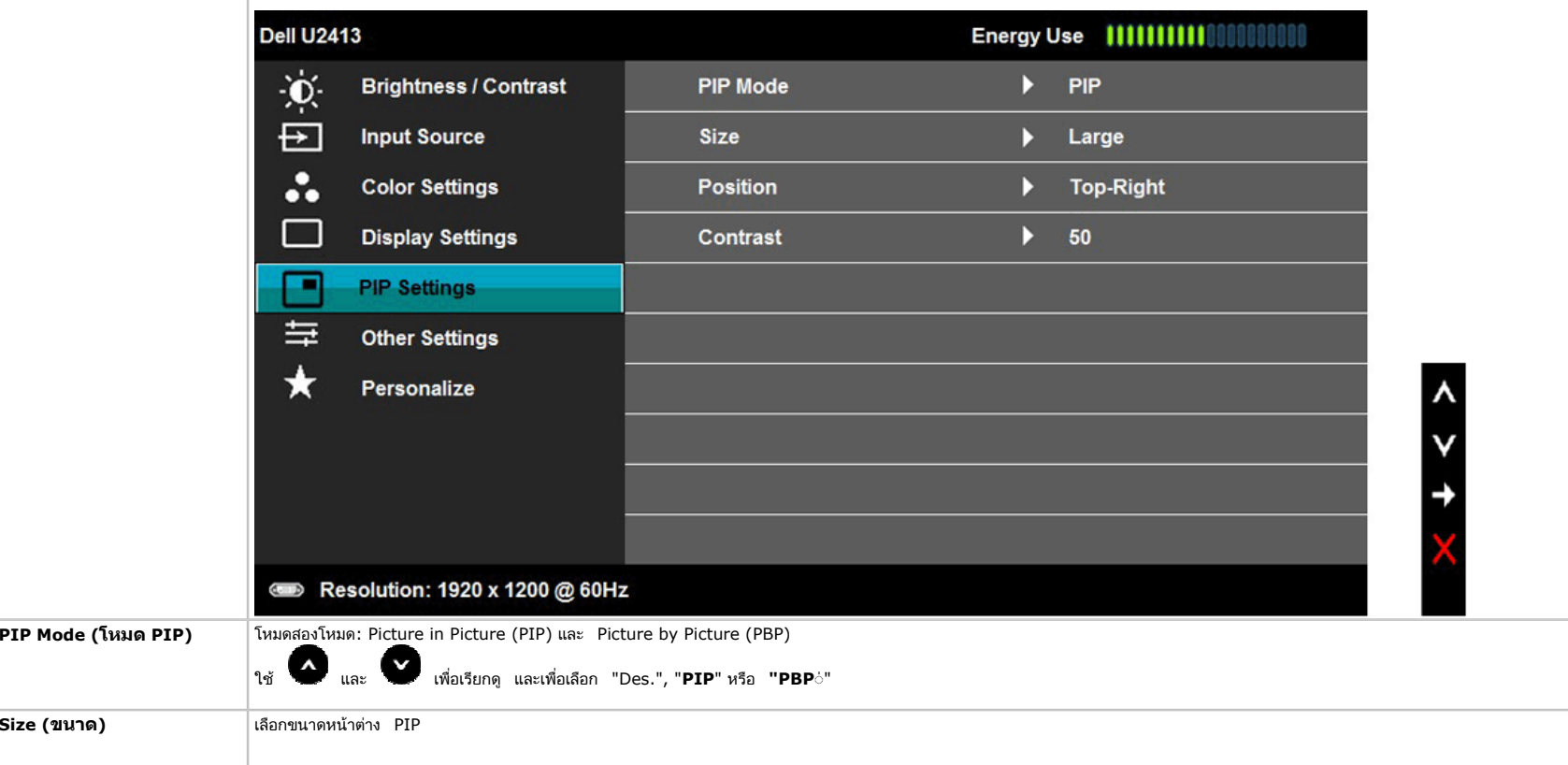

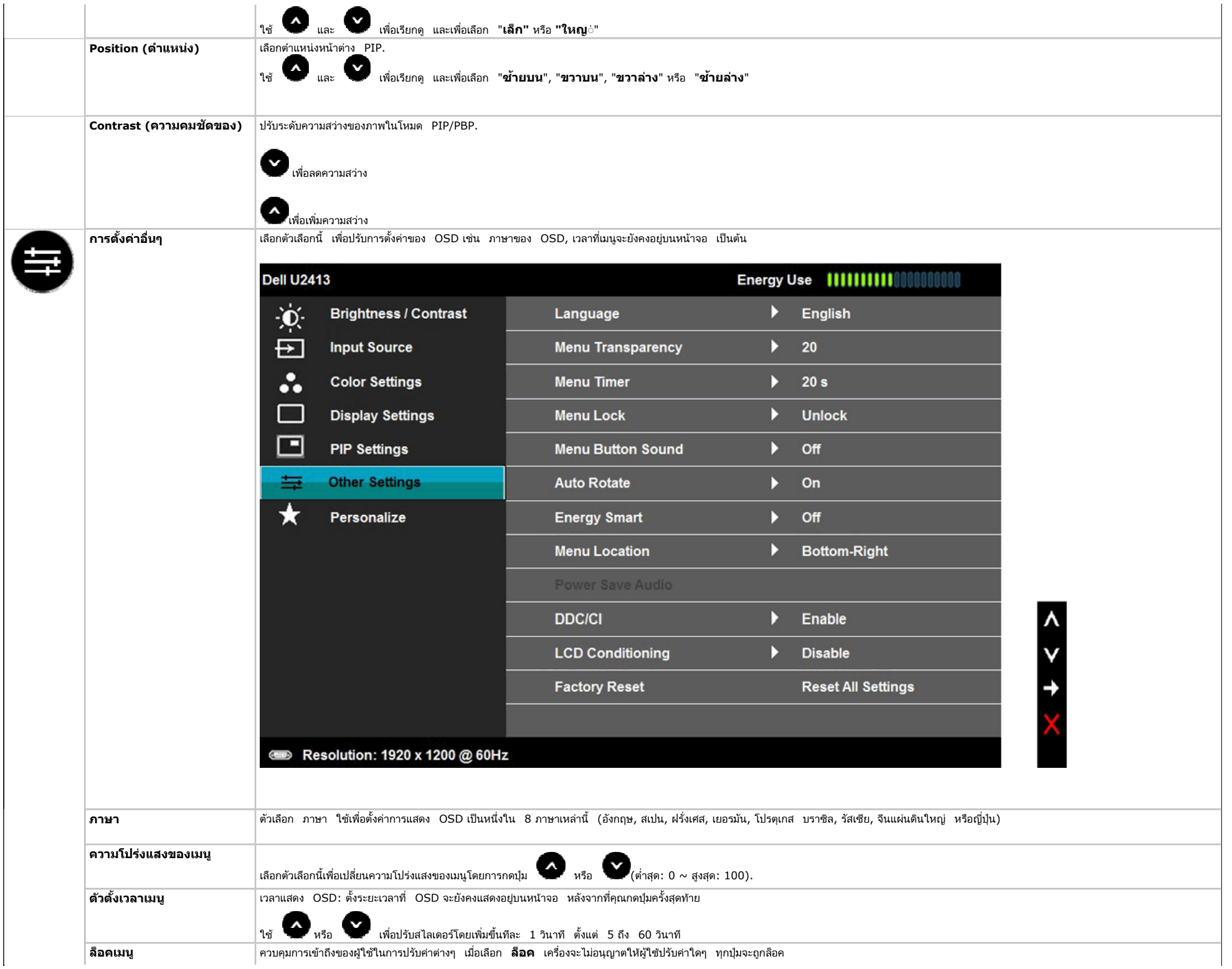

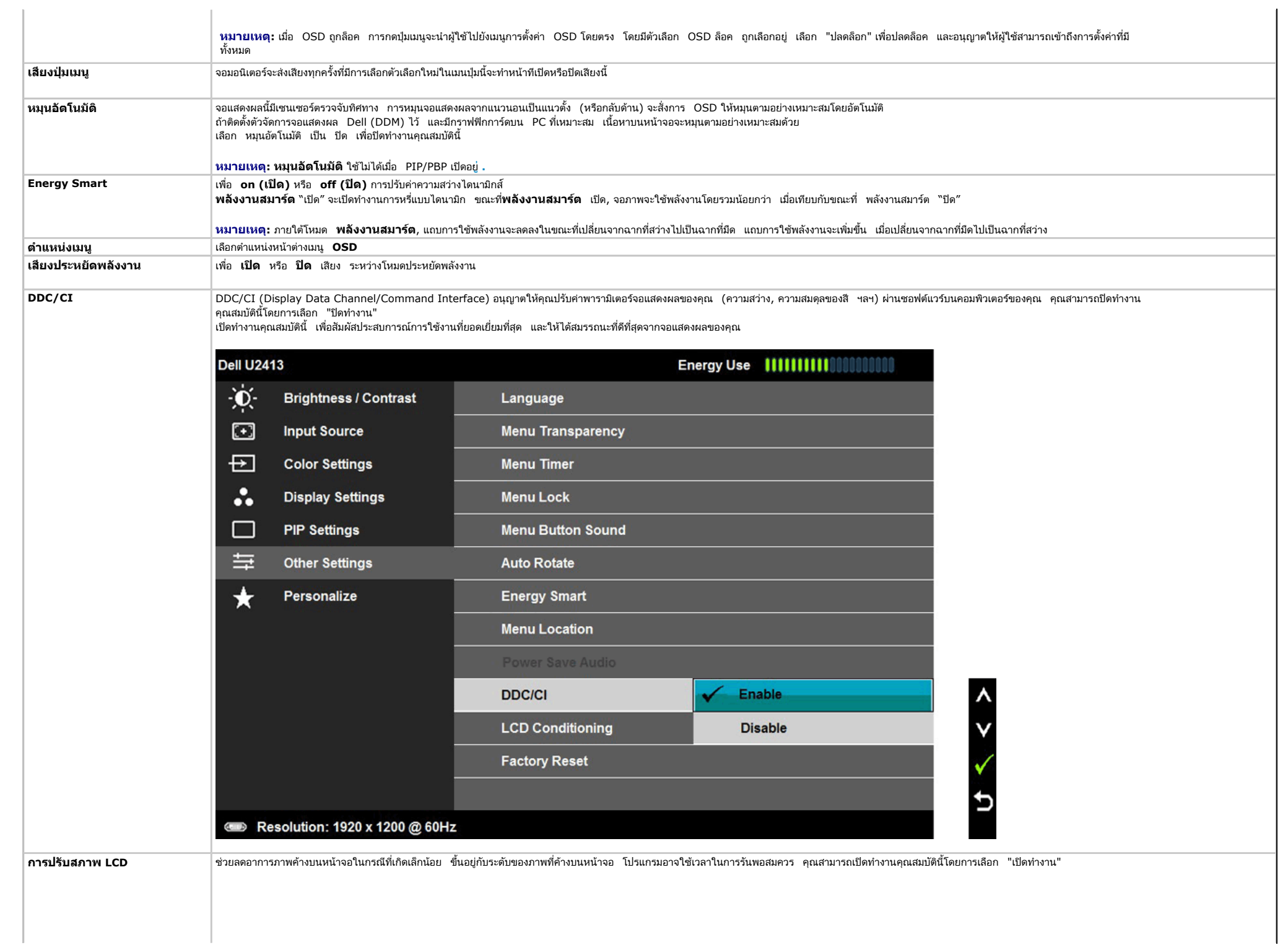

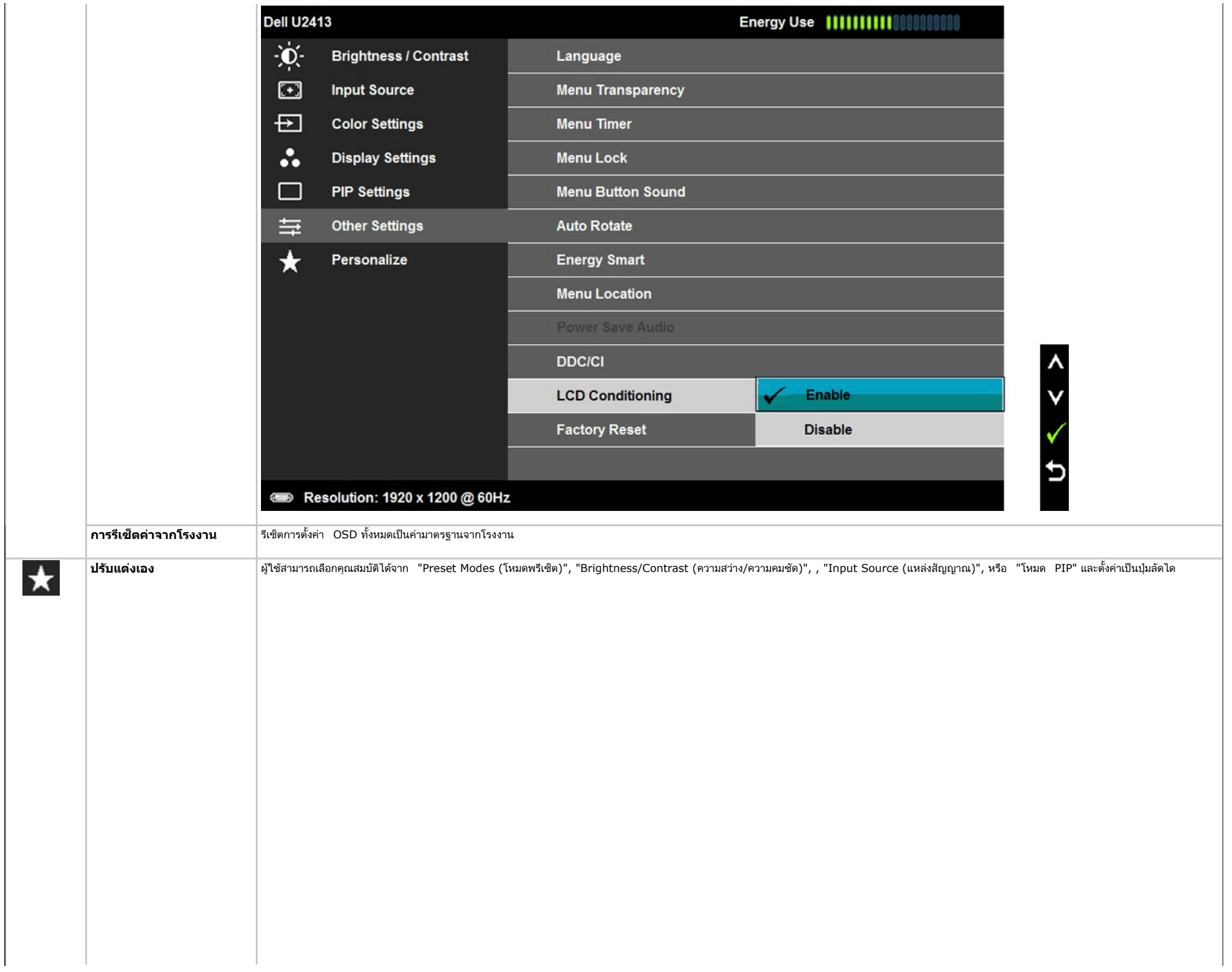

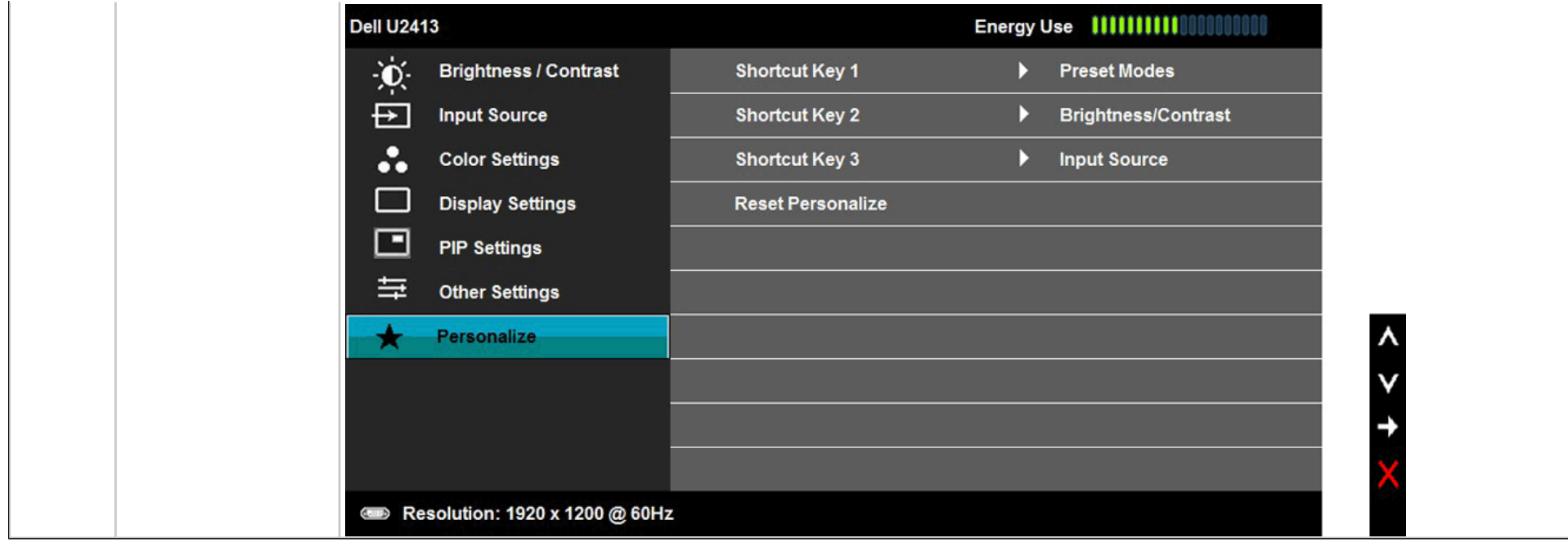

### **ข้อความเตอนื OSD**

เมื่อมีการเปิดใช้งานคุณสมบัติ **Energy Smart** หรือ **Dynamic Contrast** (ความสว่างไดนามิกส์) (ในโหมดพรีเซ็ตเหล่านี้: Game (เกม) หรือ Movie (ภาพยนตร์)) การปรับความสว่างด้วยตนเองจะไม่สามารถใช้งานได

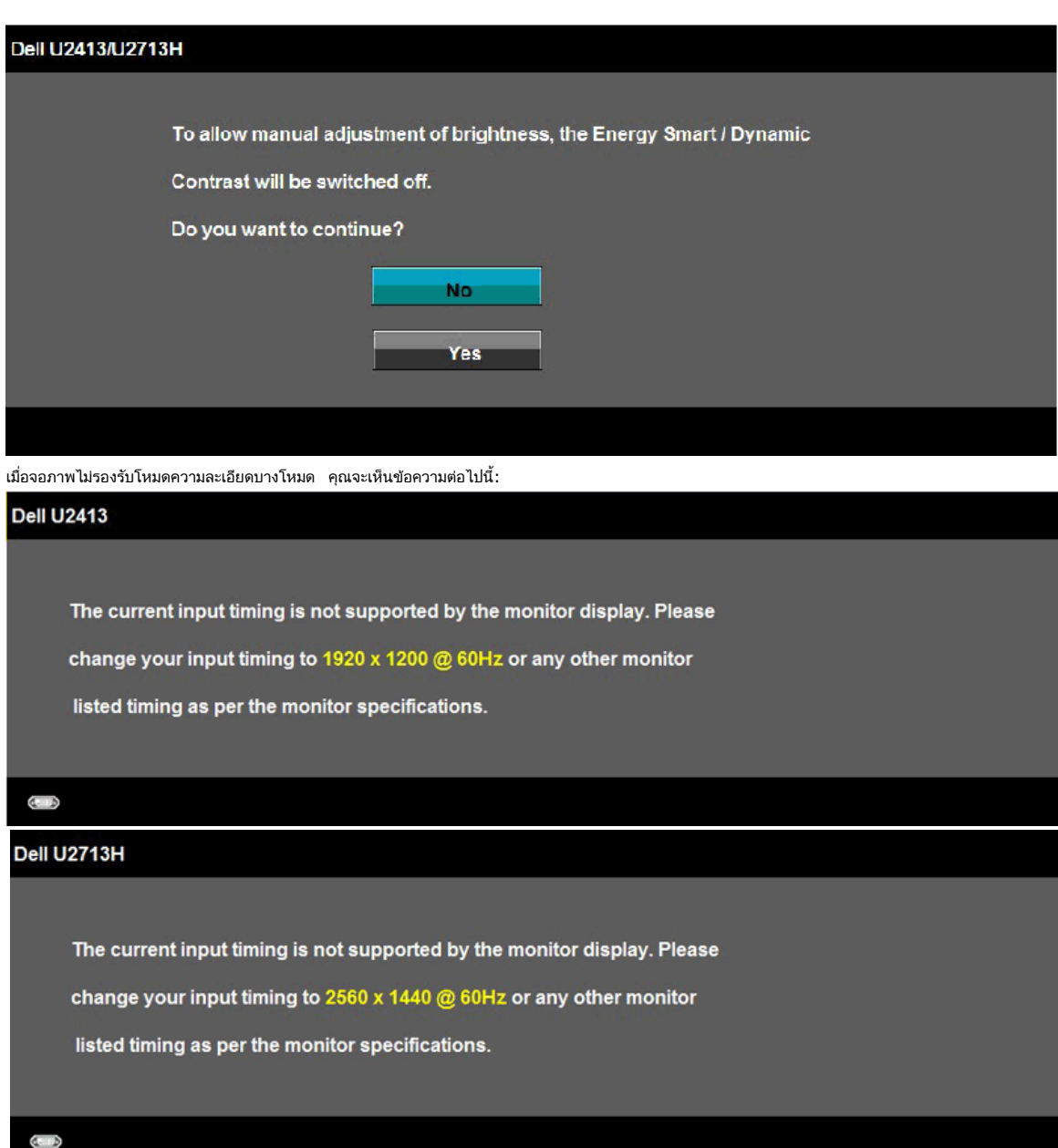

นี่หมายความว่าจอแสดงผลไม่สามารถซิงโครไนซ์กับสัญญาณที่ได้รับจากคอมพิวเตอร์ได้ ดู <u>ข้อมูลจำเพาะของจอแสดงผล</u> สำหรับช่วงความถี่ในแนวนอนและแนวตั้งที่จอแสดงผลนี้สามารถใช้ได้ โหมดที่แนะนำคือ 1920 x 1200 (สำหรับ U2413)/2560 x 1440 (สําหรับ U2713H).

คุณจะเห็นข้อความต่อไปนี้ก่อนปิดใช้ฟังก์ชั่น DDC/CI:

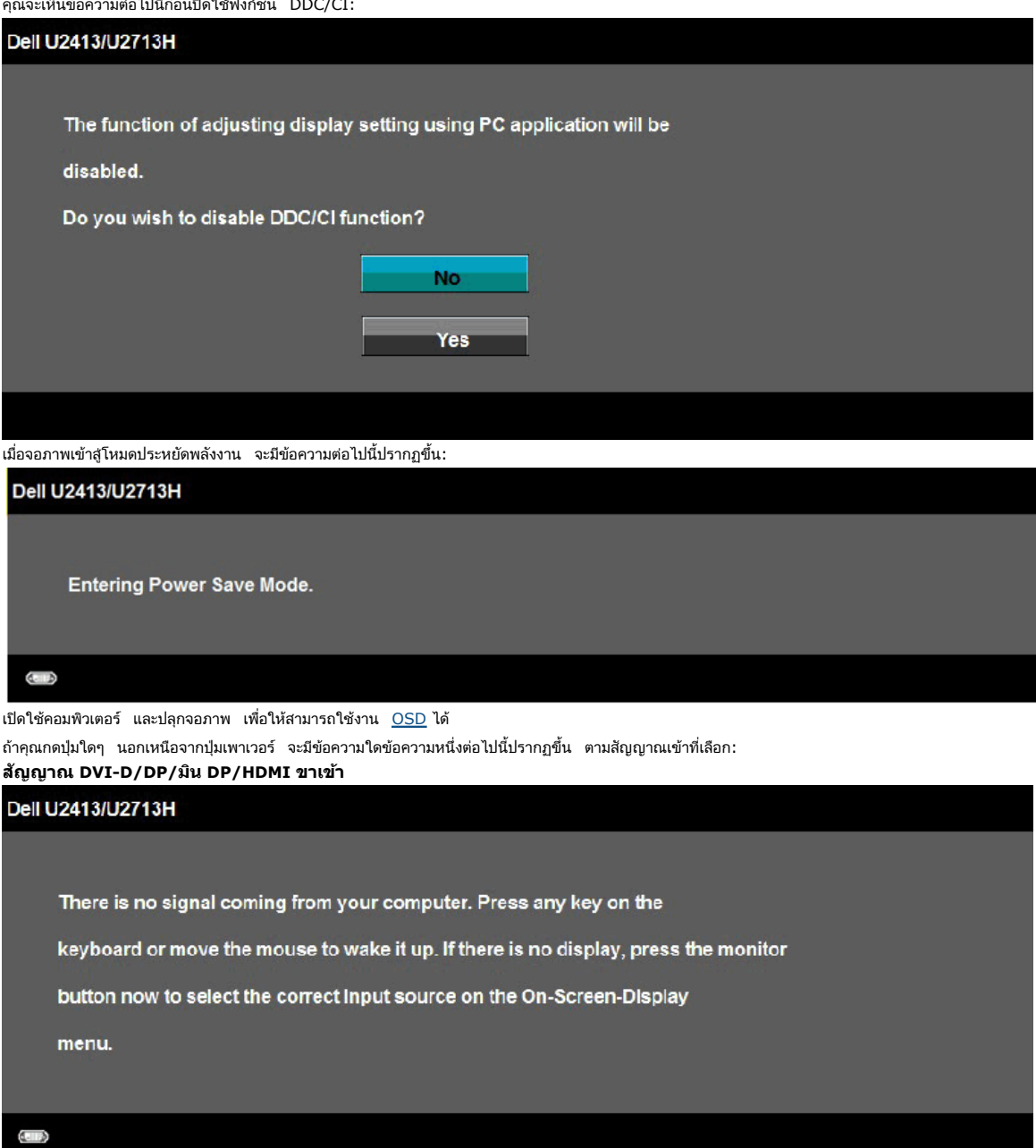

เมื่อการชดเชยความสม่ำเสมอ ถูกตั้งค่าเป็น <sup>พ</sup>ปรับเทียบแล้**ว**″ หรือ <sup>พ</sup>ผู้ใช″, การปรับความสว่าง *|* คอนทราสต์แบบแมนนวล จะถูกปิดทำงาน

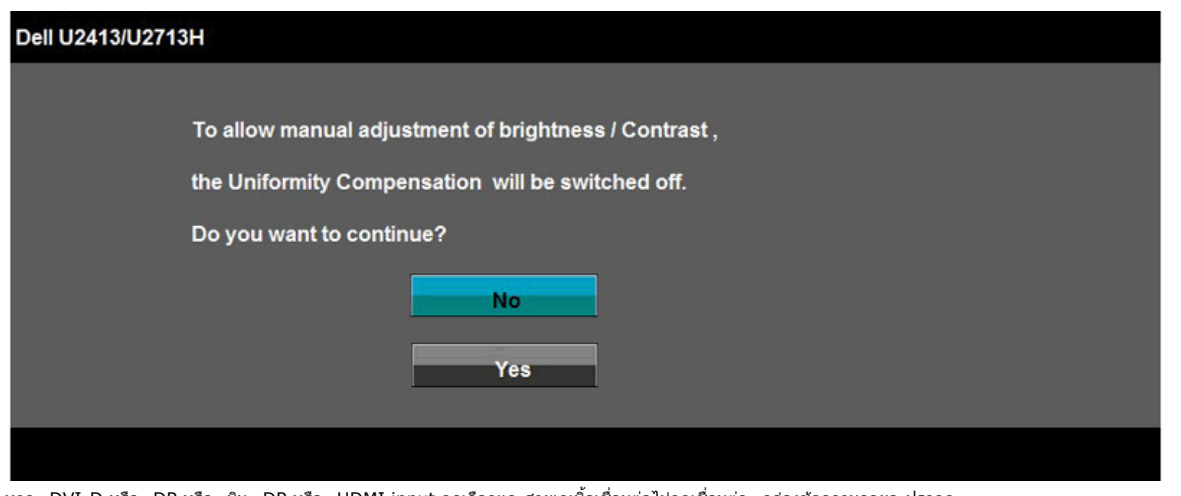

หาก DVI-D หรือ DP หรือ มิน DP หรือ HDMI input ถูกเลือกและสายเคเบิ้ลเชื่อมต่อไม่ถูกเชื่อมต่อ กล่องข้อความลอยจะปรากฎ

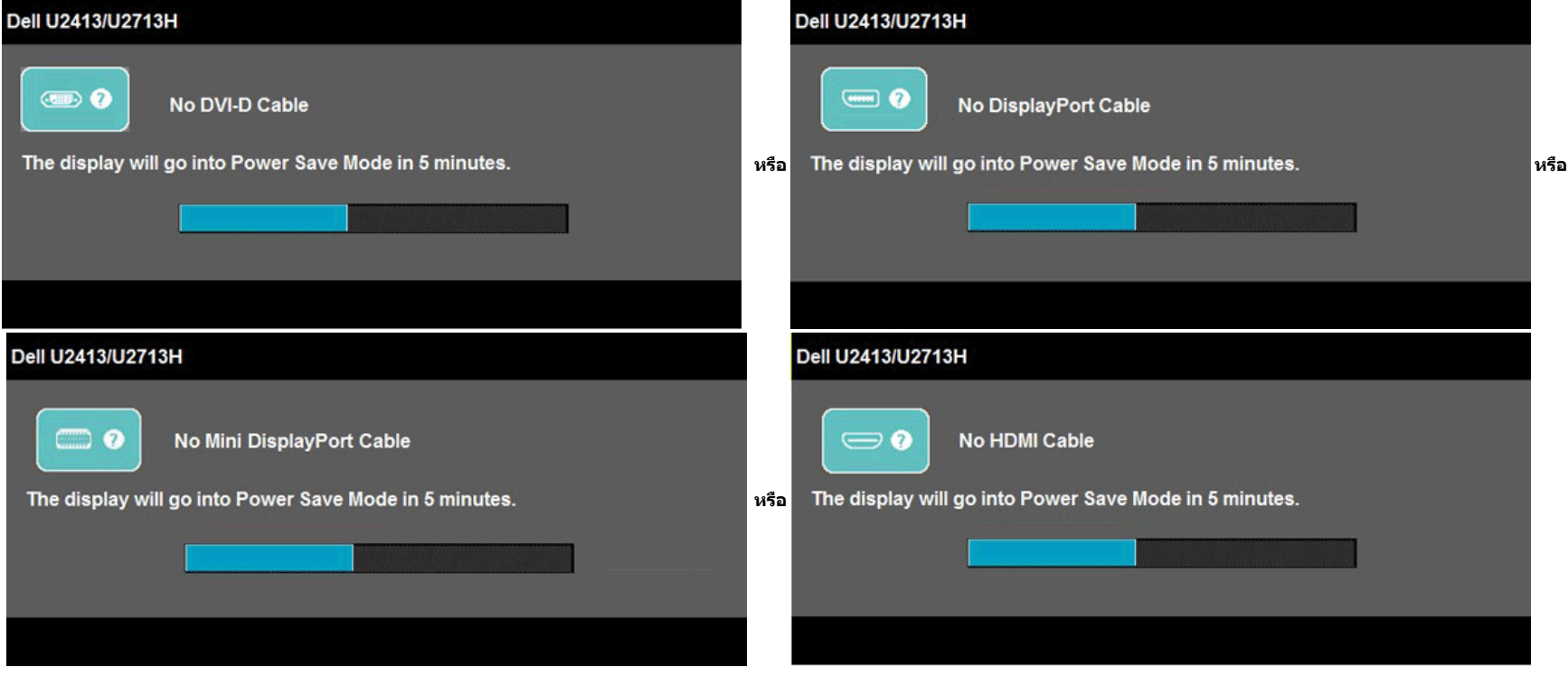

ิ ดูรายละเอียดเพิ่มเติมจาก <u>ก[ารแก้ไขปัญหา](#page-62-0)</u>

#### **การตงค ั้ าความละเอ** าความละเอยด**ท ี เหมาะสมท ี่ ี่สุด**

การตั้งค่ามอนิเตอร์เป็นความคมชัดสูงสุด:

- ใน Windows Vista $^\circledR$  หรือ Windows $^\circledR$  7 , Windows $^\circledR$  8 หรือ Windows $^\circledR$  8.1:
- 1. สำหรับ Windows® 8 หรือ Windows<sup>®</sup> 8.1 เท่านั้น, เลือกแผ่น **เดสก***์***ทอป** เพื่อสลับไปยังเดสก์ทอปแบบคลาสสิก
- 2. คลิกขวาบนเดสก์ทอป และคลิก **ความละเอียดหน้าจอ**
- 3. คลิกรายการแบบดึงลงของความละเอียดหน้าจอ และเลือก **1920 x 1200** (U2413) หรือ **2560 x 1440** (U2713H)
- 4. คลิก **OK**
- ใน Windows® 10:
- 1. คลิกขวาบนเดสก์ทอป และคลิก **Display settings (การตั้งค่าการแสดงผล)**
- 2.คลิก **Advanced display settings. (การตงคั้ าการแสดงผลข ่ นสั้ ู<sup>ง</sup>)**
- 3. คลิกรายการแบบดึงลงของResolution (ความละเอียด) และเลือก **1920 x 1200** (U2413) หรือ **2560 x 1440** (U2713H) **โ**
- 4.คลิก **Apply (นําไปใช)้**
- ถ้าไม่เห็นความละเอียดที่แนะนำเป็นตัวเลือก ท่านอาจต้องอัพเดทไดรเวอร์กราฟิก ทำตามหนึ่งในขั้นตอนต่อไปนี้ให้เสร็จสมบูรณ์ ขึ้นอยู่กับคอมพิวเตอร์ของคุณ:
- ถ้าคุณมีคอมพิวเตอร์เดสก์ท็อป หรือคอมพิวเตอร์พกพาของ Dell:
	- **•** ไปยัง <u>http://support.dell.com</u> ป้อนแท็กบริการของคุณ และดาวน์โหลดไดรเวอร์กราฟฟิกล่าสุดสำหรับกราฟฟิกการ์ดของคุณ

ถ้าคุณใช้คอมพิวเตอร์ที่ไม่ใช่ของเดลล์ (แบบพกพาหรือเดสก์ท็อป):

- ไปยังหน้าเว็บไซต์สนับสนุนสำหรับคอมพิวเตอร์ของคุณ และดาวน์โหลดไดรเวอร์กราฟฟิกล่าสุด
- ไปยังเว็บไซต์กราฟฟิกการ์ดของคุณ และดาวน์โหลดไดรเวอร์กราฟฟิกล่าสุด

## **การใช Dell Soundbar ้**

Dell Soundbar เป็นระบบเสียงสเตอริโอสองแชนแนบ ที่ปรับให้สามารถติดตั้งบนจอแสดงผลแบบแบนของ Dell ได้ Soundbar มีปุ่มปรับระดับเสียงด้วยการหมุน และมีปุ่มเปิด/ปิด เพื่อปรับระดับเสียงโดยรวมของระบบ มีไฟ LED มีสีน้ำเงินเพื่อแสดงสถา แจ็คหูฟังเสียง <sup>2</sup>ตัว

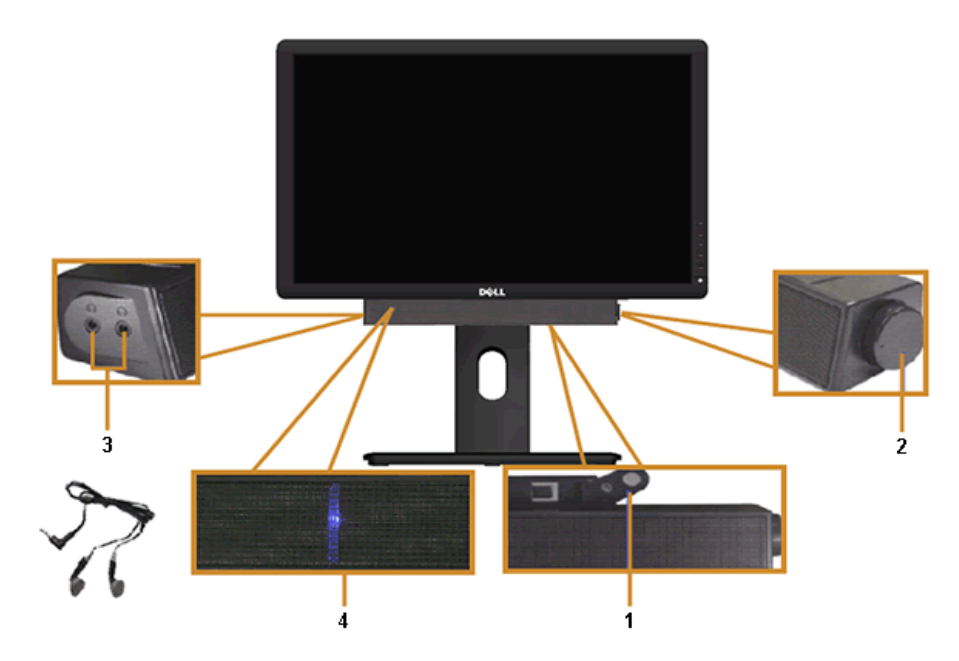

- **1.** ต่อกลไก
- **2.** ปุ่มควบคุมเพาเวอร์/ระดับเสียง
- **3.** ขั้วต่อหูฟัง
- **4.** ไฟแสดงเพาเวอร์

### <span id="page-58-0"></span>**การใชต ั ้ วเอยงี เดอยื และสวนต ่ อแนวต ่ ั้ง**

**หมายเหต: ุ**การ ติด ตั้ง ใด ยืน อื่น <sup>ๆ</sup>, โปรด ดู ที่ คูมือ่ การ ยืน ตาม ลําดับ การ ตั้ง คา่ สําหรับ คํา แนะนํา ใน การ ติด ตั้ง.

### **ก้มเงย**

ด้วยขาตั้งที่ติดกับจอมอนิเตอร์ คุณสามารถเอียงและหมุนจอมอนิเตอร์เพื่อความสะดวกในการรับชมที่มุมมองต่างๆ ได

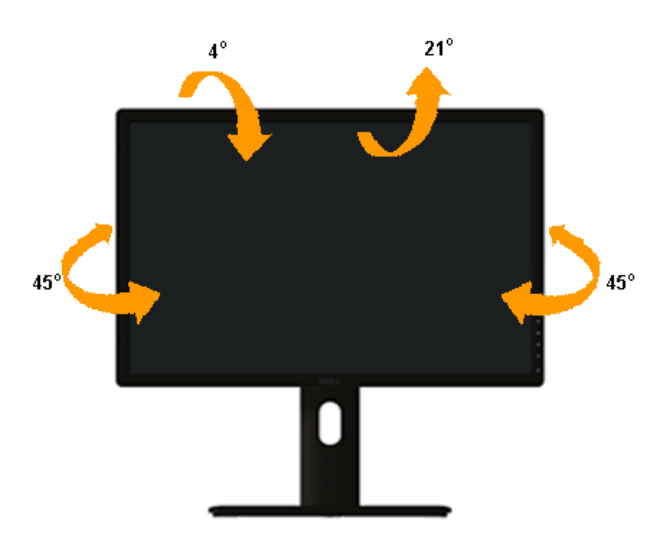

**หมายเหตุ:** ขาตั้งไม่ได้ต่ออยู่ เมื่อส่งมอบจอภาพจากโรงงาน

#### <span id="page-59-0"></span>**สวนต ่ อแนวต ่ ั้ง**

**ุหมายเหตุ:** ขาตั้งยึดตามแนวตั้งได้มากถึง 115 มม . ภาพด้านล่างสาธิตถึงวิธีการยึดขาตั้งในแนวตั้ง

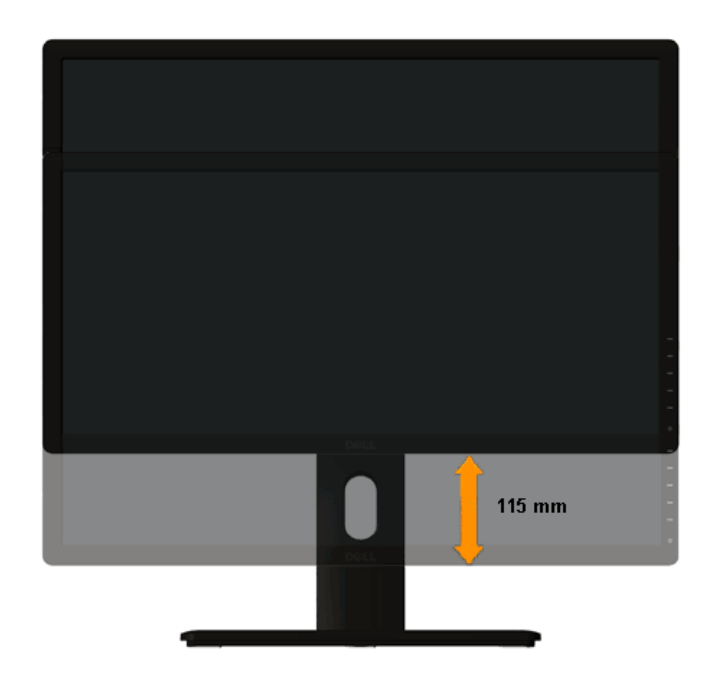

#### **การหมนจอภาพ ุ**

ก่อนจะหมุนจอภาพ ควรยึดจอภาพออกในแนวตั้งจนสุด (<u>ส่วนต่อแนวตั้ง</u>) และเอียงจนสุด (<u>แกนเอียง</u>) เพื่อป้องกันไม่ให้กระทบกับขอบล่างของจอภาพ

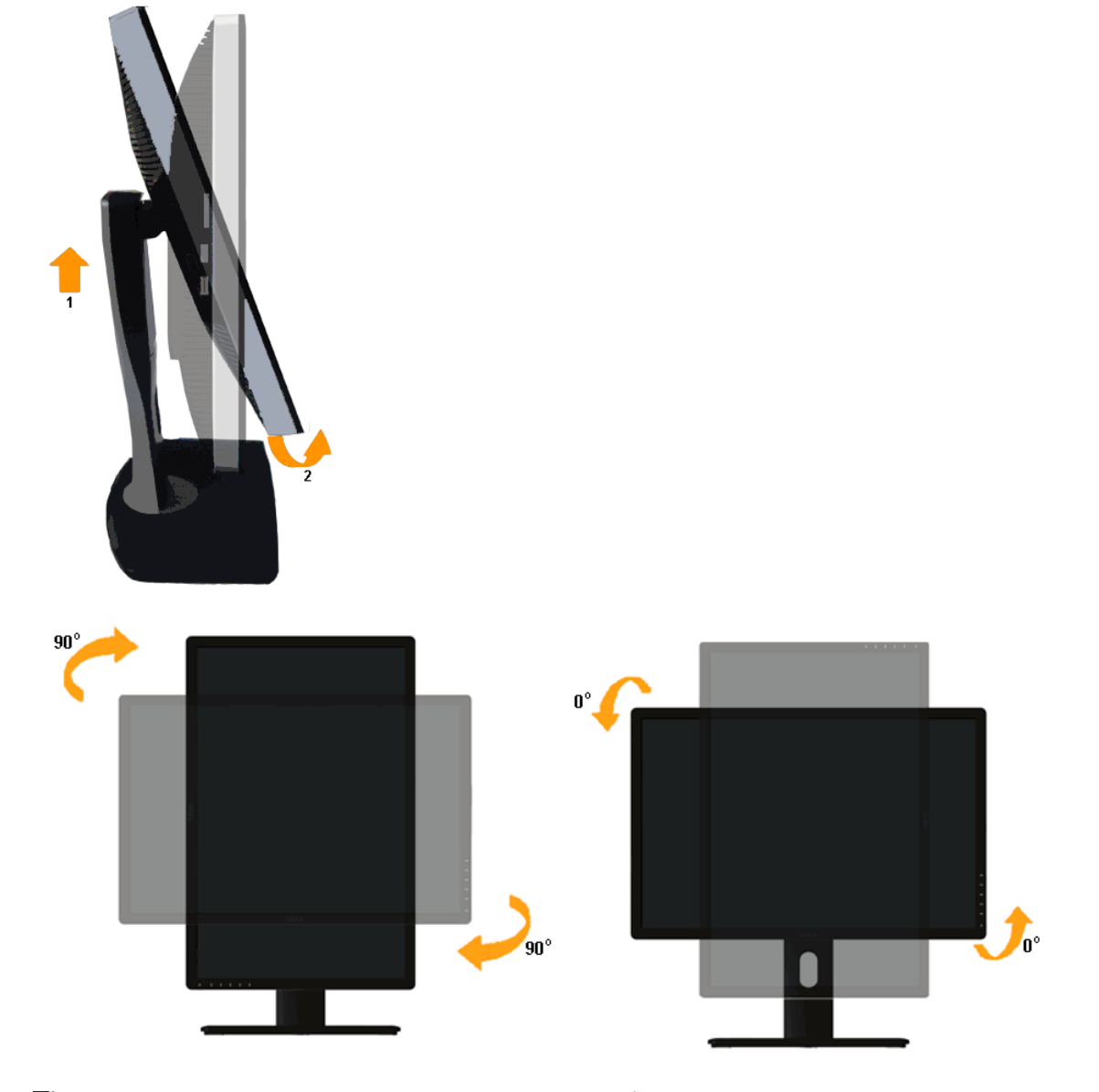

**หมายเหตุ:** ในการใช้ฟังก์ชั่นหมุนจอแสดงผล (มุมมองแนวนอน เทียบกับมุมมองแนวตั้ง) กับคอมพิวเตอร์ Dell คุณต้องมีไดรเวอร์กราฟิกที่อัพเดทแล้ว ซึ่งไม่ได้ให้มาพร้อมจอภาพ ในการดาวน์โหลดไดรเวอร์กราฟิก ให้ไปท <u>ี</u>്ohttp://support.de ในส่วนของ **การดาวน์โหลด** เพื่อหา **ไดรเวอร์วิดีโอ**ที่อัพเดทล่าสุด

**หมายเหตุ:** เมื่ออยู่ใน *โหมดมมมองภาพแนวตั้ง* คุณอาจพบปัญหาประสิทธิภาพในการทำงานลดลง ในแอบพลิเคชันที่เน้นการใช้ภาพกราฟิก (เกม 3มิติ เป็นต้น)

#### **การปรบตั งคั้ าการแสดงผลหม ่ นหน ุ าจอของระบบ ้**

หลังจากที่คุณหมุนจอแสดงผลของคุณแล้ว คุณจำเป็นต้องดำเนินการตามขั้นตอนด้านล่างให้เสร็จ เพื่อปรับตั้งการแสดงผลหมุนหน้าจอของระบบ

Ø **หมายเหตุ:** ถ้าคุณกำลังใช้จอแสดงผลกับคอมพิวเตอร์ที่ไม่ใช่ของเดลล์ คุณจำเป็นต้องไปยังเว็บไซต์โคราวจรักราฟฟิก หรือเว็บไซต์ของผู้ผลิตคอมพิวเตอร์ของคุณ เพื่อดูข้อมูลเกี่ยวกับการหมุนระบบปฏิบัติการของคุณ

การปรับตั้งค่าการแสดงผลหมุนหน้าจอ:

- 1. คลิกขวาที่เดสก์ท็อป และคลิก **คุณสมบัติ**
- 2. เลอกแท ื ็บ **Settings** และคลิก **Advanced**
- 3. ถ้าคุณใช้กราฟิกการ์ด ATI ให้เลือกแท็บ **การหมุนหน้าจอ** และตั้งค่าการหมุนที่ต้องการ ภ้าคุณใช้กราฟิกการ์ด nVidia ให้คลิกที่แท็บ **nVidia** ในคอลัมน์ซ้ายมือ เลือก **NVRotate** จากนั้นเลือกการหมุนที่ต้องการ ถ้าคุณใช้กราฟิกการ์ด Intel ให้เลือกแท็บกราฟิก **Intel® คลิกที่ <b>คุณสมบัติกราฟิก** เลือกแท็บ **การหมุนหน้าจอ** จากนั้นตั้งค่าการหมุนที่ต้องการ

Ø **หมายเหตุ:** ถ้าคุณไม่เห็นตัวเลือกการหมุน หรือระบบทำงานไม่ถูกต้อง ให้ไปท <u>○ี่<http://support.dell.com></u> แล้วดาวน์โหลดไดรเวอร์ล่าสุด สำหรับกราฟิกการ์ดของคุณ

กลับไปยังหน[้าสารบัญ](#page--1-0)

#### <span id="page-62-0"></span>**การแกไขป ้ ญหาเบ ั องต ื ้**องตัน

**คู่มือการใชงานมอน ้ เตอร ิ จอแบน ์ Dell™ U2413/U2713H** 

- การทดสอบตัวเอง
- <u>ระบบตรวจวิเคราะห์ที่ติดตั้งมาพร้อมเครื่อง</u>
- $\bullet$  ปัญหาทั่วไป
- <u>ปัญหาเฉพาะของผลิตภัณฑ์</u>
- ปัญหาเฉพาะเรื่อง [Universal Serial Bus](#page-65-0) 0
- $\bigcirc$  ปัญหาเกี่ยวกับ [Dell™](#page-65-0) [Soundbar](#page-65-0)
- <u>ข้อมูลจำเพาะของเครื่องอ่านการ์ด</u>
- **คำเตือน:** ก่อนที่คุณจะเริ่มกระบวนการใดๆ ในส่วนนี้ ให้ปฏิบัติตาม <u>ขั้นตอนเพื่อความปลอดภัย</u>

### **การทดสอบตวเอง ั**

จอแสดงผลของคุณมีคุณสมบัติในการทดสอบตัวเอง ซึ่งช่วยให้คุณตรวจสอบว่าจอแสดงผลทำงานได้เหมาะสมหรือไม่ ถ้าจอแสดงผลและคอมพิวเตอร์ของคุณเชื่อมต่อกันอย่างเหมาะสมแล้ว แต่หน้าจอยังมืดอยู่ ให้รันการทดสอบตัวเองของจอภาพ โดยการทำตาม ขั้นตอนต่อไปนี้:

- 1. ปิดเครื่องทั้งคอมพิวเตอร์และจอแสดงผลของคุณ
- 2. ดึงสายเคเบิลวิดีโอออกจากด้านหลังของคอมพิวเตอร์ เพื่อให้แน่ใจว่าได้ดำเนินการทดสอบตัวเองอย่างเหมาะสม ให้ถอดสายเคเบิลวิดีโอออกจากด้านหลังของคอมพิวเตอร์
- 3. เปิดจอแสดงผล

กล่องโต้ตอบควรจะปรากฏบนหน้าจอ (บนพื้นหลังสีดำ) ถ้าจอแสดงผลไม่สามารถตรวจจับสัญญาณภาพได้ และทำงานอย่างถูกต้อง ในขณะที่อยู่ในโหมดการทดสอบตัวเอง ไฟเพาเวอร์ LED จะเป็นสีขาว นอกจากนี้ ขึ้นกับสัญญาณเข้าที่เลือก กล่องโต้ตอบแบบใดแบบห<sup>ี่</sup>นึ่งที่แสดงด้านล่างจะเลื่อนผ่านหน้าจออย่างต่อเนื่อง

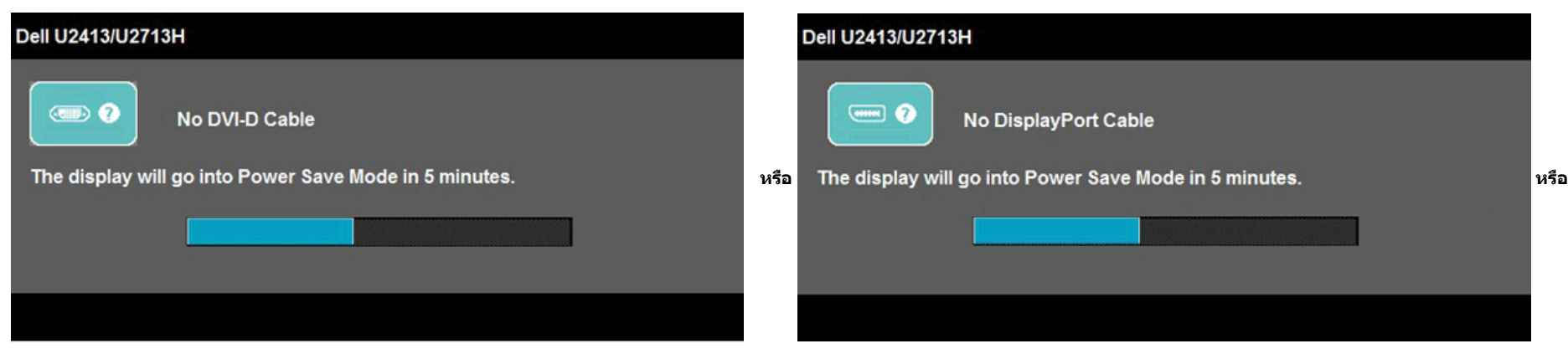

<span id="page-63-0"></span>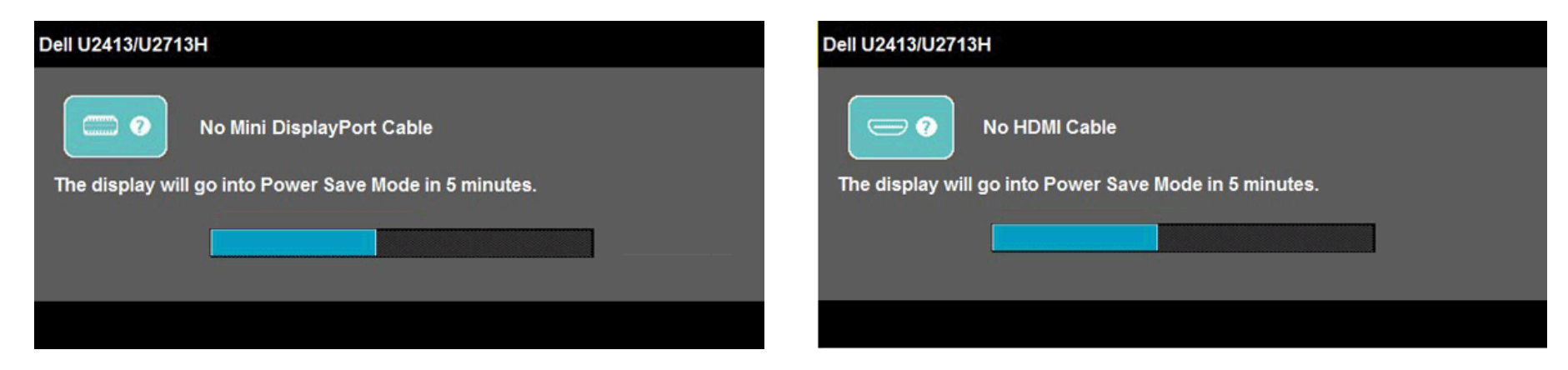

- 4. กล่องนี้อาจปรากฏระหว่างที่ระบบทำงานตามปกติด้วย หากถอดสายวิดีโอออก หรือสายวิดีโอเกิดชำรุดเสียหาย
- 5. ปิดจอแสดงผลของคุณ และต่อสายสัญญาณภาพใหม่ จากนั้นเปิดทั้งคอมพิวเตอร์และจอแสดงผลของคุณ

ถ้าหน้าจอภาพของคุณว่าง หลังจากที่คุณดำเนินการตามกระบวนการก่อนหน้านี้แล้ว ให้ตรวจสอบคอนโทรลเลอร์การแสดงผล เพราะจากแสดงผลของคุณทำงานเป็นปกติ

### **ระบบตรวจวเคราะหิ ์ที่ติดตงมาพร ั้ อมเคร ้ องื่**

จอภาพของคุณติดตั้งเครื่องมือตรวจวิเคราะห์ เพื่อช่วยตรวจสอบว่าสิ่งผิดปกติที่กำลังเกิดขึ้นบนหน้าจอ เป็นปัญหาที่เกิดจากจอภาพ หรือระบบคอมพิวเตอร์และวิดีโอการ์ดของคุณ

**หมายเหตุ:** คุณสามารถรันระบบตรวจวิเคราะห์นี้ได้ เมื่อปลดสายสัญญาณภาพออก และจอภาพอยู่ใน *โหมดการทดสอบตัวเอง* เท่านั้น

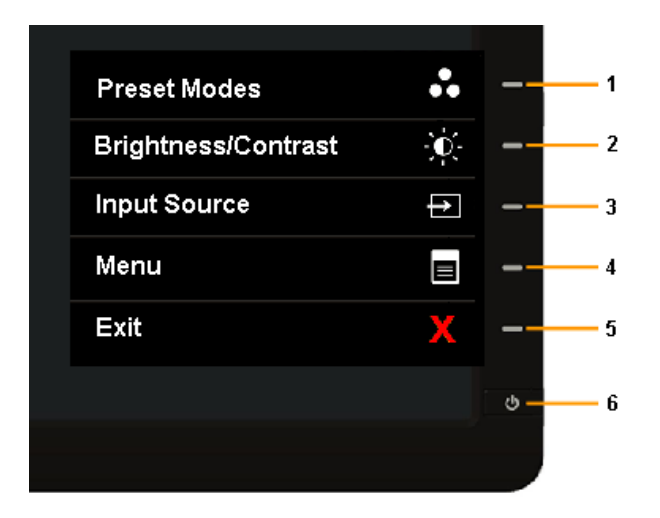

การรันระบบตรวจวิเคราะห์ที่ติดตั้งมากับเครื่อง :

- <span id="page-64-0"></span>2. ถอดสายสัญญาณภาพออกจากด้านหลังของคอมพิวเตอร์หรือจอภาพ จอภาพจะเข้าสู่โหมดการทดสอบตัวเอง
- 3. กดปุ่ม **<sup>1</sup>**และ **<sup>4</sup>** บนแผงด้านหน้าค้างไว้พร้อมกนนาน ั <sup>2</sup>วินาที หน้าจอสีเทาจะปรากฏขึ้น
- 4. ตรวจสอบหน้าจอเพื่อหาสิ่งผิดปกติอย่างละเอียด
- 5. กดปุ่ม **4** บนแผงด้านหน้า อีกครั้ง สีของหน้าจอจะเปลี่ยนเป็นสีแดง
- 6. ตรวจสอบการแสดงผลเพื่อหาสิ่งผิดปกติ
- 7. ทำขั้นตอนที่ 5และ 6 ซ้ำเพื่อตรวจสอบจอแสดงผลในสีเขียว, สีน้ำเงิน, สีดำ, สีขาว และหน้าจอข้อความ

การทดสอบเสร็จสิ้นเมื่อหน้าจอสีขาวปรากฏขึ้น ออกจากการทำงานโดนกดปุ่ม **4** ซ้ำอีกครั้ง

ถ้าคุณตรวจไม่พบสิ่งผิดปกติบนหน้าจอ ด้วยการใช้เครื่องมือตรวจวิเคราะห์ที่ติดตั้งมาพร้อมเครื่อง แสดงว่าจอภาพทำงานปกติ ตรวจสอบการ์ดวิดีโอ และคอมพิวเตอร์

# **ปัญหาทวไป ั่**

ตารางต่อไปนี้บรรจุข้อมูลทั่วไปเกี่ยวกับปัญหาของจอแสดงผลที่คุณอาจพบ และวิธีที่อาจแก้ไขปัญหาได้ :

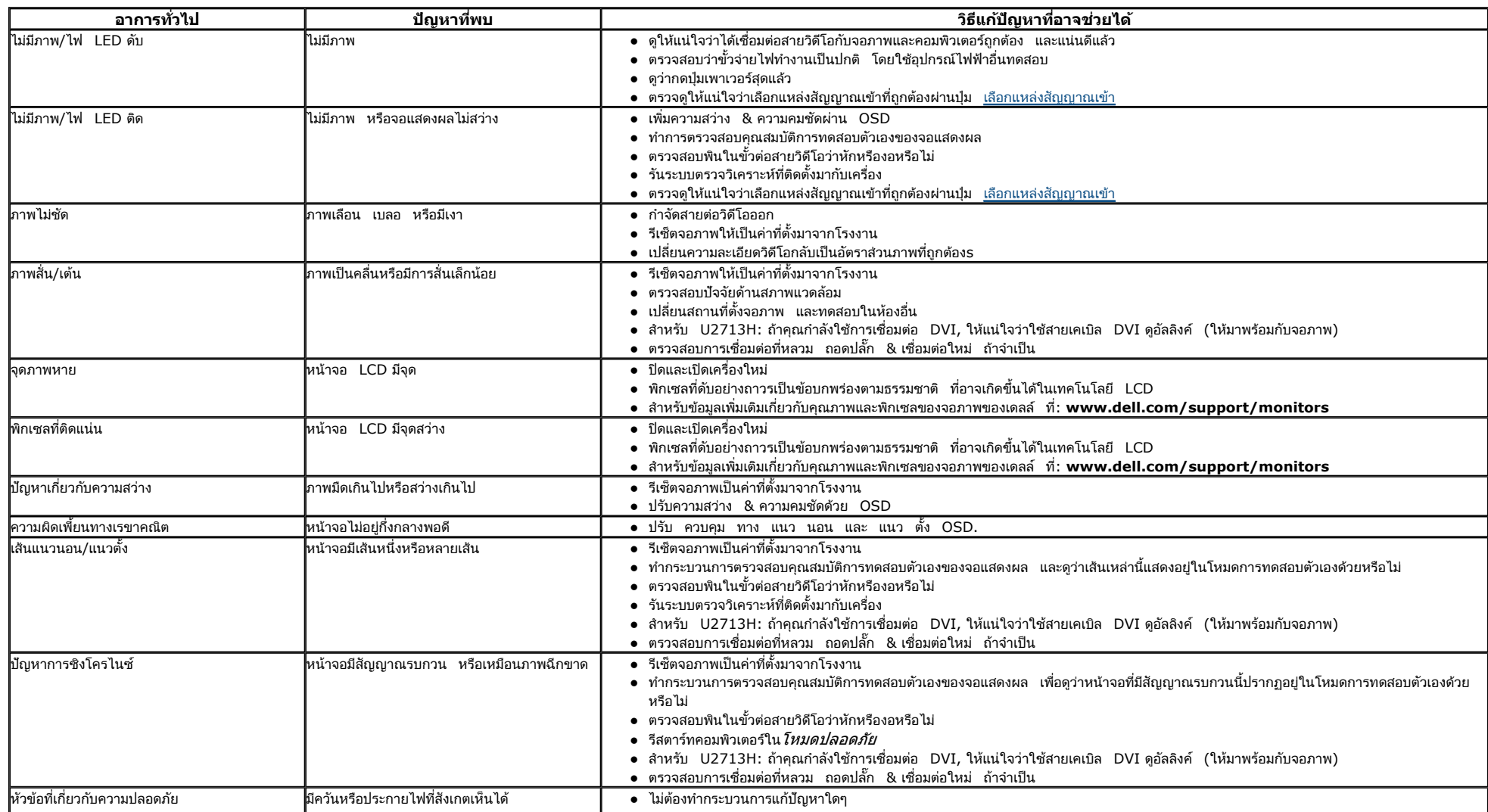

<span id="page-65-0"></span>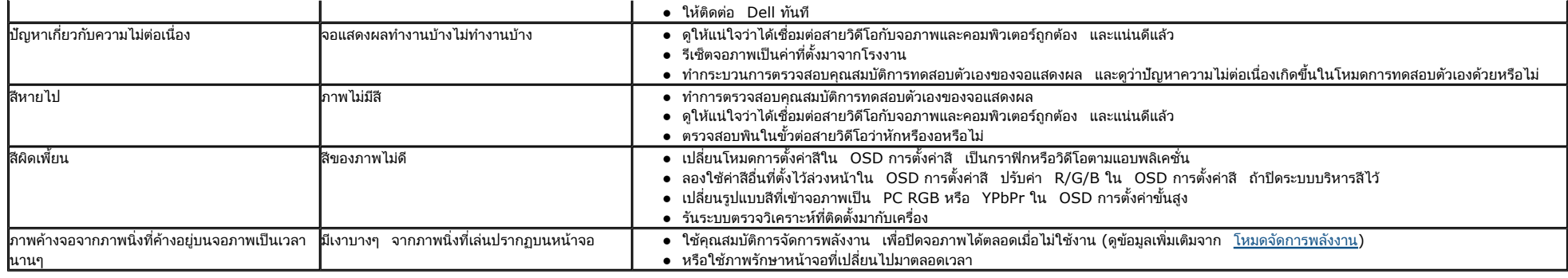

## **ปัญหาเฉพาะของผลตภิ ณฑั ์**

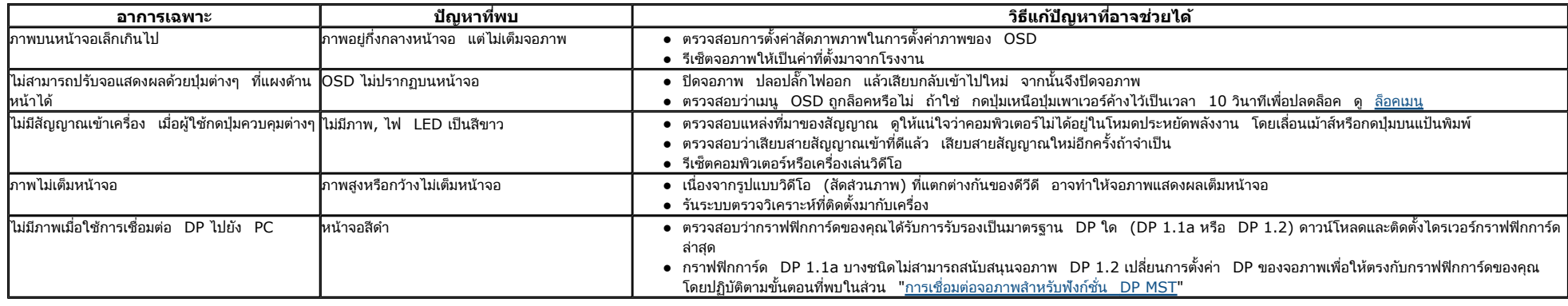

## **ปัญหาเฉพาะอนเตอร ิ เฟซบ ์ สอน ั กรมสากล ุ (USB)**

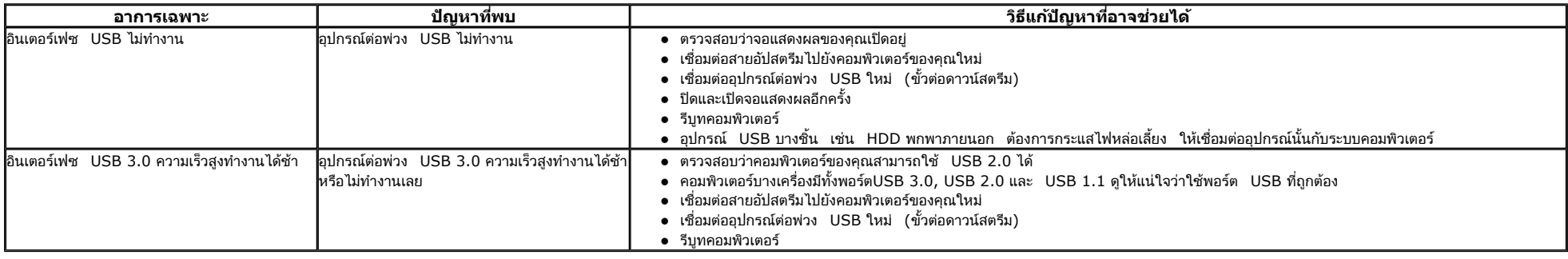

# **ปัญหาเกยวก ี่ ับ Dell™ Soundbar**

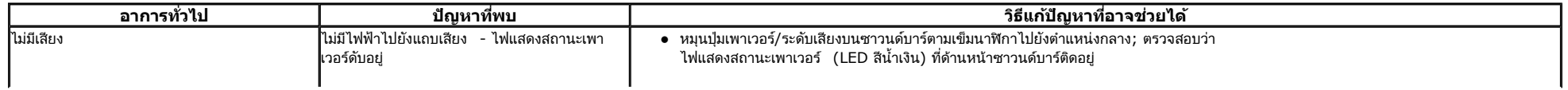

<span id="page-66-0"></span>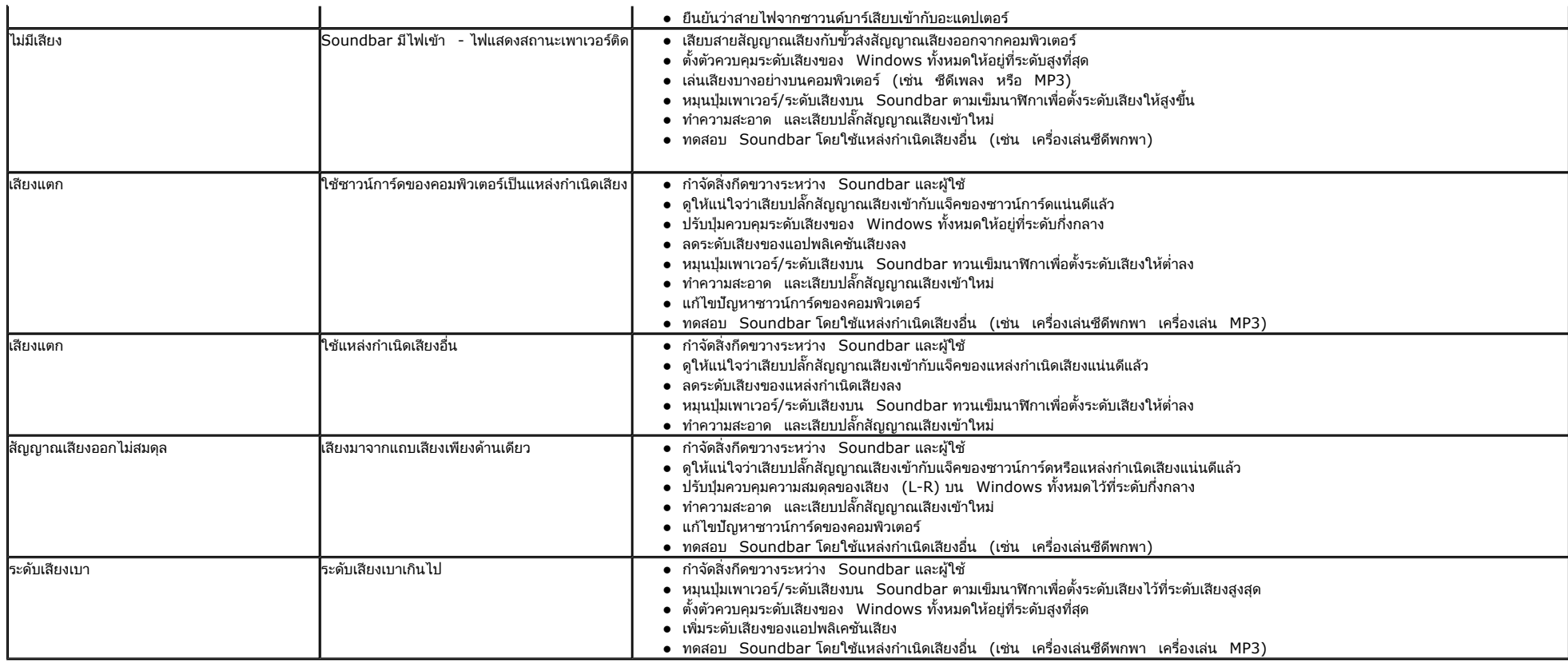

## **การแกไขป ้ ญหาเคร ั องอ ื่ านการ ่ ์ด**

**ุความระมัดระวัง:** อย่านำอุปกรณ์ออกในขณะที่กำลังเขียนหรืออ่านข้อมูลอยู่ การทำเช่นนี้อาจทำให้ข้อมูลสูญหาย หรือสื่อเสียหายได

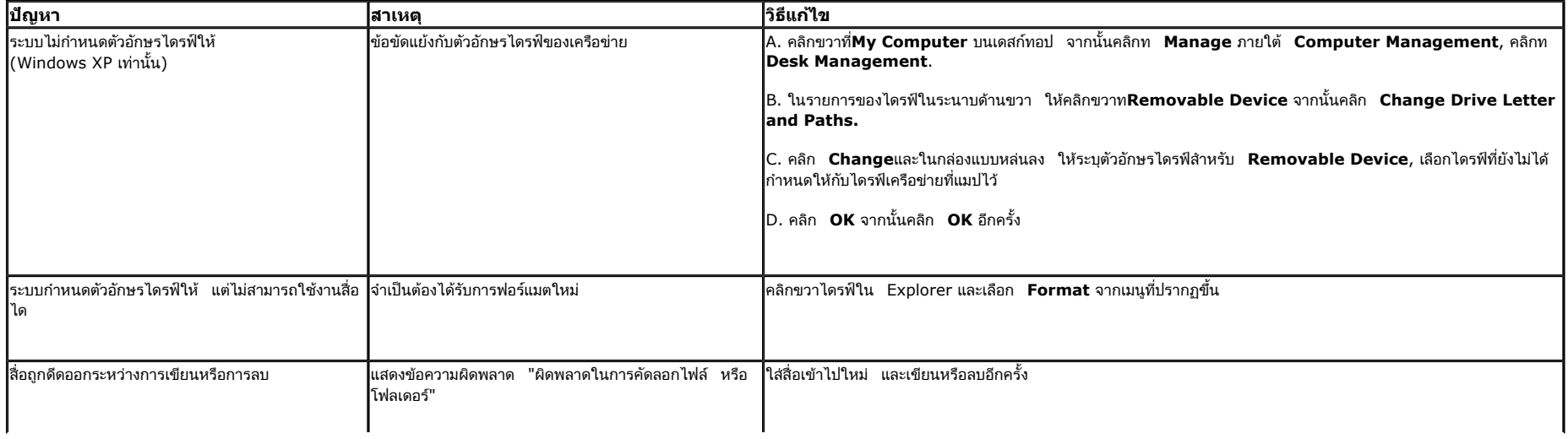

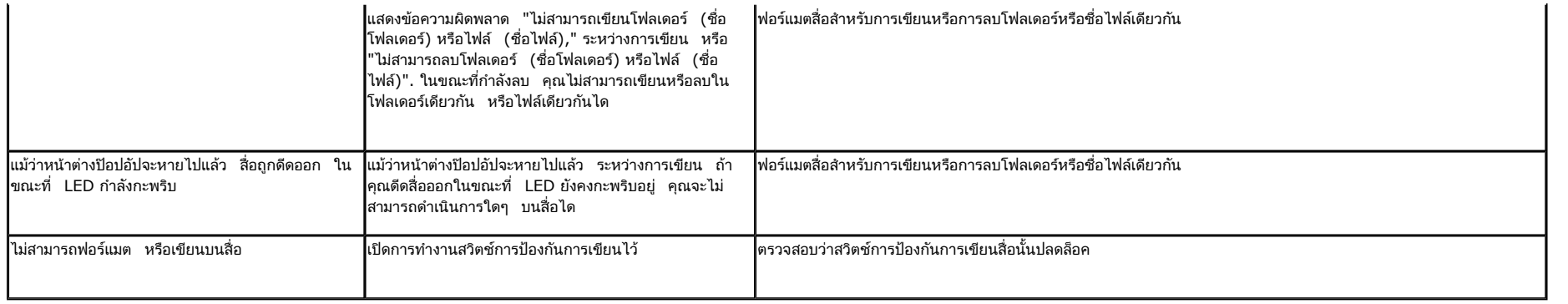

<u>กลับไปยังหน[้าสารบัญ](#page--1-0)</u>

<u>กลับไปยังหน[้าสารบัญ](#page--1-0)</u>

### **ภาคผนวก**

**คู่มือการใชงานมอน ้ เตอร ิ จอแบน ์ Dell™ U2413/U2713H** 

- คำแนะนำเรื่องความปลอดภั
- <u>ข้อสังเกตของ FCC (ในสหรัฐอเมริกาเท่านั้น) </u>
- ติดตอเดลล ่

# **คําเตอนื : <sup>ข</sup> ั้นตอนเพอความปลอดภ ื่ ัย**

คำเตือน: การใช้ตัวควบคุม การปรับแต่ง หรือกระบวนการอื่นๆ ที่นอกเหนือจากที่ระบุไว้ในเอกสารนี้ อาจทำให้เกิดไฟฟ้าข็อต อันตรายจากกระแสไฟฟ้า และ/ **หรออ ื นตรายจากอ ั ปกรณ ุ ได์ ้**

Fสำหรับข้อมูลเกี่ยวกับขั้นตอนเพื่อความปลอดภัย ให้ดู *คู่มือข้อมูลผลิตภัณฑ์.* 

# **ข้อสงเกตของ ั FCC (ในสหรฐอเมร ั กาเท ิ าน่ ั้น)**

สำหรับประกาศ FCC และข้อมูลระเบียบข้อบังคับอื่นๆ ให้ดูเว็บไซต์เกี่ยวกับความสอดคล้องกับระเบียบข้อบังคับที่ <u>[www.dell.com\regulatory\\_compliance](http://www.dell.com\regulatory_compliance)</u>

# **ติดตอเดลล ่**

**ส ํ าหรบล ั กค ู าในประเทศสหร ้ ฐอเมร ั กาิ , โทร 800-WWW-DELL (800-999-3355)** 

**หมายเหตุ:** ถ้าคุณไม่มีการเชื่อมต่ออินเตอร์เน็ตที่ใช้ได้ คุณสามารถค้นหาข้อมูลผู้ติดต่อได้จากใบสั่งซื้อผลิตภัณฑ์*,* สลิปที่มาพร้อมผลิตภัณฑ์*,* ใบส่งของ หรือแคตาล็อกผลิตภัณฑ์ของ เดลล์.

Dell มีตัวเลือกการสนับสนุนและบริการออนไลน? และทางโทรศัพท?หลายอย?าง ความสามารถในการใช?งานได?แตกต?างกันในแต?ละประเทศและผลิตภัณฑ?ต? **างๆ และบริการบางอย?าง อาจใช?ไม?ได?ในพนทื ้ ี่ของคุณ**

เพื่อรับเนื้อหาการสนั **บสน ั นเก ุ ยวก ี่ ับจอภาพแบบออนไลน?:**  **1.** เยี่ยมชมเว็บ <u>[www.dell.com/support/monitors](http://www.dell.com/support/monitors)</u>

#### ในการติดต?อ Dell สำหรับฝ?ายขาย, การสนับสนุนด?านเทคนิค หรือป?ญหาเกี่ยวกับบริการลูกค?า:

- **1.** เยี่ยมชมเว็บไซต**์ support.dell.com**
- **2.** ตรวจสอบประเทศ หรือภูมิภาคในเมนูแบบดึงลง **เลือกประเทศ / ภูมิภาค** ที่ส่วนล่างของหน้า.
- **3.** คลิก **ติดต่อเรา** ที่ด้านซ้ายของหน้า.
- **4.** เลือกบริการหรือลิงค์การสนับสนุนที่เหมาะสม ตามความต้องการของคุณ.
- **5.** เลือกวิธีการติดต่อเดลล์ที่คุณสะดวก.

<u>กลับไปยังหน[้าสารบัญ](#page--1-0)</u>

## **คําแนะนําทควรทราบ ี่ เกยวก ี่ บการก ั าหนดค ํ าความละเอ ่ ยดี <sup>&</sup>gt;**

เพื่อประสิทธิภาพในการแสดงผลสูงสุด ขณะใช้ระบบปฏิบัติการ Microsoft® Windows® ควรกำหนดความละเอียดในการแสดงผลเป็น **1920 x 1200 (สำหรับ U2413)/2560 x 1440 (สำหรับ U2713H)** พิกเซล โดยทำตามขั้นตอนต่อไปนี้:

ใน Windows Vista $^\circledR$  หรือ Windows $^\circledR$  7 , Windows $^\circledR$  8 หรือ Windows $^\circledR$  8.1:

1. สำหรับ Windows® 8 หรือ Windows<sup>®</sup> 8.1 เท่านั้น, เลือกแผ่น **เดสก์ทอป** เพื่อสลับไปยังเดสก์ทอปแบบคลาสสิก

2. คลิกขวาบนเดสก์ทอป และคลิก **ความละเอียดหน้าจอ** 

3. คลิกรายการแบบดึงลงของความละเอียดหน้าจอ และเลือก **1920 x 1200** (U2413) หรือ **2560 x 1440** (U2713H)

- 4. คลิก **OK**
- ใน Windows® 10:
- $1$ . คลิกขวาบนเดสก์ทอป และคลิก **Display settings (การตั้งค่าการแสดงผล)**
- 2.คลิก **Advanced display settings. (การตงคั้ าการแสดงผลข ่ นสั้ ู<sup>ง</sup>)**
- 3. คลกรายการแบบด ิ งลงของ ึ Resolution (ความละเอยดี ) และเลอกื **1920 x 1200** (U2413) หรือ **2560 x 1440** (U2713H)
- 4.คลิก **Apply (นําไปใช)้**

ถ้าไม่เห็นความละเอียดที่แนะนำเป็นตัวเลือก ท่านอาจต้องอัพเดทไดรเวอร์กราฟิก โปรดเลือกเงื่อนไขด้านล่างที่ตรงกับคอมพิวเตอร์ที่คุณใช้งานอยู่ และทำตามขั้นตอนที่มีให้

**หมายเหตุ:** ถ้าแท็บเล็ต หรือเครื่องเล่น DVD/บลูเรย์เชื่อมต่ออยู่ ความละเอียดเอาต์พุตสูงสุดอาจถูกจำกัดอยู่ที่ 1920x 1080 ในกรณีนี้ โปรดสลับการตั้งค่าวิดีโอของ OSD จอภาพเป็น 1:1 ถ้าความละเอียดของแท็บเล็ตต้นทาง Ø ต้องการ (ในกรณีนี้ อาจปรากฏแถบสีดำที่ด้านข้างของหน้าจอ)

- <mark>1: ถ้าท่านมีเครื่องคอมพิวเตอร์ตั้งโต๊ะ Dell™ หรือโน๊ตบุ๊ค Dell™ ที่ต่ออินเตอร์เน็ตอย</mark>
- 2: <u>ถ้าท่านมีเครื่องคอมพิวเตอร์ตั้งโต๊ะ โน๊ตบุ๊ค หรือกราฟิกการ์ด ที่ไม่ใช่ของ Dell™</u>

กลับส่หน้าสารบัญ

#### <u>กลับส[ู่หน้าสารบัญ](#page--1-0)</u>

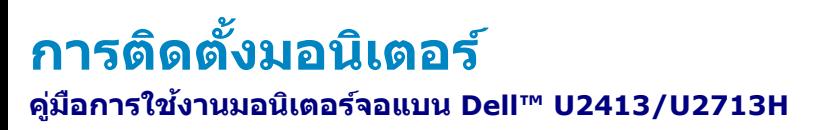

# ถ้าท่านมีเครื่องคอมพิวเตอร์ตั้งโต๊ะ หรือโน๊ตบุ๊ค Dell™ ที่ต่ออินเตอร์เน็ต

1. ไปท ึ่o<mark><http://support.dell.com></mark> เข้าสู่แถบบริการ แล้วดาวน์โหลดไดรเวอร์ล่าสุด สำหรับกราฟิกการ์ดของท่าน

2. หลังจากติดตั้งไดรเวอร์ สำหรับกราฟิกอะแดปเตอร์แล้ว พยายามกำหนดความละเอียดเป็น **1920 x 1200** (สำหรับ **440 (สำหรับ U2713H) อีกครั้ง** 

**หมายเหตุ:** ถ้าท่านไม่สามารถกำหนดความละเอียดเป็น 1920 x 1200/2560 x 1440 ได้ โปรดติดต่อ Dell. เพื่อสอบถามถึงกราฟิกอะแดปเตอร์ ที่รองรับความละเอียดนี้

กลับส[ู่หน้าสารบัญ](#page--1-0)
## <u>กลับสู่หน้าสารบัญ</u>

## **การตดติงมอนั้เตอริ ์ คู่มือการใชงานมอน ้ เตอร ิ จอแบน ์ Dell™ U2413/U2713H**

## **ถ้าทานม ่ เคร ี องคอมพ ื่ วเตอร ิ ์ต ั้งโต๊ะ โนตบ๊ ุ๊ค หรอกราฟ ื ิกการ์ด ที่ไมใช่ Dell™ ่**

- ใน Windows Vista $^\circledR$  หรือ Windows $^\circledR$  7 , Windows $^\circledR$  8 หรือ Windows $^\circledR$  8.1:
- 1. สำหรับ Windows® 8 หรือ Windows<sup>®</sup> 8.1 เท่านั้น, เลือกแผ่น **เดสก***์***ทอป** เพื่อสลับไปยังเดสก์ทอปแบบคลาสสิก
- 2. คลิกขวาที่เดสก์ท็อปและคลิก **Personalization**
- 3. คลิก **Change Display Settings**
- 4. คลิก **Advanced Settings**
- 5. ดูชื่อผู้ผลิตกราฟิกคอนโทรลเลอร์ จากรายละเอียดที่ด้านบนของหน้าต่าง (เช่น NVIDIA, ATI, Intel ฯลฯ)
- 6. โปรดดูรายละเอียดของไดรเวอร์ที่ต้องอัพเดท จากเว็บไซต์ของผู้ผลิตกราฟิกการ์ด (เช่น <u>http://www.ATI.com</u> หรือ <u>http://www.NVIDIA.com</u> ).
- 7. หลังจากติดตั้งไดรเวอร์ สำหรับกราฟิกอะแดปเตอร์แล้ว พยายามกำหนดความละเอียดเป็น 1920 x 1200 (สำหรับ V2413)/2560 x 1440 (สำหรับ U2713H) อีกครั้ง
- ใน Windows® 10:
- 1. คลิกขวาบนเดสก์ทอป และคลิก **Display settings (การตั้งค่าการแสดงผล)**
- 2.คลิก **Advanced display settings. (การตงคั้ าการแสดงผลข ่ นสั้ ู<sup>ง</sup>)**
- 3.คลิก **Display adapter properties (คุณสมบัติอะแดปเตอรการแสดงผล ์ )**
- 4. ดูชื่อผู้ผลิตกราฟิกคอนโทรลเลอร์ จากรายละเอียดที่ด้านบนของหน้าต่าง (เช่น NVIDIA, ATI, Intel ฯลฯ)
- 5. โปรดดูรายละเอียดของไดรเวอร์ที่ต้องอัพเดท จากเว็บไซต์ของผู้ผลิตกราฟิกการ์ด (เช่น <u>http://www.ATI.com</u> หรือ <u>http://www.NVIDIA.com</u> ).

6. หลังจากติดตั้งไดรเวอร์ สำหรับกราฟิกอะแดปเตอร์แล้ว พยายามกำหนดความละเอียดเป็น 1920 x 1200 (สำหรับ U2413)/2560 x 1440 (สำหรับ U2713H) อีกครั้ง

**หมายเหตุ:** ถ้าท่านไม่สามารถกำหนดความละเอียดที่แนะนำได้ โปรดติดต่อบริษัทผู้ผลิตคอมพิวเตอร์ หรือซื้อกราฟิกอะแดปเตอร์ใหม่ ที่รองรับความละเอียดของภาพได้

<u>กลับสู่หน้าสารบัญ</u>